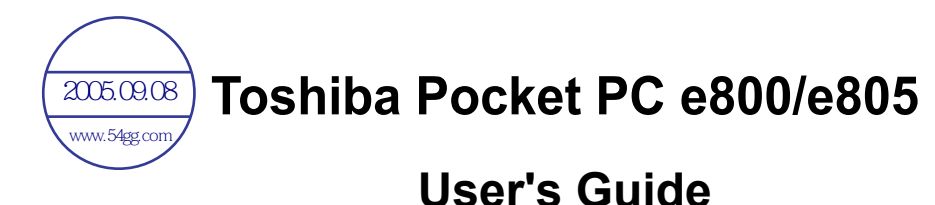

### A WARNING | Handling the cord on this product will expose you to lead, a chemical known to the State of California to cause birth defects or other reproductive harm. *Wash hands after handling.*

# **TOSHIBA**

### **Introduction**

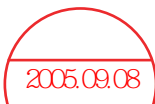

Thank you very much for your <mark>purchase of t</mark>his Toshiba Pocket PC.

Please be sure to read this user's quide before using the Toshiba Pocket PC, and ensure that you are aware of correct the handling procedures.

- Please be sure to read the ["Safety precautions"](#page-2-0) section in this document to learn about important safety issues.
- After reading this document, keep it in a convenient place for future reference.

### **Copyright Information**

© 2003 by Toshiba Corporation. All rights reserved. Under the copyright laws, this manual cannot be reproduced in any form without the prior written permission of Toshiba. No patent liability is assumed, with respect to the use of the information contained herein.

WESTTEK and the WT logo are registered trademarks of WESTTEK,  $\sqcup$  C.

ClearVue is a trademark of WESTTEK,LLC.

ATI® and IMAGEON® are registered trademarks of ATI Technologies, Inc.

Microsoft®, Windows®, ActiveSync®, and PowerPoint® are registered trademarks, and Windows CE™ is a trademark, of Microsoft Corporation in the United States and other countries.

IA Album®, IA Presenter®, and IA Screen Mirror® are registered trademarks of IA Style, Inc., and Information In Action™ is a trademark of IA Style, Inc.

The names of other actual companies, products, and brand names mentioned herein may be trade names, service marks, trademarks, or registered trademarks of their respective owners.

This user's manual and the programs in the ATI Presentation Pack are copyrighted. All rights are reserved. Reproduction, adaptation, or translation of these programs and documents without prior written permission of IA Style, Inc. is also prohibited.

> First Edition September 2003 ©2000-2003 IA Style, Inc. All rights reserved.

Web sites: **http://www.iastyle.com** Product support: **supportE@iastyle.com**

**Toshiba Pocket PC e800/e805 User's Guide**

### **First edition September 2003**

### <span id="page-2-0"></span>**Safety precautions**

- Please carefully read "Safety precautions" before using the Toshiba Pocket PC e800/e805 and ensure that you are aware of correct handling procedures.
- The precautions provide essential information for the protection of the user and others from possible injury and property damage. They also provide information on the safe handling of this product.
- Please check that you fully understand the definition of the following messages (signs and graphical symbols) before reading the text, and always follow the instructions provided.

### **Safety instructions**

All safety instructions must be read carefully and must be fully understood, before attempting to use your Toshiba Pocket PC. This manual contains the safety instructions that must be observed in order to avoid potential hazards that could result in personal injuries or could damage your computer. The safety instructions have been classified according to the seriousness of the Risk, as follows:

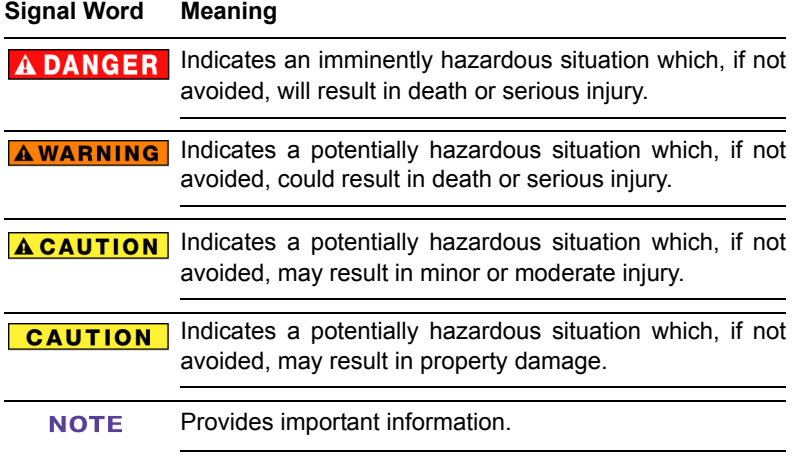

### **AWARNING**

Always request and obtain prior consent and approval of an authorized airline representative before using your Pocket PC aboard an aircraft. Always follow the instructions of the airline representative whenever using your Pocket PC aboard an aircraft, to prevent any possible interference with airborne electronic equipment. Your Pocket PC produces low levels of RF energy due to the generation of digital timing pulses by its clock oscillator circuits. Your Pocket PC has been equipped with internal shielding to minimize any stray emissions of RF energy. Airlines may nevertheless prohibit the on-board use of all portable PCs (and all other portable electronic devices that could potentially emit stray RF energy), particularly during take-offs and landings, to prevent any possible interference with the reception of signals by airborne electronic navigational devices.

#### **AWARNING**

Certain locations, such as hospitals, may restrict the use of Pocket PCs and other devices that emit low-level RF energy.

Always comply was posted prohibitions of the use of RF-emitting devices, such as in hospitals. Failure to follow such directives could result in the interference with medical equipment and/or devices.

Never come closer than 16 cm (6 inches) to a person with a heart pacemaker implant when using this Pocket PC in combination with a mobile cellular telephone. Failure to do so could result in interference with the function of the pacemaker.

#### **AWARNING**

Never use a Pocket PC while driving an automobile or any other moving vehicle. Always pull out of traffic and come to a stop in a legally permissible and safe location before using your Pocket PC. Failure to do so could result in serious bodily injury in a traffic accident.

Never use your Pocket PC while walking. Usage while walking could result in bodily injury caused by inattention to automobile traffic or other pedestrian hazards.

#### **AWARNING**

Never allow metallic objects, such as staples and paper clips, to enter inside your Pocket PC. Metallic objects, such as staples and paper clips, if allowed to enter your Pocket PC, could cause the generation of excess heat or fire.

Never connect terminals (metal parts) to metallic objects (such as wires). Connecting terminals to metal objects could cause excessive heat or fire.

Always immediately turn the battery switch to the "off" position and disconnect the AC Adaptor from the power outlet in the event the Pocket PC emits an unusual odor or sound or generates smoke.

#### **AWARNING**

*4*

Never use or store your Pocket PC in the following locations:

Anywhere it may be exposed to water, such as a bathroom or sauna;

In conditions of high humidity, such as in the rain or fog; Where your Pocket PC will be exposed to high temperatures, such as near a fire or equipment that emits high temperatures; In direct sunlight; or In a sealed automobile left in the sun and subject to high temperatures.

Never drop your Pocket PC or subject it to severe shock. Dropping your Pocket PC or subjecting it to severe shock could cause the removable battery to leak, ignite and/or rupture.

Always immediately remove your Pocket PC and its battery from the vicinity of any open flame in the event the removable battery leaks liquid or emits an unusual odor. Continued use of your Pocket PC under either of these conditions could cause ignition (i.e., fire) of the leaked battery liquid, or rupture.

Never touch any fluid that might leak from the removable battery. Such liquid when in contact with the eyes or skin, could cause injury to the skin or eyes. Should the liquid come into contact with the eyes, irrigate the eyes thoroughly with clean water and immediately seek medical attention. In the event the liquid comes into contact with the skin or clothing, wash it away immediately with clean water.

Never attempt to disassemble, repair or make any modification to your Pocket PC. Disassembly, modification or any attempt at repair could cause bodily injury or property damage, as well as damage to the Pocket PC itself.

Failure to follow the above directions concerning use and storage could result in damage to your Pocket PC or bodily injury and property damage due to battery liquid leakage, fire or rupture.

### **A CAUTION**

Never raise the sound volume level to high when using your Pocket PC with earphones. An excessive sound volume level could cause damage to your hearing.

Never touch the liquid that might leak from a broken liquid crystal display. Contact with this liquid could cause a skin rash. If the crystal display liquid should come into contact with the skin or clothing, wash it immediately with clean water.

Never allow infants or small children within reach of your Pocket PC. Infants or small children could injure themselves if allowed access to your Pocket PC.

*5*

#### **AWARNING**

Never attempt to disassemble or repair an AC Adaptor, and never alter their Power Supply Cables or plugs as exposure to electric shock hazards could result.

Always contact an authorized service provider, if repair or replacement is required.

#### **AWARNING**

Always use the AC Adaptor that has been provided with your Pocket PC.

Bodily injury or property damage could occur as a result of the use of an unauthorized and incompatible AC Adaptor in violation of this Warning.

Never connect or disconnect the AC Adaptor with wet hands. Connecting or disconnecting the AC Adaptor to a power source with wet hands could cause electric shock.

#### **AWARNING**

Never attempt to connect or disconnect the power plug with damp or wet hands. Connecting or disconnecting the power plug with damp or wet hands could result in an electric shock.

#### **AWARNING**

Never leave an open container, such as a cup or glass, containing a liquid near the AC Adaptor. Spilled liquid coming in contact with the AC Adaptor could cause a fire or electric shock.

Always ensure the power plug pins are clean and free of dust or other foreign material by wiping the pins with a clean dry cloth. Dust or other foreign material accumulation on the power plug pins could cause fire.

Always unplug the power plug from an outlet by grasping the power plug itself. Never pull on the Power Supply Cable to disconnect the Power Supply Cable from an outlet. Pulling on the Power Supply Cable could cause a fire or electric shock as a result of damage to the Power Supply Cable.

Never use a worn or damaged AC Adaptor Power Supply Cable or plug, or a worn or damaged extension cord or plug. The use of a worn or damaged Power Supply Cable or plug could result in electric shock or fire. Always contact an authorized service provider immediately to obtain a suitable Power Supply Cable replacement.

#### **CAUTION**

Never place an AC Adaptor on a wooden surface (or any other surface that could be marred by exposure to heat) while it is in use, since its surface temperature increases during normal use. Always rest it on a suitable heat-insulating material.

Never cover the AC Adaptor with any object while it is in use, and never place it adjacent to a heat source. An excessive temperature increase could detrimentally affect its performance.

Never place a Power Supply Cable near a heat source, as damage to the cord or to its insulation could result.

Always use a surge protector when utilizing the AC Adaptor during an electrical storm. Otherwise, a power surge could result in the loss of stored data.

Insert the power plug to a household electric outlet.

When travelling abroad, never plug the AC Adaptor into a power source that does not correspond to both the voltage and the frequency specified on the rating plate of the unit, as equipment damage will result.

### **CAUTION**

Never bend or twist a Power Supply Cable, and never pull on a Power Supply Cable in an attempt to remove a plug from an outlet. Always grasp the plug directly when unplugging a Power Supply Cable to avoid causing any damage to the cord.

Never plug the AC Adaptor into an overloaded multiple outlet, power strip or surge protector to prevent blowing a fuse or tripping a circuit breaker.

Never place heavy objects on a Power Supply Cable, as that could result in damage to the cord.

**Always confirm that the AC Adaptor plug (and the extension cord and plug, if any) have been fully inserted into the receptacle, to assure a secure electrical connection.**

### **CAUTION**

Under certain conditions, data may be lost, including:

Misuse of your Pocket PC; Subjecting the main unit of your Pocket PC to static electricity and/or noise; Total loss of electric charge in the removable battery; and Servicing of your Pocket PC.

Avoid connecting your Pocket PC to an external device such as a computer in an environment likely to be affected by static electricity. For example during low-humidity weather, shuffling your shoes upon a rag can produce static electricity. Before you handle your computer, you should touch a grounded object to discharge any static electricity from your body.

Avoid using your Pocket PC in environments that are likely to be affected by static electricity or are prone to high electrical noise. If you connect

your Pocket PC to a computer via the docking cradle for data transfer or data restoration purposes, Toshiba will not be responsible for any Pocket PC or computer malfunction, problems with data transfer or data modifications/loss that may occur in these environments.

Use your Pocket PC only in locations with the following ambient environmental conditions:

Under normal operational use with temperatures between 0°C and 40°C (32°F and 104°F); With humidity of 30% to 80%; and When charging the battery with temperatures between 5°C and 40°C (41°F and 104°F).

Do not store or use your Pocket PC in the following locations:

Those subject to extremely high or low temperatures; Dusty locations; and Locations or sites subject to strong vibration.

Use or storage in these location, sites or areas can result in product failure, malfunction or loss of data.

Do not subject your Pocket PC to sudden and severe temperature changes. This could result in moisture condensation in the Pocket PC that could cause damage to your Pocket PC, computer function loss, and/or the loss of data. In the event of moisture condensation, allow your Pocket PC to dry out completely.

It is normal for the AC Adaptor to become warm when charging.

Disconnect the power plug from the outlet when not in use.

Take care not to sit on your Pocket PC when it is located in the back pocket of trousers, etc. This could cause damage to your Pocket PC or malfunction of the Pocket PC functions.

Do not place objects on top of your Pocket PC or drop them on top of your Pocket PC. This could cause damage to your Pocket PC and/or malfunction.

Clean terminals (metallic parts) on a regular basis with a cotton swab. Dirty terminals could affect battery charging.

Never use organic solvents such as benzene or paint thinner to clean your Pocket PC. Use of these solvents can cause deformation or discoloration.

Do not wipe the display with a damp or wet cloth or touch the display with damp or wet hands. Wiping or touching the display under this condition can cause product failure or malfunction. Always use a soft dry cloth to wipe the display.

**When using the "SD memory card" and/or "(CF) compact flash card," be sure to read the relevant instruction manual and ensure that you know the proper procedures for their use.**

Never subject the card to any severe shock while connected to your<br>Pocket PC, Such a shock can can be damage to the card and a malfunc-Pocket PC. Such a shock can cause damage to the card and a malfunction. www.54gg.com

Do not carry your Pocket PC with the card connected to it. This can result in the damage or loss of the card.

Never connect cradle terminals with metallic objects, such as wires. Connecting these terminals with metallic objects may cause the production of excess heat, burns and damage to the charger and/or your Pocket PC.

Lithium-Ion batteries are recyclable. Never dispose of the battery with ordinary waste.

Never bend or twist your Pocket PC. This could cause damage to your Pocket PC or malfunction of the Pocket PC functions.

### **Limitation of liability**

- Toshiba Corporation is in no way liable for any damage resulting from earthquakes, lightning, wind, flood; or fire, actions on the part of a third party, or other accidents beyond the control of Toshiba Corporation; intentional acts, negligence or misuse on the part of the user, or any usage under abnormal conditions.
- Toshiba Corporation is in no way liable for any damage, including but not limited to change or loss of stored data, loss of business profit, loss of earnings, interruption of business, or lost communication opportunities that are caused by use or nonuse of this product.
- Toshiba Corporation is in no way liable for any damage resulting from failure to comply with the contents of this user's guide.
- Toshiba Corporation is in no way liable for any damage resulting from malfunction due to use with connection devices or software other than those provided by Toshiba Corporation.
- Toshiba Corporation cannot guarantee any data recorded in memory devices, such as internal memory and memory cards, regardless of the cause of damage or malfunction.

### **Usage conditions for Bluetooth**

The Bluetooth was not developed or produced for use with equipment in systems that directly support the medical welfare of individuals or systems that are critical for the maintenance of public welfare and safety. Do not use the Bluetooth for these purposes.

- 1. These include life-support systems, surgery room equipment, and other medical devices.
- 2. These include the main equipment control systems and safety protection systems at nuclear power facilities, other critical safety sys-

tems, fleet transportation operating control systems, and air traffic control systems.

### *Do not disassemble, modify or try to service this product yourself.*

This may cause injury. Unapproved changes or modifications to this product could void your authority to operate this product. Please contact the dealer from whom you purchased this product and request repair service.

#### *Do not use this product in areas where the use of electrical devices is prohibited, such as on board an aircraft and in a hospital.*

If you are uncertain whether electrical devices are prohibited, please consult the proper authorities and follow all instructions. Usage in prohibited areas can cause an accident due to radio interference with equipment such as aviation and medical equipment.

### *Do not use the Bluetooth within 9 inches (22 cm) of persons with a heart pacemaker implant or defibrillator implant.*

Failure to maintain this distance can cause a malfunction of the pacemaker due to radio interference.

#### *Do not use the Bluetooth near an automated controlling device, such as an automatic door or fire alarm.*

Failure to do so can cause an accident due to radio interference with the automated controlling device.

#### *Immediately discontinue use of the Bluetooth if it causes radio interference with other devices.*

Continued use of the Bluetooth can cause other devices to malfunction and thereby create an accident.

### *Keep the product out of the reach of children, as it may be accidentally swallowed or cause injury.*

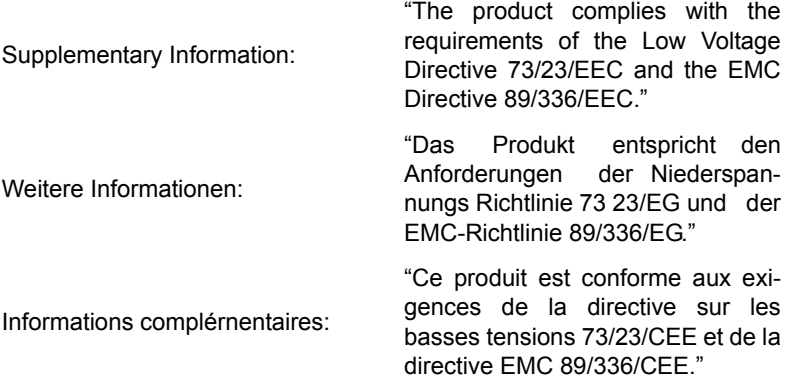

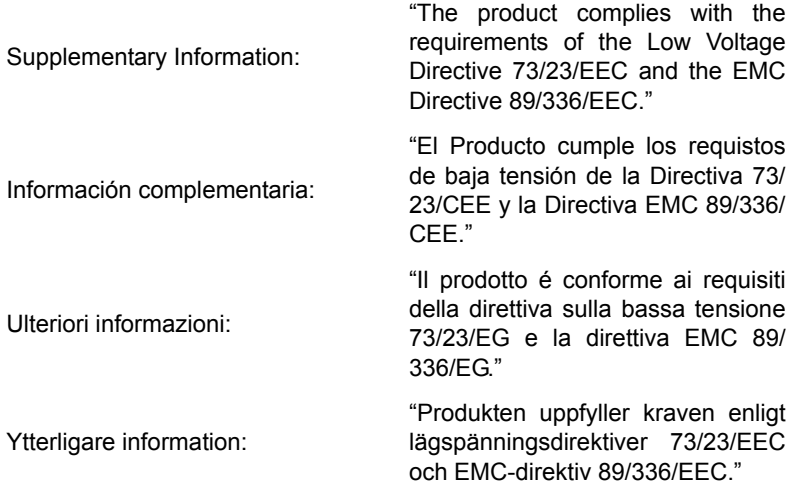

### **Working environment**

This product was designed to fulfill the EMC (electromagnetic compatibility) requirements for "residential, commercial and light industry environments".

Toshiba does not approve the use of this product in working environments other than "residential, commercial and light industry environments".

For example, the following environments are not approved:

- Industrial Environments (environments with a main voltage >230V~)
- Medical Environments
- Automotive Environments
- Aircraft Environments

Any consequences resulting from the use of this product in working environments that are not approved are not the responsibility of Toshiba Corporation.

The consequences of the use of this product in non-approved working environments may be:

- Interference with other devices or machines in the nearby surrounding area
- Malfunction of, or data loss from, this product caused by disturbances generated by other devices or machines in the nearby surrounding area

Therefore Toshiba strongly recommends that the electromagnetic compatibility of this product be suitably tested in all non-approved working

environments before use. In the case of automobiles or aircraft, the manufacturer or airline respectively should be asked for permission before use of this product.

Furthermore, for general safety reasons, the use of this product in environments with explosive atmospheres is not permitted.

### **CE compliance**

This product and the original options are designed to observe the related EMC (Electromagnetic compatibility) and safety standards. However, Toshiba cannot guarantee that this product still observes these EMC standards if options or cables not produced by Toshiba are connected or implemented. In this case the persons who have connected/implemented those options/cables have to make sure that the system (PC plus options/ cables) still fulfils the required standards. To avoid general EMC problems, the following advice should be observed:

- Only CE marked options should be connected/implemented
- Only best shielded cables should be connected

### **FCC Notice "Declaration of Conformity"**

This equipment has been tested and found to comply with the limits for a Class B digital device, pursuant to part 15 of the FCC Rules. These limits are designed to provide reasonable protection against harmful interference in a residential installation. This equipment generates, uses and can radiate radio frequency energy and, if not installed and used in accordance with the instructions, may cause harmful interference to radio communications. However, there is no guarantee that interference will not occur in a particular installation. If this equipment does cause harmful interference to radio or television reception, which can be determined by turning the equipment off and on, the user is encouraged to try to correct the interference by one or more of the following measures:

- Reorient or relocate the receiving antenna.
- Increase the separation between the equipment and receiver.
- Connect the equipment into an outlet on a circuit different from that to which the receiver is connected.
- Consult the dealer or an experienced radio/TV technician for help.
- **AWARNING** Only peripherals complying with the FCC class B limits may be attached to this equipment. Operation with noncompliant peripherals or peripherals not recommended by Toshiba is likely to result in interference to radio and TV reception. Shielded cables must be used between the external devices and the computer's USB ports, external monitor port, PS/2 keyboard port and PS/2 mouse port.Changes or modifications made to this equipment, not expressly approved by Toshiba or parties authorized by Toshiba could void the user's authority to operate the equipment.

This device complies with part 15 of the FCC Rules. Operation is subject to the following two conditions:

- 1. This device may not cause harmful interference
- 2. This device must accept any interference received, including interference that may cause undesired operation.

### **Canadian Regulatory Information (Canada Only)**

This digital apparatus does not exceed the Class B limits for radio noise emissions from digital apparatus as set out in the Radio Interference Regulation of the Canadian Department of Communications.

Note that Canadian Department of Communications (DOC) regulations provide, that changes or modifications not expressly approved by TOSHIBA Corporation could void your authority to operate this equipment.

This Class B digital apparatus meets all requirements of the Canadian Interference-Causing Equipment Regulations.

Cet appareil numérique de la class B respecte toutes les exgences du Règlement sur le matériel brouilleur du Canada.

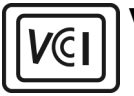

### **VCCI Notice (Japan Only) Class BITE**

この装置は、情報処理装置等雷波障害自主規制協会 (VCCI) の基準 に基づくクラス B 情報技術装置です 。この装置は、家庭環境で使用 することを目的としていますが、この装置がラジオやテレビジョン受 信機に接近して使用されると、受信障害を引 き 起こすことがありま す。

取扱說明書に従って正しい取り扱いをしてください。

### **BSMI Notice (Taiwan Only)**

警告使用者:這是乙類的資訊產品,在開放的環境中使用時,可能會 浩成無線雷干擾,在這種情形下,使用者會被要求採取 某些適當的對策。

### **FCC Class B Digital Devices & Peripheral Devices (Declaration of Conformity or Certification Authorization)**

### **Declaration of Conformity Label & Marking Requirements**

• User Manual must provide user information in accordance with ±15.19(a)(3), 15.21, 15.27 and 15.105(b):

#### **Instruction Manual Federal Communication Commission Interference Statement**

This equipment has been tested and found to comply with the limits for a Class B digital device, pursuant to Part 15 of the FCC Rules. These limits are designed to provide reasonable protection against harmful interference in a residential installation. This equipment generates, uses and can radiate radio frequency energy and, if not installed and used in accordance with the instructions, may cause harmful interference to radio communications.

However, there is no guarantee that interference will not occur in a particular installation. If this equipment does cause harmful interference to radio or television reception, which can be determined by turning the equipment off and on, the user is encouraged to try to correct the interference by one of the following measures:

- Reorient or relocate the receiving antenna.
- Increase the separation between the equipment and receiver.
- Connect the equipment into an outlet on a circuit different from that to which the receiver is connected.
- Consult the dealer or an experienced radio/TV technician for help.

FCC Caution: Assure continued compliance (for example, use only shielded interface cables when connecting to computer or peripheral devices). Any changes or modifications not expressly approved by the manufacturer of this device could void the user's authority to operate this equipment.

This device complies with Part 15 of the FCC Rules. Operation is subject to the following two conditions: (1) This device may not cause harmful interference, and (2) this device must accept any interference received, including interference that may cause undesired operation.

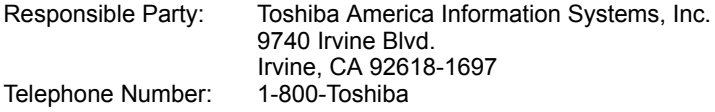

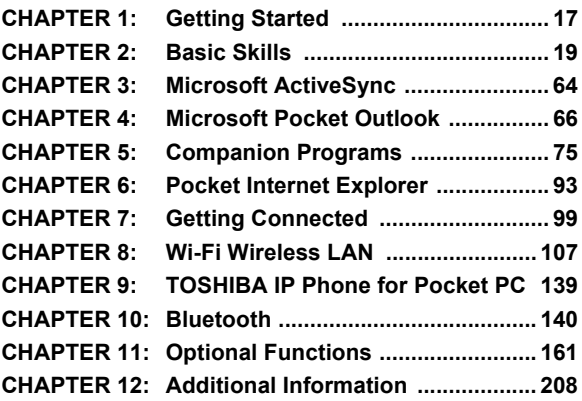

Table of Contents **Table of Contents**

## <span id="page-16-0"></span>*Chapter 1:* **Getting Started**

### **Welcome**

Congratulations on purchasing your Toshiba Pocket PC. Due to the size and capabilities of this device, you can keep your most important business and personal information up-to-date and close at hand. Microsoft® ActiveSync® increases the power of your device by allowing you to synchronize the information on your desktop or laptop computer with your device.

### **Where to Find Information**

This book describes your Pocket PC hardware, provides an overview of the programs on your Pocket PC, and explains how to connect your Pocket PC to a desktop computer, a network, or the Internet. For instructions on setting up your Pocket PC and installing ActiveSync, see information to help you use your Pocket PC.

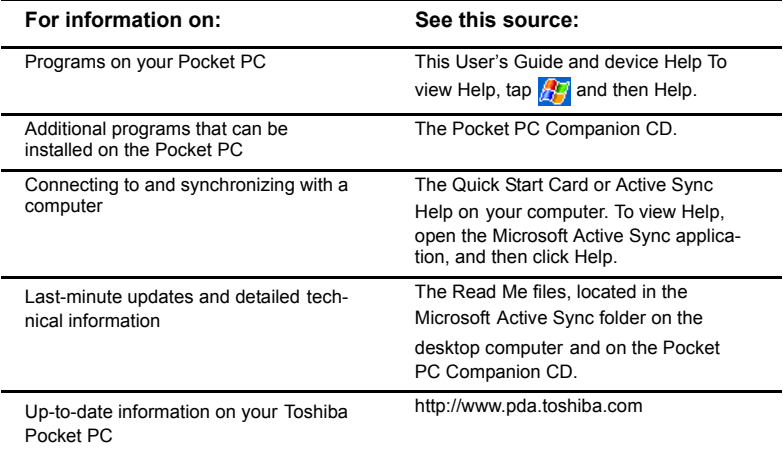

*Chapter 2:*

# <span id="page-18-0"></span>**Basic Skills**

Your Toshiba Pocket PC e800/e805 is easy to learn how to use. This chapter describes the use and customization of your Toshiba Pocket PC e800/e805.

### <span id="page-18-1"></span>**Parts Names and Function**

#### **Main unit (front view)**

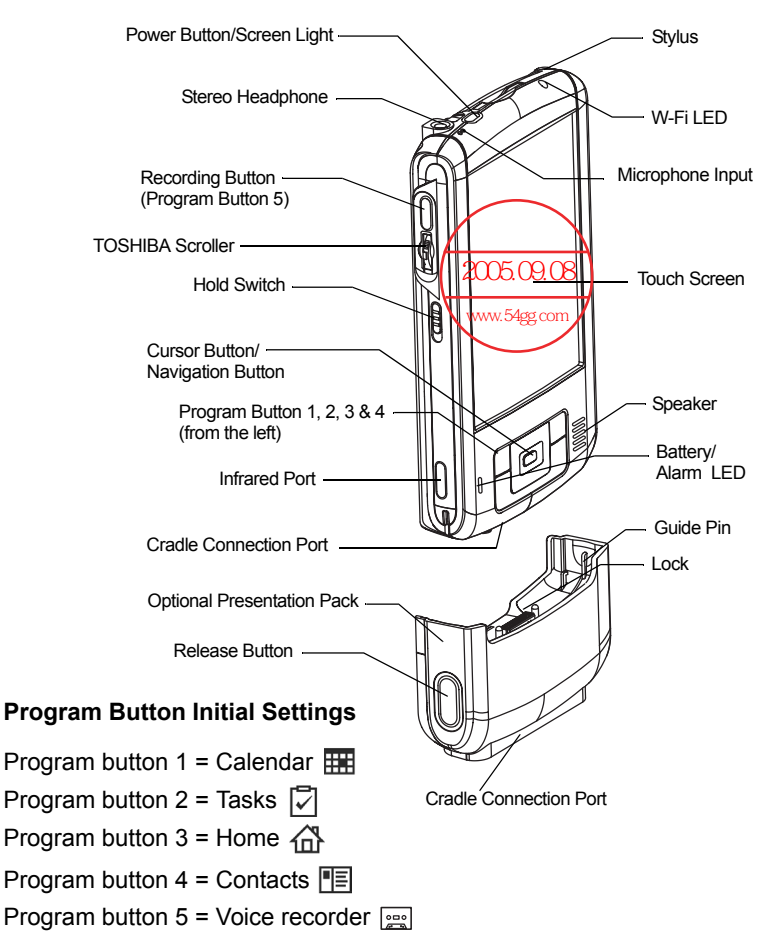

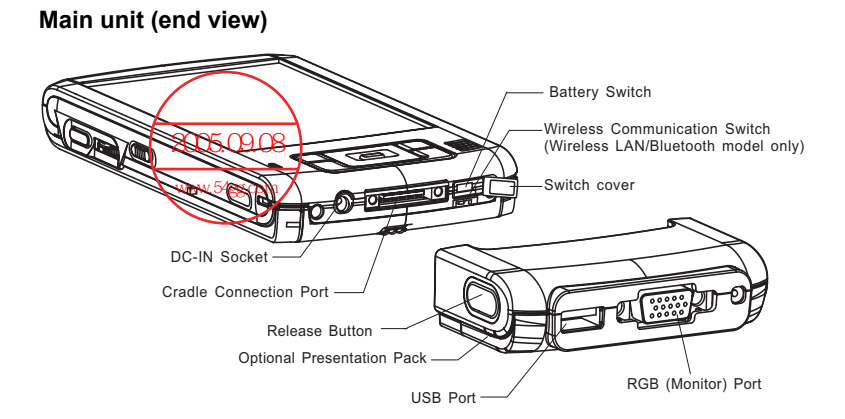

**Cradle**

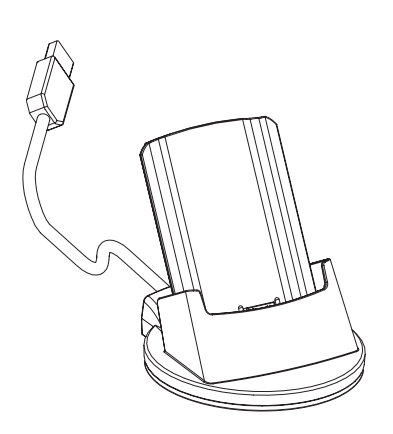

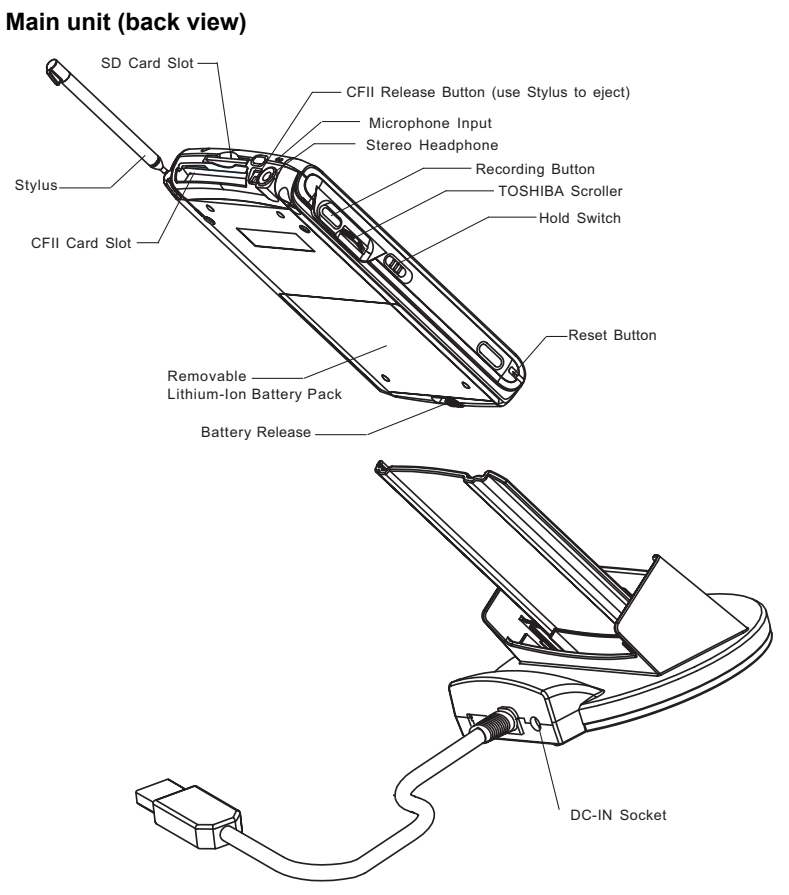

### **Power Button**

The power button performs the functions described in the table below.

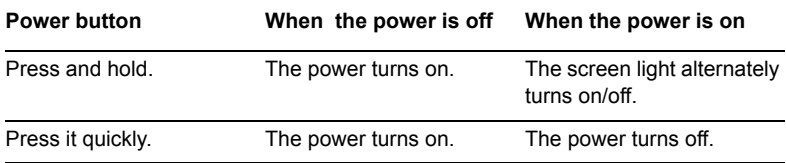

### **Battery Switch**

The battery switch supplies/cuts off the battery power to the Toshiba Pocket PC e800/e805.

The setting of this switch at shipment is "stop." When using the Toshiba Pocket PC e800/e805 for the first time, open the switch cover, then slide this switch to the left (the "supply" side) with the stylus.

Switching the battery switch to the "stop" position at any **CAUTION** time will lead to loss of data.

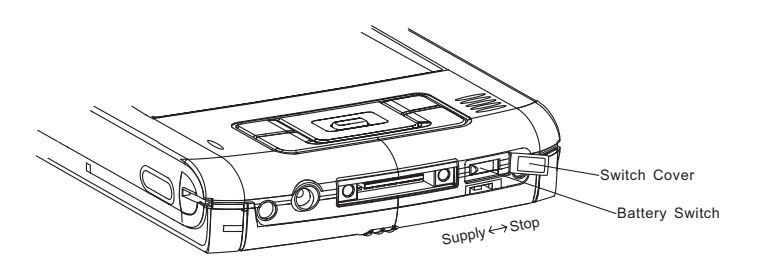

### **To turn on the battery switch:**

- 1. Open Switch cover.
- 2. Slide the battery switch to the right.

### **Battery/Alarm LED**

The Battery/Alarm LED indicates the machine condition.

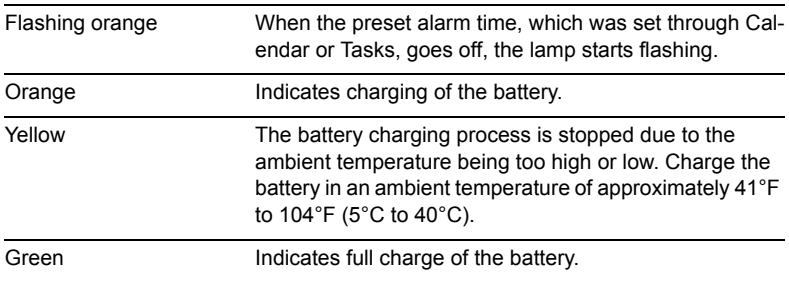

### **Wireless Communication Switch**

- 1. To enable Wireless module (Wireless LAN/Bluetooth models only), make sure the Wireless Communication Switch is turned on. (The default setting is Power Off. Open the switch cover, then slide the switch to the left to turn the power on.) If the switch is on, a window will pop up with a list of networks.
- 2. Select a network. On Windows Mobile 2003, if the switch is turned on, a window will popup to show the list of existing networks you can join.

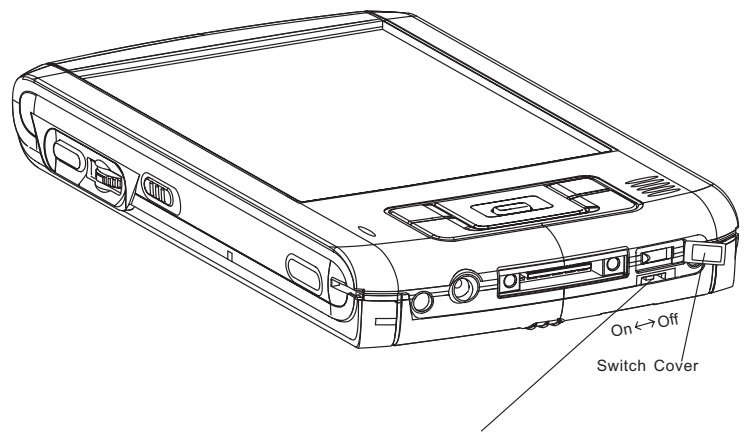

Wireless Communication Switch

### **Wireless LED Descriptions**

LED indicates the different status:

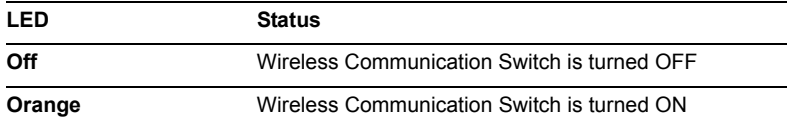

### **Hold Switch**

When the Hold switch is on, Program Buttons 1 through 5, Cursor Button, and Scroller will be disabled. The Hold switch icon  $\Box$  will be displayed on the navigation bar. On the contrary, when the Hold switch is off, these buttons will be enabled again.

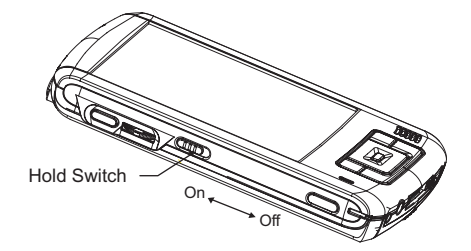

### <span id="page-23-0"></span>**How to Use the Stylus**

The stylus is used for menu selection or data input on the touch-screen of the Toshiba Pocket PC e800/e805.

- **Tap:** Touch the screen once with the stylus to open items and select options.
- **Drag:** Hold the stylus on the screen and drag it across to select text and images. Drag in a list to select multiple items.
- **Tap and hold:** Tap and hold the stylus on an item to see a list of actions available for that item. On the pop-up menu that appears, tap the action you want to perform.

When you operate the touch screen of the Toshiba **CAUTION** Pocket PC e800/e805, use the supplied stylus.

> If the tip of the stylus is damaged, do not use it. If you operate the touch screen with a damaged stylus or a ballpoint pen, the touch screen may be damaged.

> When the stylus is damaged, please purchase a new one.

### **About the Cursor Button**

There are 2 modes for cursor button control,

- 4-direction (upper, lower, right, or left)
- 8-direction (oblique angles are added).

You can select the either of these two modes by tapping **Settings**, and then **Buttons**. In either mode, you can move a cursor (selection display) on the screen by pressing the upper, lower, right, or left part of the cursor

button. You can select a program to launch by pressing the center part of the cursor button.

The cursor movement is different depending on the screen. When the cursor is at the right or the left side of the screen, it may not move. **NOTE** 

### **About the TOSHIBA Scroller**

You can move the cursor on the screen by moving the scroller up and down, as well as launching a program by pressing the scroller.

You can also activate the previous window by holding down the scroller until the current window closes. To enable or disable this function, select the mode by tapping **Settings**, and then **Buttons**.

```
The cursor movement is different depending on the
           screen. When the cursor is at the right or the left side of
           the screen, it may not move.
NOTE
```
### **Battery Charging**

When using the Toshiba Pocket PC e800/e805 for the first time, set the battery switch to the supply side, and then charge the removable battery with the supplied AC adapter.

### **Assembling the Cradle**

Prior to charging the battery, the back plate that supports the Toshiba Pocket PC e800/e805 while charging needs to be inserted into the base of the cradle. To do this, insert the transparent plate (side A facing the cradle connection port) into the cradle base to cradle position P1 as shown below. If your Toshiba Pocket PC e800/e805 is equipped with a high capacity battery pack, insert the transparent plate into the cradle base to cradle position P2.

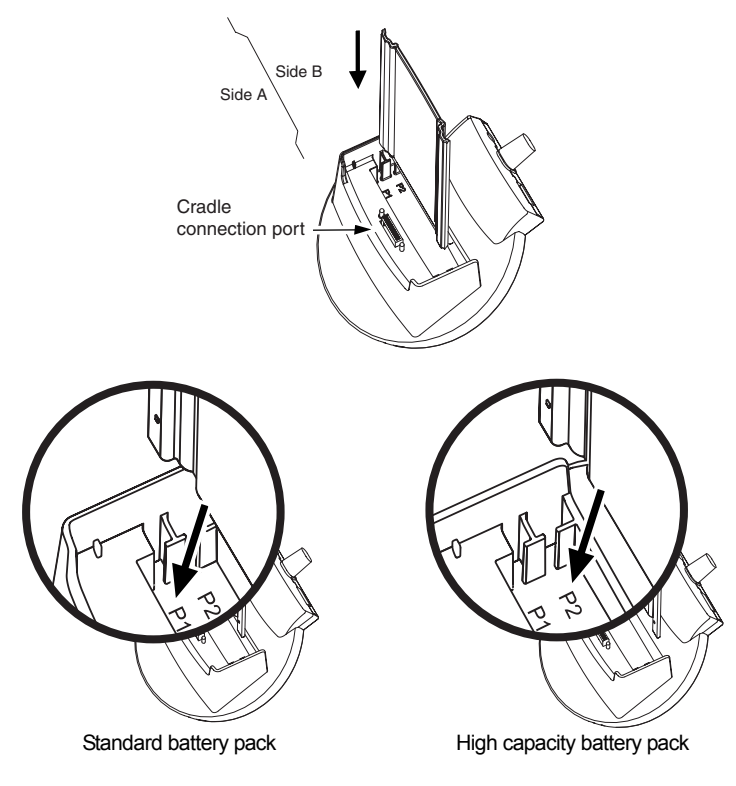

### **How to Charge the Battery**

You can use the following charging methods:

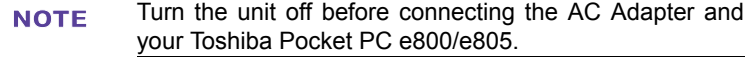

Method 1: Connect the supplied AC adapter and the Toshiba Pocket PC e800/e805 as shown in the figure below.

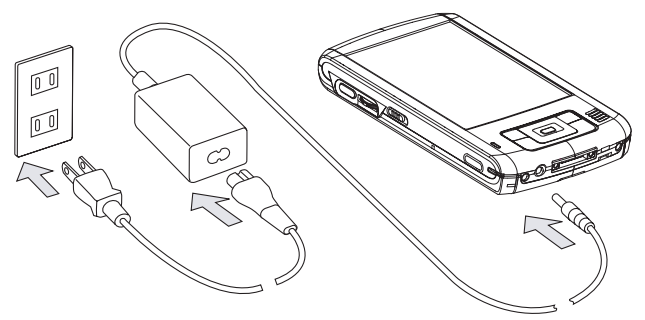

A WARNING Handling the cord on this product will expose you to lead. a chemical known to the State of California to cause birth defects or other reproductive harm. *Wash hands after handling.*

Method 2: Connect the supplied AC adapter and the cradle as shown in the figure below, and then insert the Toshiba Pocket PC e800/ e805 into the cradle.

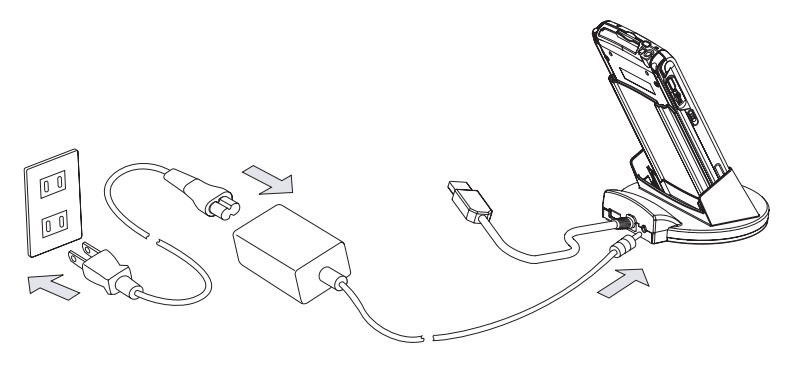

For charging the battery, maintain an ambient temperature from approximately 41°F to 104°F (5°C to 40°C). NOTE

> When the lamp is lit in orange during the battery charging, you can use the Toshiba Pocket PC e800/e805.

> When the battery is completely charged, the LED alarm lamp color will change to green.

### **How to Attach/Detach the Main Battery Pack**

- 1. Turn off the power.
- 2. Switch the Battery Pack Lock to release the battery pack.
- 3. Attach/Detach the battery from the Pocket PC.

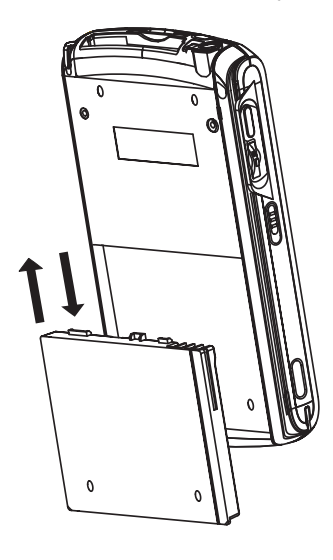

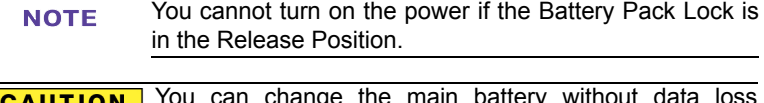

You can change the main battery without data loss because the Toshiba Pocket PC e800/e805 has a rechargeable backup battery. However, the capacity of the backup battery is limited, therefore when you change the main battery, attach the new main battery and switch the Battery Pack Lock to the lock side as soon as possible.

### **How to Use the Optional High Capacity Battery Pack**

- 1. Detach the Main Battery.
- 2. Attach the High Capacity Battery pack to the Pocket PC.

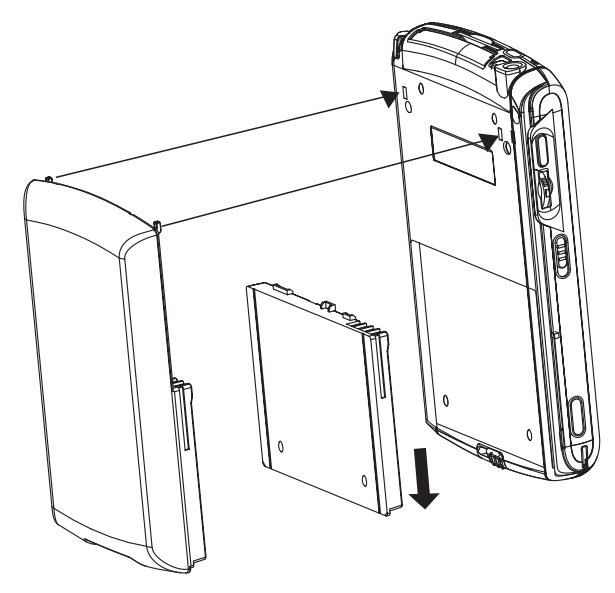

3. Switch the Battery pack Lock to lock the High Capacity Battery pack.

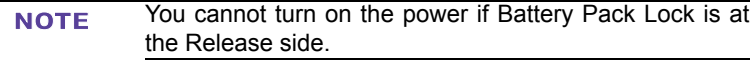

You can replace the main battery with the High Capacity **CAUTION** Battery pack without data loss because Toshiba Pocket PC e800/e805 has a rechargeable backup battery. However, the capacity of the backup battery is limited, therefore when you change the main battery, attach the new main battery and switch the Battery Pack Lock to the lock side as soon as possible.

### **How to Prolong Battery Life**

■ Use the Toshiba Pocket PC e800/e805 with the AC adapter.

Under the following conditions where the power consumption will be high, please use the AC adapter when:

- Operating while connected to your computer.
- Operating with a storage card or with any other optional equipment.
- In addition,
	- Select the short power-off time in the setting menu to shorten the time the unit will remain on if not used (see ["Customize Your](#page-51-0) [Toshiba Pocket PC" on page 52](#page-51-0)).
	- Turn off the screen light.
	- Set the screen brightness to power saving mode and shortening the light turn-off time (see ["Customize Your Toshiba Pocket PC"](#page-51-0) [on page 52\)](#page-51-0).
	- Use your unit with an ambient temperature between 59°F and 77°F (15°C and 25°C). This temperature range is the most effective for the battery.
	- When you use the Toshiba Pocket PC e800/e805 in high or low temperature environments, the operable time is shortened due to the decrease of the battery capacity.
	- You can save power if the wireless communication module is off.

### **Battery Life**

The removable battery has a limited life. Repeated charging/discharging of the battery gradually decreases operable time. When the operable time has been diminished, it is time to replace the removable battery with a new one.

■ Do not leave the Toshiba Pocket PC e800/e805 in a place of high or low temperature. It may shorten battery life.

If you have not used the Toshiba Pocket PC e800/e805 **CAUTION** for several days, its battery charge level reading may be inaccurate. Fully recharge the battery before using.

### **Battery Charge Level and Stored Data Protection**

If the battery charge level becomes extremely low, or the battery becomes completely discharged, the memory data stored in the Toshiba Pocket PC e800/e805 could be lost.

When the low battery status icon or the alarm message appears, immediately connect the AC adapter to the Toshiba Pocket PC e800/e805 and charge the battery.

- The removable battery gradually discharges even if the device is not being used. When the Toshiba Pocket PC e800/e805 is left for a long time, the removable battery of the Toshiba Pocket PC e800/e805 may completely discharge.
- It is recommended to save the Toshiba Pocket PC e800/e805's memory data to your computer or to a storage card.
- The manufacturer is not responsible for data change or clearance due to battery discharge.

### **How to Use the Optional Presentation Pack**

You can use the Optional Toshiba Presentation Pack (as shown on [page](#page-18-1) [19](#page-18-1)) together with the Toshiba Pocket PC e800/e805 to connect to additional peripherals.

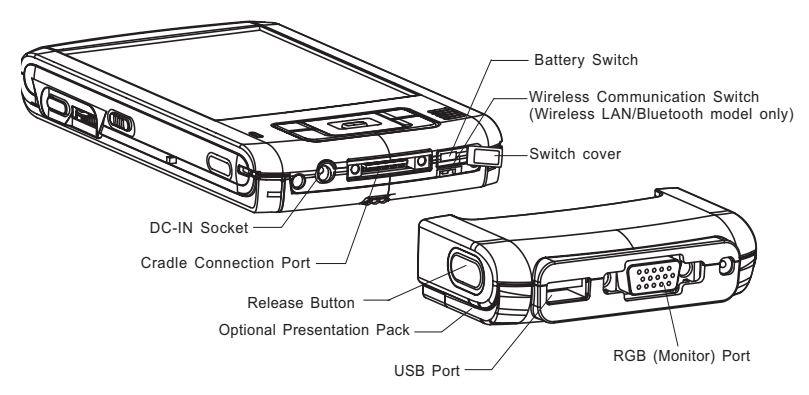

### **Parts and Functions of the Presentation Pack**

The **Cradle Connection Port** allows you to connect the Presentation Pack to the Cradle. You can connect Cradle to PC via USB or Serial. Additionally, you can connect a USB keyboard to the Cradle so that you use a USB keyboard to enter text on your Toshiba Pocket PC e800/e805.

The **RGB (Monitor) Port** is a standard 15-pin RGB port for connecting an external display device such as a monitor or projector (640 pixels x 480 pixels with 64K colors at 60 Hz and 800 pixels x 600 pixels with 64K colors at 60 Hz).

#### Only IA-Presenter and IA Screen Mirror (see [page 195\)](#page-194-0) can output the image to the external monitor. Other applications cannot output the image to the external monitor. **NOTE**

The **USB Port** allows you to connect USB keyboard to the Pocket PC.

#### Use only a Microsoft® Pocket PC-compatible keyboard. NOTE

**Release Button:** When pressed, the **Release Button** releases the Presentation Pack from the Toshiba Pocket PC e800/e805.

#### **Connecting the Presentation Pack to the Pocket PC**

1. Plug the **Guide Pins** into the corresponding jacks on the Toshiba Pocket PC e800/e805. A light click is heard when the Presentation Pack is locked in place.

The locks are based on foolproof design to help you connect the Presentation Pack to the Pocket PC with the right face-up, i.e. the face with the **Release Button**. **NOTE** 

#### **Releasing the Presentation Pack from the Pocket PC**

Press the **Release Button** on the Presentation Pack and gently remove the Pack from the Toshiba Pocket PC e800/e805.

### **How to use the Optional USB Host Client Cable**

The optional USB Host Cable allows you to connect a USB keyboard to the Pocket PC.

### **To connect a USB keyboard to the Pocket PC:**

- 1. Turn off the power.
- 2. Plug the optional USB Host Cable to the Pocket PC.
- 3. Connect a USB keyboard to the USB Port of the optional USB Host Cable.

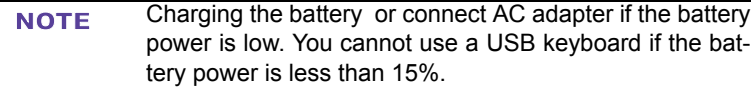

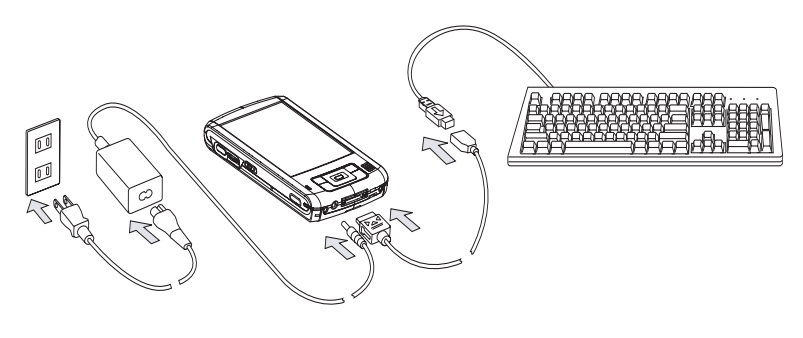

Use only a Microsoft Pocket PC-compatible keyboard. **NOTE** 

### **Initial Setup**

When using the Toshiba Pocket PC e800/e805 for the first time, follow the initial setup procedures below, after the battery has been charged.

- 1. Move the battery switch to the "supply" position. The Toshiba Pocket PC e800/e805 powers on automatically and the Welcome screen appears. Tap the screen to start the following setup.
- 2. Execute touch screen correction.

When the align screen appears, tap the center of the cross target with the stylus. The next target position changes upon tapping the target. Five taps completes the positioning correction. The screen then changes to the Stylus screen.

- $\blacksquare$  If a finger or any other object touches the screen during correction, the correction will be cancelled. Repeat the correction procedure.
- 3. Read how to use the stylus.
	- Read and understand the stylus operation, and then tap **NEXT**.

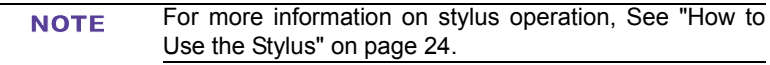

- 4. Learn the pop-up menu operation.
	- Read the on-screen explanation and then follow the instructions. Display the pop-up menu, and cut and paste the data according to the screen instructions.
	- $\blacksquare$  After you finish the paste operation, this stage is completed. Tap **NEXT**.
- 5. Set the TIME ZONE.
- When tapping the right  $\blacktriangledown$  mark, the city and the time zone lists appear. Tap the desired city and time zone.
- When the setup is completed, tap **NEXT**.
- 6. To complete the initial setup.
	- When the Complete screen appears, the initial setup is completed.
	- After tapping the screen, you can use the Toshiba Pocket PC e800/e805.

When you tap the Complete screen, the Today screen appears. For more information on the Today screen, see ["Today Screen" on page 38.](#page-37-0) **NOTE** 

### **Inserting a CF II Card**

- 1. Turn off the power.
- 2. Remove the dummy card.
- 3. Insert the CF II Card.

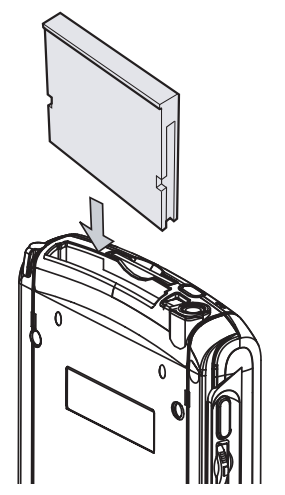

#### **To remove a card:**

- 1. Turn off the power.
- 2. Lightly press down the release button with the stylus. The button will pop out. Press down on the release button again. The card will withdraw slightly from the slot.

*34*

3. Pull the card straight up to remove.

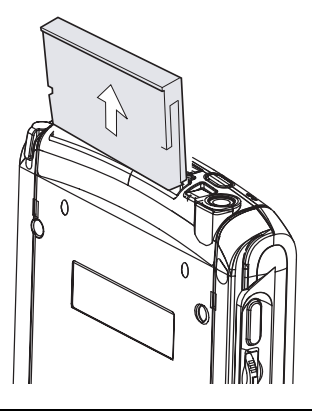

NOTE Use stylus to release the CF card.

### **Inserting an SD Card**

- 1. Turn off the power.
- 2. Remove the dummy card.
- 3. Insert the card with its contact surface (metal contact surface) facing the back of the Toshiba Pocket PC e800/e805.
- 4. Press down on the card until it clicks into place.

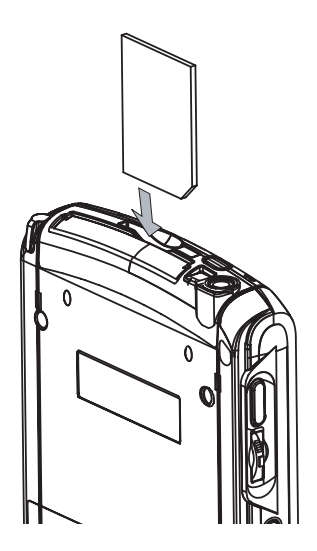

### **To remove a card:**

- 1. Turn off the power.
- 2. Lightly press down the card until a clicking sound is heard. The card will pop out slightly from the slot.
- 3. Pull the card straight up to remove.

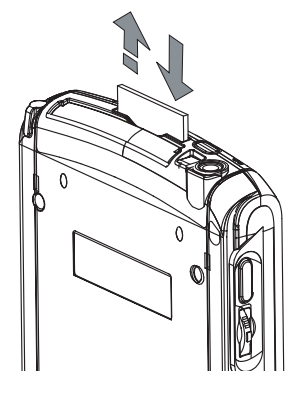

### **Connecting to a Computer**

Before connecting your Toshiba Pocket PC e800/e805 to a computer, check the following.

- ActiveSync has been installed on your computer. (See Chapter 3.)
- The position of connecting port on the computer may differ according to the computer type.

### **To Connect Using the Supplied Cradle:**

1. Connect the USB cradle to your computer as shown below.

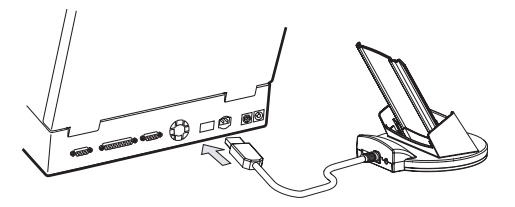
2. Insert the Pocket PC into the cradle.

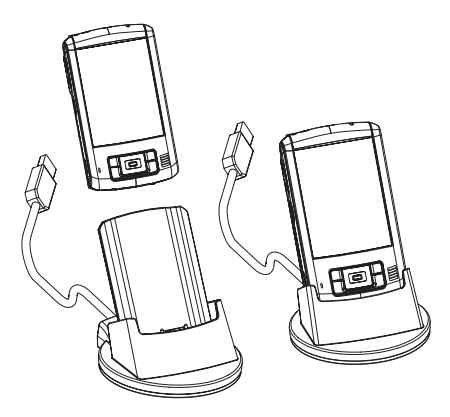

#### **To connect directly using a connection cable:**

Connect the Toshiba Pocket PC e800/e805 directly to your computer using an optional Serial Client cable.

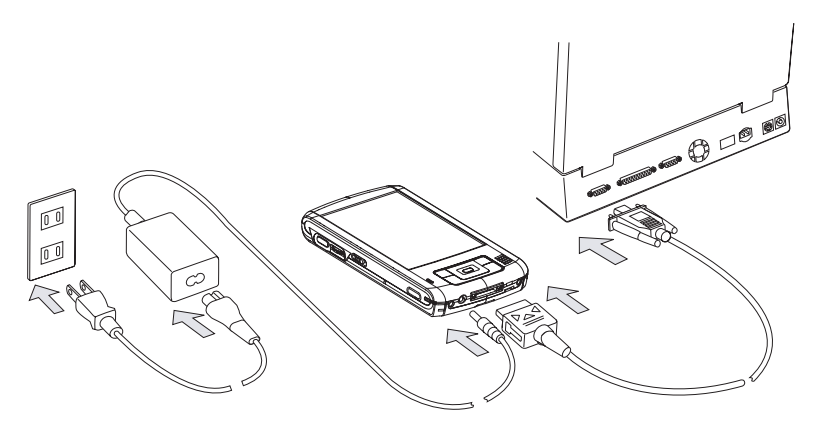

When the Toshiba Pocket PC e800/e805 is connected to **CAUTION** another device via a USB Sync Cable, do not plug the AC adapter directly into the Pocket PC as this may lead to interference. Instead, plug the AC adapter into the port on the USB Client cable connector.

### **Today Screen**

When you turn on your device for the first time each day (or after 4 hours of inactivity), you'll see the Today screen. You can also display it by tapping **a** and then **Today**. On the Today screen, you can see at a glance important information for the day.

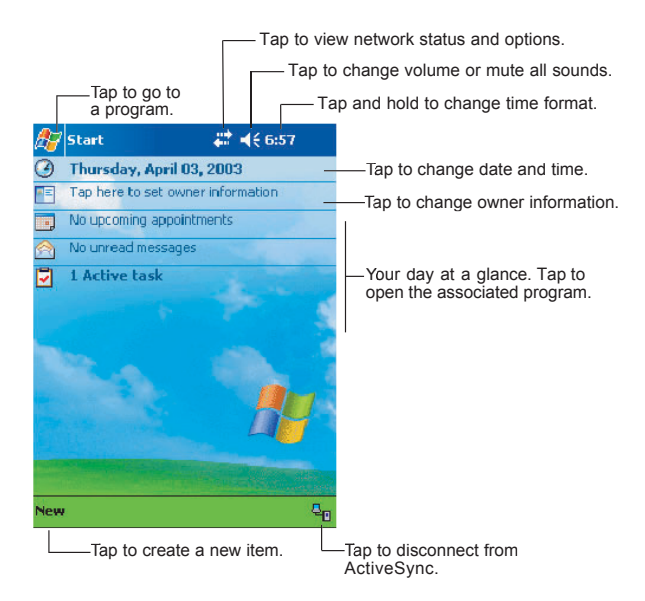

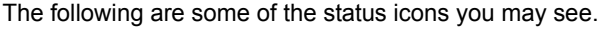

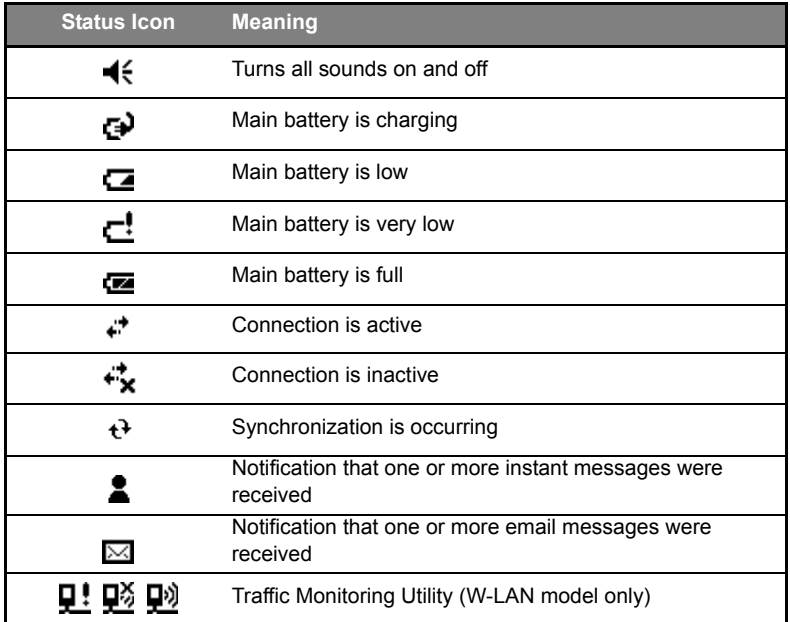

#### NOTE

If more notification icons need to be displayed than there is room to display them, the Notification icon, $\odot$ , will display. Tap the icon to view all notification icons.

### **Program**

You can switch from one program to another by selecting it from the menu. (You can customize which programs you see on this menu. For information, see "Adjusting Settings," later in this chapter.) To access some programs, you'll need to tap **Fig. Programs**, and then the program name.

You can also switch to some programs by pressing a program button. Your device has one or more program buttons located on the front or side of the device. The icons on the buttons identify the programs they switch to.

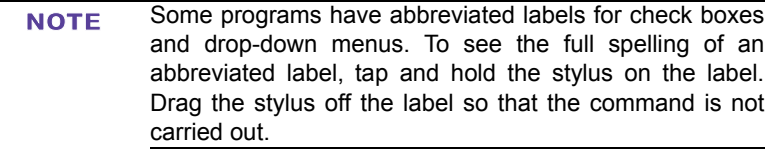

The following table contains a partial list of programs that are on your device. Look on the Toshiba Pocket PC Companion CD for additional programs that you can install onto your device.

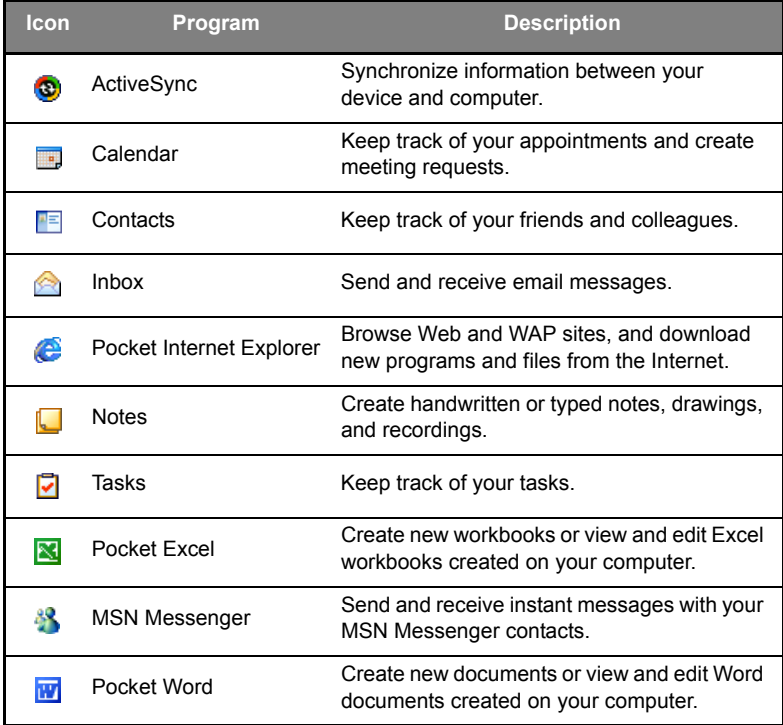

### **Navigation Bar and Command Bar**

The navigation bar is located at the top of the screen. It displays the active program and current time, and allows you to switch to programs and close screens.

Use the command bar at the bottom of the screen to perform tasks in programs. The command bar includes menu names, buttons, and the Input Panel button. To create a new item in the current program, tap **New**. To see the name of a button, tap and hold the stylus on the button. Drag the stylus off the button so that the command is not carried out.

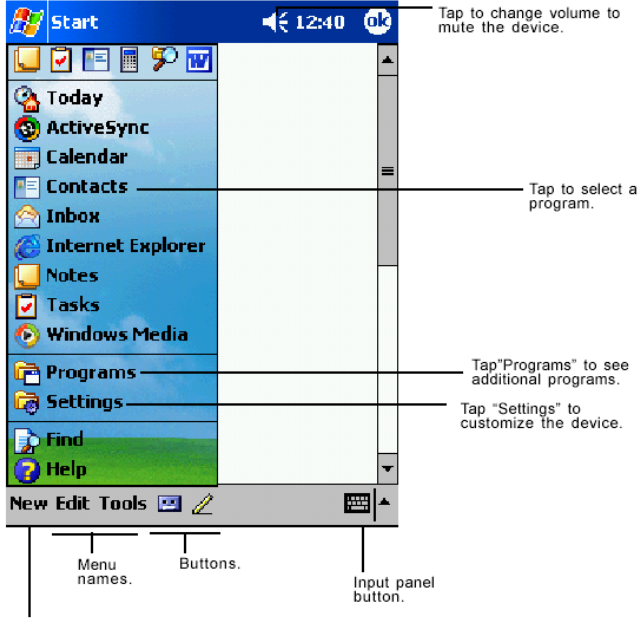

Newbutton.

### **Pop-up Menus**

With pop-up menus, you can quickly choose an action for an item. For example, you can use the pop-up menu in the contact list to quickly delete a contact, make a copy of a contact, or send an email message to a contact. The actions in the pop-up menus vary from program to program. To access a pop-up menu, tap and hold the stylus on the item name that you want to perform the action on. When the menu appears, lift the stylus, and tap the action you want to perform. Additionally, you can tap anywhere outside the menu to close the menu without performing an action.

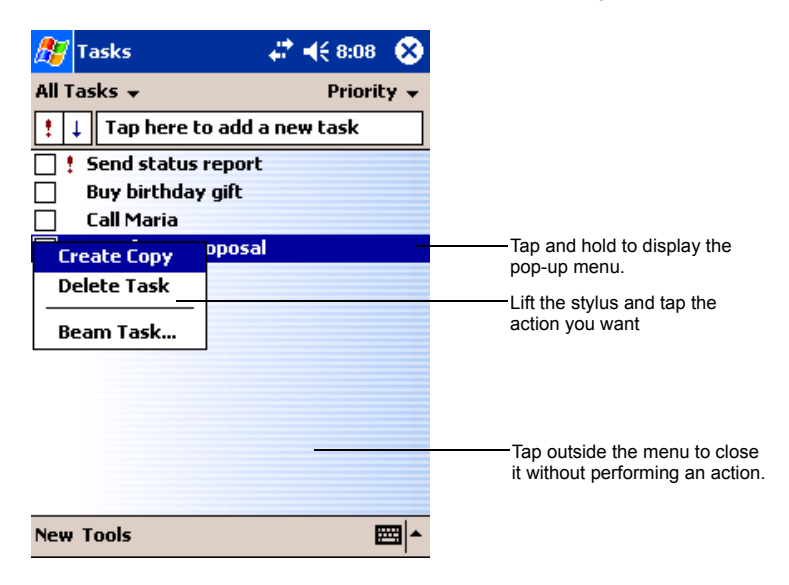

## **Notifications**

Your device reminds you in a variety of ways when you have something to do. You can be notified in any of the following ways:

- A message box appears on the screen.
- $\blacksquare$  A sound, which you can specify, is played.
- A light flashes on your device.

To choose reminder types and sounds for your device, tap  $\mathbb{Z}$  and then **Settings**. In the **Personal** tab, tap **Sounds & Notifications**. The options you choose here apply throughout the device.

### **Enter Information on Your Toshiba Pocket PC**

You have several options for entering new information:

- Use the input panel to enter typed text, either by using the soft keyboard or other input method.
- Write directly on the screen.
- Draw pictures on the screen.
- Speak into your device microphone to record a message.
- Use Microsoft<sup>®</sup> ActiveSvnc<sup>®</sup> to synchronize or copy information from your computer to your device. For more information on ActiveSync, see ActiveSync Help on your computer.

#### **Entering Text Using the Input Panel**

Use the input panel to enter information in any program on your device. You can either type using the soft keyboard or write using Letter Recognizer, Block Recognizer, or Transcriber. In either case, the characters appear as typed text on the screen.

To show or hide the input panel, tap **Input Panel**. Tap the arrow next to the Input Panel button to see your choices.

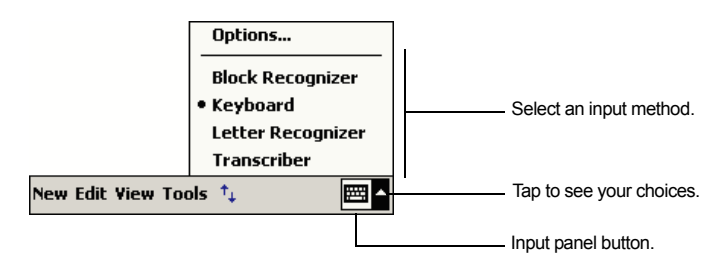

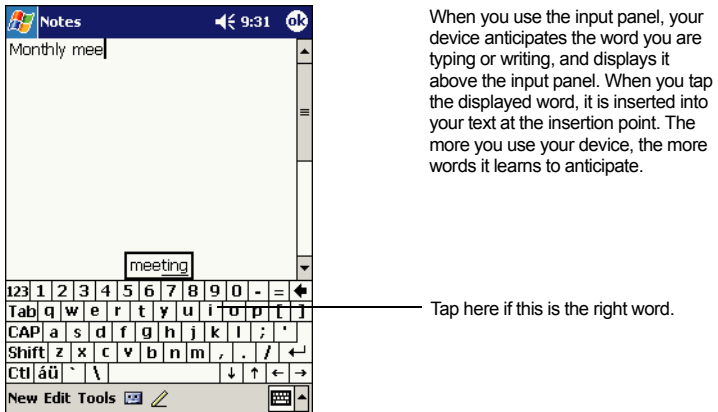

To change word suggestion options, such as the number of words suggested at one time, tap , **Settings**, **Personal** tab, **Input**, and then the **Word Completion** tab. **NOTE** 

#### **To type with the soft keyboard:**

- 1. Tap the **<sub>e</sub>** arrow and then **Keyboard**.
- 2. On the soft keyboard that is displayed, tap the keys with your stylus:

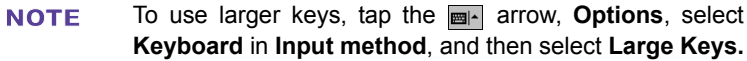

#### **To use Letter Recognizer:**

With Letter Recognizer you can write letters using the stylus just as you would on paper.

- 1. Tap the **<sub>s</sub>** arrow and then Letter Recognizer.
- 2. Write a letter in the box.

When you write a letter, it is converted to typed text that appears on the screen. For specific instructions on using Letter Recognizer, with Letter Recognizer open, tap **?** next to the writing area.

#### **To use Block Recognizer:**

With Block Recognizer you can input character strokes using the stylus that are similar to those used on other devices.

1. Tap the **<sub>s</sub>** arrow and then **Block Recognizer**.

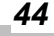

2. Write a letter in the box.

When you write a letter, it is converted to typed text that appears on the screen. For specific instructions on using Block Recognizer, with Block Recognizer open, tap **?** next to the writing area.

#### **To use Transcriber:**

With Transcriber you can write anywhere on the screen using the stylus just as you would on paper. Unlike Letter Recognizer and Block Recognizer, you can write a sentence or more of information. After you finish writing, pause and let Transcriber change the written characters to typed characters.

- 1. Tap the **a** arrow and then **Transcriber**.
- 2. Write anywhere on the screen.

For specific instructions on using Transcriber, with Transcriber open, tap the **?** in the lower, right-hand corner of the screen.

#### **To select typed text:**

If you want to edit or format typed text, you must select it first.

• Drag the stylus across the text you want to select.

You can cut, copy, and paste text by tapping and holding the selected words and then tapping an editing command on the pop-up menu, or by tapping the command on the **Edit** menu.

### **Writing on the Screen**

In any program that accepts writing, such as the Notes program, and in the Notes tab in Calendar, Contacts, and Tasks, you can use your stylus to write directly on the screen. Write the way you do on paper. You can edit and format what you've written and convert the information to text at a later time.

#### **To write on the screen:**

• Tap **Pen** to switch to writing mode. This action displays lines on the screen to help you write.

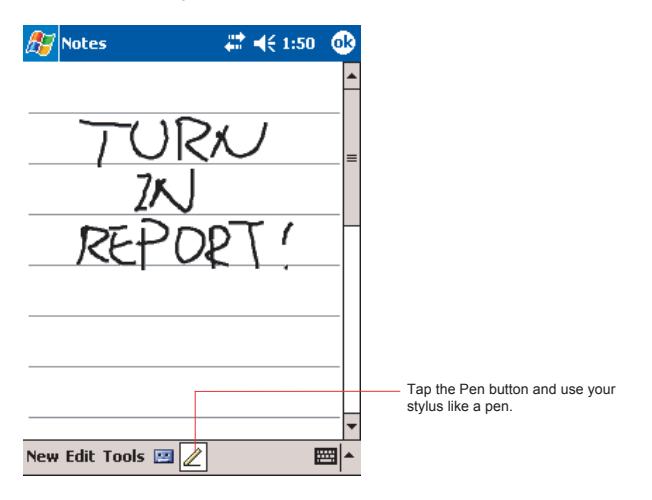

Some programs that accept writing may not have the Pen button. See the documentation for that program to find out how to switch to writing mode. **NOTE** 

#### **To select writing:**

If you want to edit or format writing, you must select it first.

- 1. Tap and hold the stylus next to the text you want to select until the insertion point appears.
- 2. Without lifting, drag the stylus across the text you want to select.

If you accidentally write on the screen, tap **Tools**, then Undo and try again. You can also select text by tapping **Pen** to deselect it and then dragging the stylus across the screen.

You can cut, copy, and paste written text in the same way you work with typed text: tap and hold the selected words and then tap an editing command on the pop-up menu, or tap the command on the **Edit** menu.

#### **To convert writing to text:**

• Tap **Tools** and then **Recognize**.

If you want to convert only certain words, select them before tapping **Recognize** on the **Tools** menu (or tap and hold the selected words and

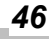

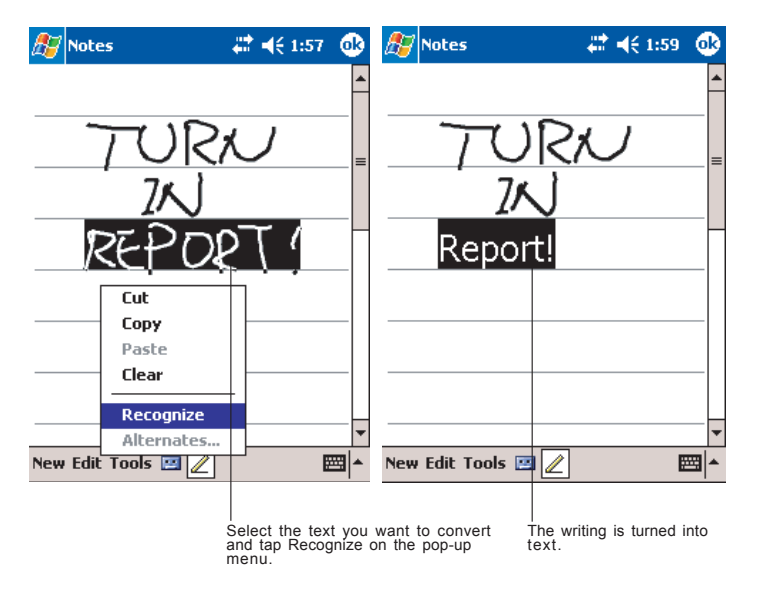

then tap **Recognize** on the pop-up menu). If a word is not recognized, it is left as writing.

If the conversion is incorrect, you can select different words from a list of alternates or return to the original writing. To do so, tap and hold the incorrect word (tap one word at a time). On the pop-up menu, tap **Alternates**. A menu with a list of alternate words appears. Tap the word you want to use, or tap the writing at the top of the menu to return to the original writing.

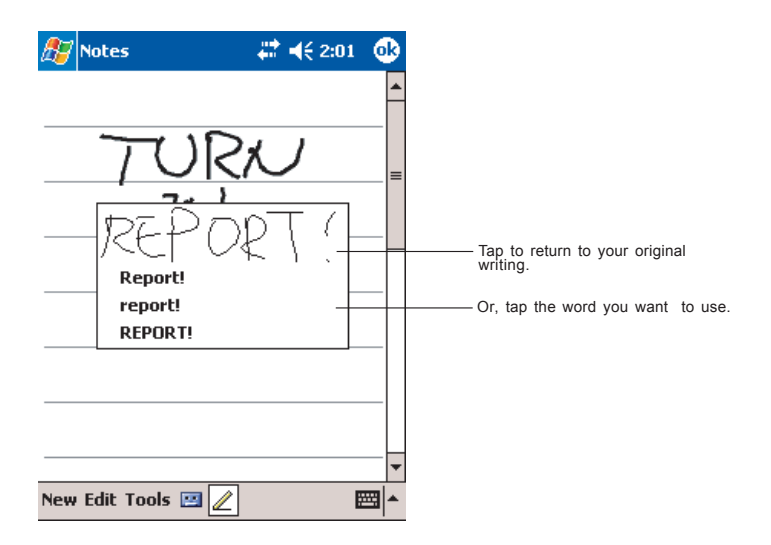

Tips for getting good recognition:

- Write neatly.
- Write on the lines and draw descenders below the line. Write the cross of the "t" and apostrophes below the top line so that they are not confused with the word above. Write periods and commas above the line.
- For better recognition, try increasing the zoom level to 300% using the Tools menu.
- Write the letters of a word closely and leave big gaps between words so that the device can easily tell where words begin and end.
- Hyphenated words, foreign words that use special characters such as accents, and some punctuation cannot be converted.
- If you add writing to a word to change it (such as changing a "3" to an "8") after you attempt to recognize the word, the writing you add will not be included if you attempt to recognize the writing again.

### **Drawing on the Screen**

You can draw on the screen in the same way that you write on the screen. The difference between writing and drawing on the screen is how you select items and how they can be edited. For example, selected drawings can be resized, while writing cannot.

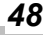

#### **To create a drawing:**

• Cross three ruled lines on your first stroke. A drawing box appears. Subsequent strokes in or touching the drawing box become part of the drawing. Drawings that do not cross three ruled lines will be treated as writing.

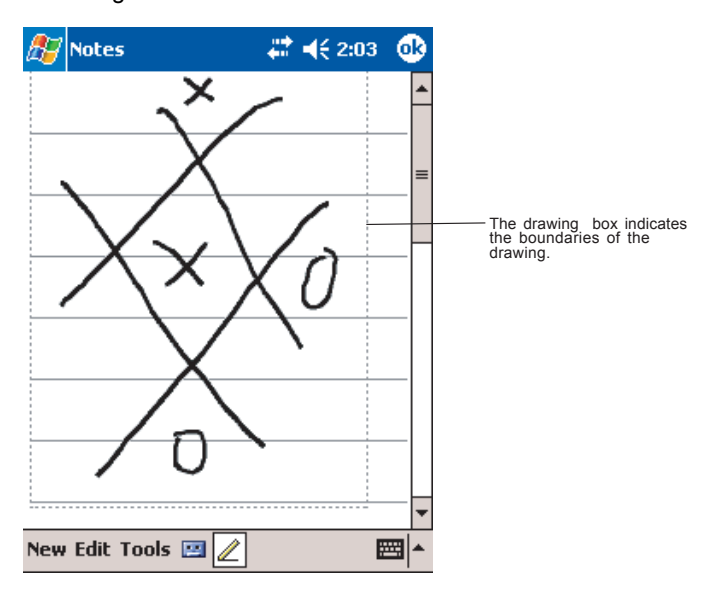

You may want to change the zoom level so that you can more easily work on or view your drawing. Tap Tools and then a zoom level. NOTE

#### **To select a drawing:**

If you want to edit or format a drawing, you must select it first.

Tap and hold the stylus on the drawing until the selection handle appears. To select multiple drawings, deselect the Pen button and then drag to select the drawings you want.

You can cut, copy, and paste selected drawings by tapping and holding the selected drawing and then tapping an editing command on the pop-up menu, or by tapping the command on the **Edit** menu. To resize a drawing, make sure the Pen button is not selected, and drag a selection handle.

### **Recording a Message**

In any program where you can write or draw on the screen, you can also quickly capture thoughts, reminders, and phone numbers by recording a message. In Calendar, Tasks, and Contacts, you can include a recording in the **Notes** tab. In the Notes program, you can either create a standalone recording or add a recording to an existing note. If you want to add a recording in a note, open the note first. In the Inbox program, you can add a recording to an email message.

To create a recording:

- 1. If you do not see the **Record/Playback** toolbar, tap
- 2. Hold your mobile device's microphone near your mouth or other source of sound.
- 3. Tap  $\bullet$  and make your recording.
- 4. Tap **I** when finished. If you are recording in an open note, an icon will appear in the note. If you are creating a stand-alone recording, it will appear in the note list.
	- You can quickly create a recording by holding down the Record hardware button. When you hear the beep, begin your recording. Release the button when you are finished. The new recording is stored in the open note or as a stand-alone recording if no note is open. **NOTE**

To play a recording, tap the recording icon in the open note or tap the recording in the note list.

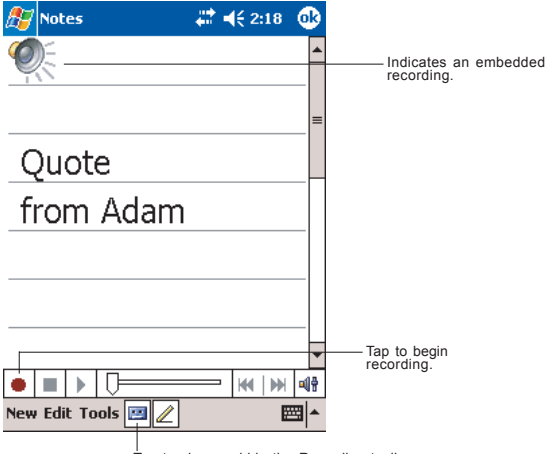

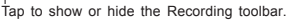

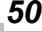

## **Using My Text**

When using Inbox or MSN Messenger, use My Text to quickly insert preset or frequently used messages into the text entry area. To insert a message, tap **My Text** and tap a message. Select the message you wish to edit and make desired change.

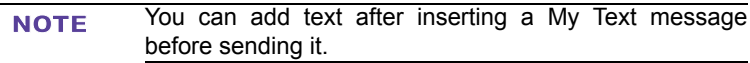

To edit a My Text message, tap **Tools** and then **Edit My Text Messages**.

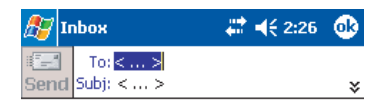

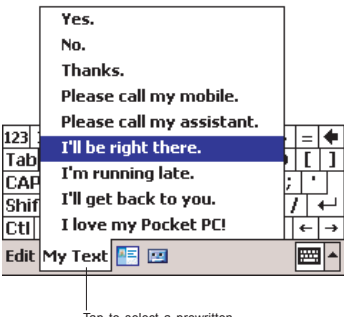

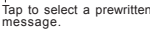

### **Find and Organize Information**

The Find feature on your device helps you quickly locate information.

On the **Manus** menu, tap **Find**. Enter the text you want to find, select a data type, and then tap **Go** to start the search.

To quickly find information that is taking up storage space on your device, select Larger than 64 KB in Type. **NOTE** 

You can also use the File Explorer to find files on your device and to organize these files into folders.

1. On the menu, tap **Programs**, and then select **File Explorer**.

- 2. Tap **My Device**, and then tap to open any folder.
- 3. To change folders, tap **My Device**, point to your folder, and then tap to open. Tapping **Name** allows you to sort the folders by ascending or descending order.
- 4. To create a new folder, tap and hold on the screen, and then select **New Folder** from the pop-up window.

### **Customize Your Toshiba Pocket PC**

A  $\blacksquare$  next to a file name indicates the file is saved on a storage card. **NOTE** 

> You can move files in File Explorer by tapping and holding the item you want to move, and then tapping **Cut** or **Copy** and **Paste** on the pop-up menu.

You can customize your device by adjusting device settings and installing additional software.

### **Adjusting Settings**

You can adjust device settings to suit the way you work. To see available options, tap , **Settings**, then the **Personal** or **System** tab located at the bottom of the screen.

You might want to adjust the following:

- **Clock**, to change the time or to set alarms
- **Menus**, to customize what appears on the **manual** menu, and to enable a pop-up menu from **New**
- **Owner Information**, to enter your contact information
- **Password**, to limit access to your device
- **Power**, to maximize battery life
- **Today**, to customize the look and the information that is displayed on the Today screen

#### **Adding or Removing Programs**

Programs added to your device at the factory are stored in ROM (readonly memory). You cannot remove this software, and you'll never accidentally lose ROM contents. ROM programs can be updated using special installation programs with a \*.xip extension. All other programs and data files added to your device after factory installation are stored in RAM (random access memory).

You can install any program created for your device, as long as your device has enough memory. The most popular place to find software for your device is on the Pocket PC Web site (http://www.microsoft.com/ mobile/pocketpc).

#### **To add programs using ActiveSync**

You'll need to install the appropriate software for your device on your desktop computer before installing it on your device.

1. Determine your device and processor type so that you know which version of the software to install.

Tap and then **Settings**. On the **System** tab, tap **About**. In the **Version** tab, make a note of the information in **Processor**.

- 2. Download the program to your computer (or insert the CD or disk that contains the program into your computer). You may see a single \*.xip, \*.exe, or \*.zip file, a Setup.exe file, or several versions of files for different device types and processors. Be sure to select the program designed for the Toshiba Pocket PC e800/e805 and your device processor type.
- 3. Read any installation instructions, Read Me files, or documentation that comes with the program.

Many programs provide special installation instructions.

- 4. Connect your device and computer.
- 5. Double-click the \* exe file.
	- If the file is an installer, the installation wizard will begin. Follow the directions on the screen. Once the software has been installed on your computer, the installer will automatically transfer the software to your device.
	- If the file is not an installer, you will see an error message stating that the program is valid but it is designed for a different type of computer. You will need to move this file to your device. If you cannot find any installation instructions for the program in the Read Me file or documentation, use ActiveSync Explore to copy the program file to the Program Files folder on your device. For more information on copying files using ActiveSync, see Active-Sync Help.

Once installation is complete, **tap** , **Programs**, and then the program icon to switch to it.

#### **To add a program directly from the Internet**

1. Determine your device and processor type so that you know which version of the software to install.

Tap and then **Settings**. On the **System** tab, tap **About**. In the **Version** tab, make a note of the information in **Processor**.

- 2. Download the program to your device straight from the Internet using Pocket Internet Explorer. You may see a single \*.xip, \*.exe or \*.zip file, a Setup.exe file, or several versions of files for different device types and processors. Be sure to select the program designed for the Toshiba Pocket PC e800/e805 and your device processor type.
- 3. Read any installation instructions, Read Me files, or documentation that comes with the program. Many programs provide special installation instructions.
- 4. Tap the file, such as a \*.xip or \*.exe file. The installation wizard will begin. Follow the directions on the screen.

#### **To add a program to the Start menu**

Tap **A** Settings, Menus, the Start Menu tab, and then the check box for the program. If you do not see the program listed, you can either use File Explorer on the device to move the program to the Start Menu folder, or use ActiveSync on the computer to create a shortcut to the program and place the shortcut in the Start Menu folder.

- **Using File Explorer on the device:** Tap **AP**, Programs, File **Explorer**, and locate the program (tap the folder list, labeled My Doc**uments** by default, and then **Local Device** to see a list of all folders on the device). Tap and hold the program and tap **Cut** on the pop-up menu. Open the Start Menu folder located in the Windows folder, tap and hold a blank area of the window, and tap **Paste** on the pop-up menu. The program will now appear on the menu. For more information on using File Explorer, see "Find and Organize Information," earlier in this chapter.
- **Using ActiveSync on the computer:** Use the Explorer in ActiveSync to explore your device files and locate the program. Right-click the program, and then click **Create Shortcut**. Move the shortcut to the Start Menu folder in the Windows folder. The shortcut now appears on the **Manual Formore information, see ActiveSync Help.**

#### **To remove programs**

• Tap and then **Settings**. On the **System** tab, tap **Remove Programs**.

If the program does not appear in the list of installed programs, use File Explorer on your device to locate the program, tap and hold the program, and then tap **Delete** on the pop-up menu.

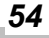

### **Setting a Password**

You can protect data or settings from a third person by setting a password which is requested when turning power on.

- 1. Tap **A** and then **Settings**. On the **Personal** tab, tap **Password**.
- 2. Select the type of password you would like to use.
- 3. Enter a password and tap **OK**.
- 4. Tap **YES** on the confirmation screen. The password is saved and the screen returns to the **Personal** tab screen

If you tap **YES** on the confirmation screen to return to the **Personal** tab screen, it becomes necessary to enter the password even for displaying the Password setting screen.

In case you forget the password, it is necessary to initialize the Pocket PC. Please note that when initialization is executed, data or settings stored in the Pocket PC are all deleted.

## **Setting the Screen Light**

You can set the screen brightness for better sight according to a place of use. You can also set the time that elapses until the screen light turns off automatically after the last operation.

- 1. Tap **and then Settings**. On the **System** tab, tap **Screen Light**.
- 2. Set the Screen Light on battery power.

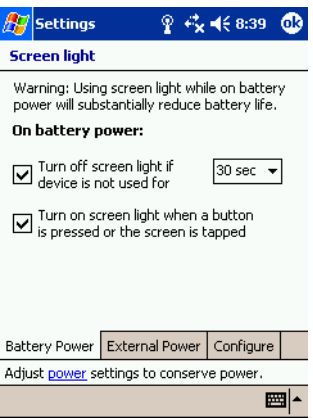

-or set the screen light on External power.

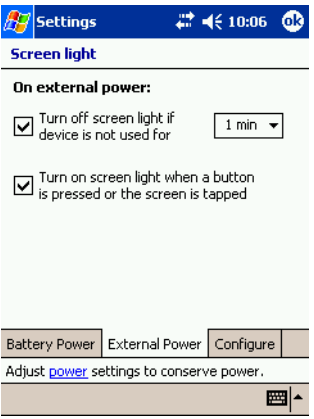

3. Set the Brightness level.

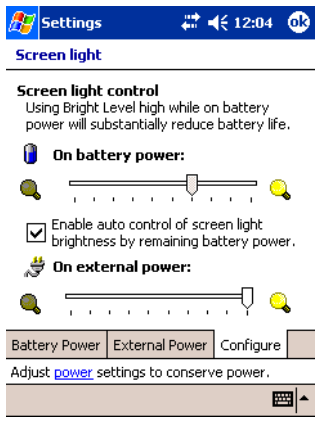

4. When finished, tap **OK** to return to the System tab screen.

### **Setting Power**

You can set to confirm the battery remaining power and the time that elapses until the power turns off after the last operation.

1. Tap **a** and then **Settings**. On the **System** tab, tap **Power**.

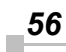

#### 2. Set the Power.

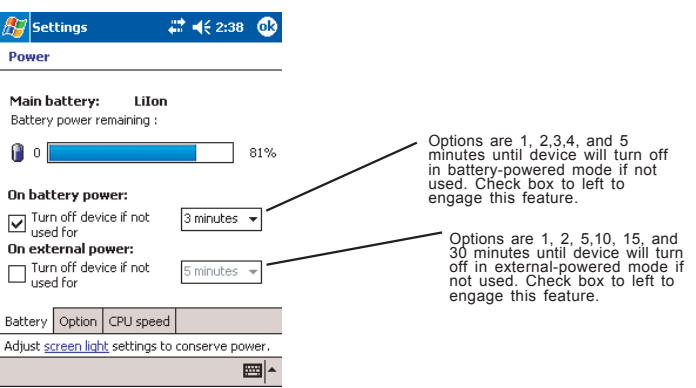

3. Select the **Option** tab to adjust when battery alarm will come on, and to enable/disable **Record** and **Program** buttons wake up.

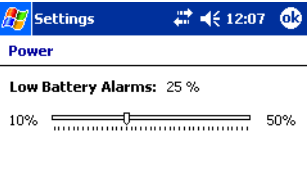

#### Options when suspended:

Provide CF with power when suspended.

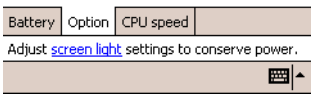

4. Select **CPU speed** tab to set the CPU performance. To conserve battery power, but decrease performance, select 200 MHz.

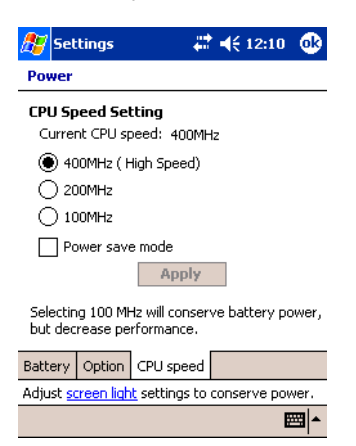

5. Tap **Apply** to change the setting, then the confirmation screen is displayed.

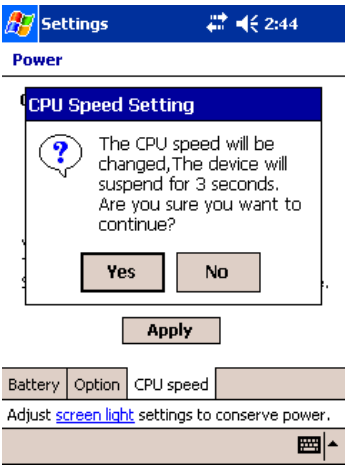

If you tap **Yes**, your LCD screen will become black and come back in a few seconds, and then the setting has changed. If you tap **No**, the setting has not changed.

6. When finished, tap **OK** to return to the System tab screen.

### **Setting Memory**

You can adjust the data storing memory and the program running memory. You can also confirm the free space of a storage card and so on. Memory for the Pocket PC is managed automatically.

#### **To change Memory allocation:**

- 1. Tap **A** and then **Settings**. On the **System** tab, tap **Memory** to display the Memory setting screen.
- 2. Drag the knob left to right to adjust the memory allocation between Storage and Program.
- 3. When finished, tap **OK** to return to the System tab screen.

#### **To confirm usage status of a storage card:**

1. Tap **Storage card** tab on the Memory setting screen.

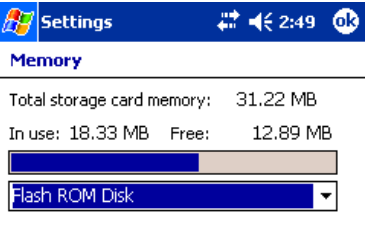

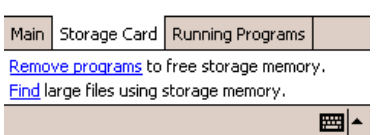

2. When finished, tap **OK** to return to the System tab screen.

#### **To release memory:**

If memory is running short of its capacity, i.e., you will receive an error message display, the following methods are available to release the memory: Transfer data to a storage card and the like and delete them from the Pocket PC, delete unnecessary files, quit a program in execution, and/or delete a program not in use.

For more information on detailed operation method or the memory release method other than the above, see online help.

### **Flash ROM Disk (NAND Flash Memory)**

The Flash ROM Disk (NAND Flash Memory) contains the built-in storage for the Pocket PC.

Data, files or programs can be stored on the Flash ROM Disk from the following sources: File Explorer, Pocket Word, Pocket Excel, Notes of Pocket Outlook, and DataBackup.

Data can be accessed on the Flash ROM Disk by using File Explorer.

- 1. On the **Start** menu, tap **Programs**, and then **File Explorer**.
- 2. Open **Local Device** folder, and then tap **Flash ROM Disk**.

To confirm the memory available on the Flash ROM Disk, do the following:

- 1. On the **Start** menu, tap **Settings**, **System** tab, and then **Memory**.
- 2. Tap the **Storage Card** tab, and then select **Flash ROM Disk**.

To store data from Pocket Word, Pocket Excel or Notes of Pocket Outlook, open the application and do the following:

- 1. Select a location for storage by tapping **Tools**, **Options**, and then select either **CF card**, **SD Card** or **Flash ROM Disk.**
- 2. Tap **OK**.

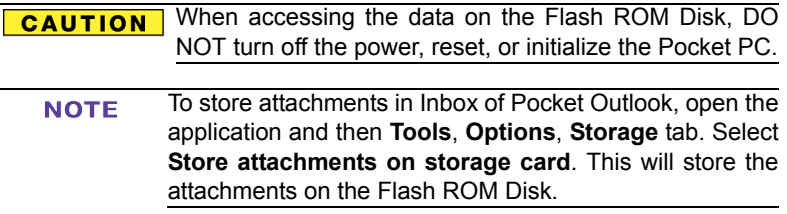

Data stored on the Flash ROM Disk are not backed up. See ["Making a](#page-172-0) [Backup" on page 173](#page-172-0) for information on how to make a backup of data on the Flash ROM Disk. Periodic backups of data stored on the Flash ROM Disk is recommended.

### **Setting Advanced Sounds**

This program allows you to adjust the volume of the built-in speaker and headphone speaker on your Pocket PC. To adjust the system volume, tap **Start**, **Settings, Personal** tab, **Sounds** and **Notifications**.

- 1. Tap **Start** and then **Settings**. On the **System** tab, tap **Advanced Sounds**.
- 2. Select the **Built-in** tab and adjust the Volume of the built-in speaker.

*60*

3. If using headphones, select the **Headphone** tab and make adjustments.

### **Setting Microphone**

The Toshiba Pocket PC e800/e805 has three settings that adjust the builtin microphone levels to capture the highest quality recordings:

- Interview—Use this when recording within 4 inches (10 cm).
- Conference—Use this when recording over 4 inches and less than 20 inches (50 cm).
- Custom—Use this when you want to the most control over your recording. You can select between Auto Gain Control (AGC) and manual gain settings that either increase, decrease or set a limit on the recording level.
- 1. Tap **Start**, then **Settings**. On the **System** tab, tap **Microphone**.
- 2. Select one the three settings. If you select **Custom**, tap **Configure** to adjust the recording levels. When Auto Gain Control is selected, control over Volume, Mute and Boost are is not available.

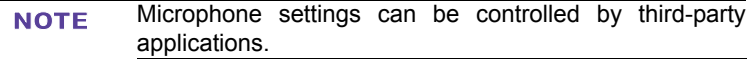

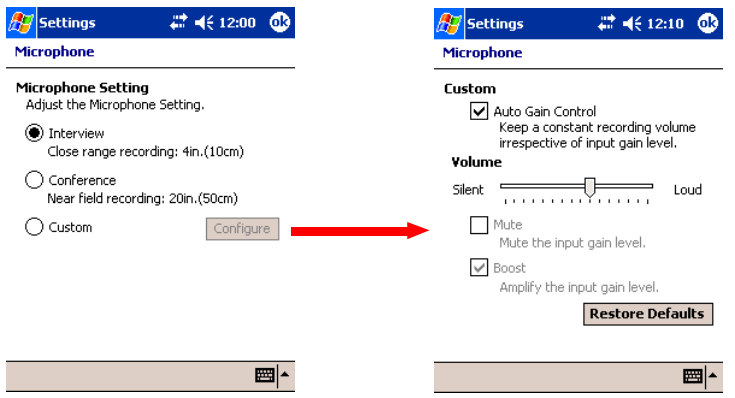

### **System Information**

The **System Information** program displays the system information such as CPU clock, CPU stepping, Boot Loader Version, OS Version, PIC Version, MAC address (Wireless LAN model only), and UUID. The information is displayed by accessing the Identity, Memory, Drivers, System, and Wireless tabs.

To launch the program, tap **Start**, **Settings**, **System**, and then **System Information**.

### **Identity Tab**

The opening menu presents identification information for product service.

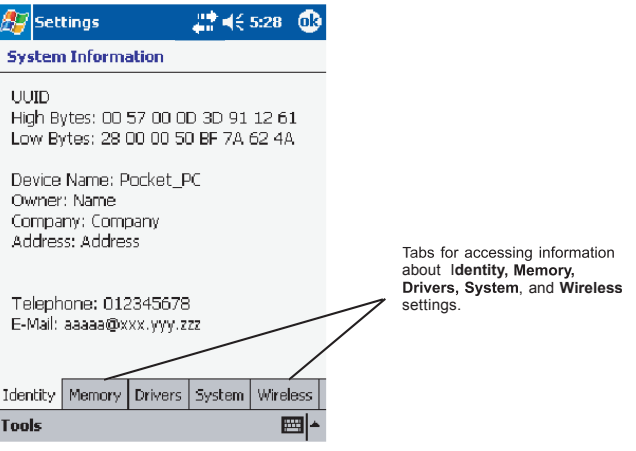

### **Memory Tab**

The Memory tab presents information about the systems RAM, ROM, and Flash ROM Disk.

### **Drivers Tab**

The Drivers tab displays the drivers used by the system's software applications.

### **System Tab**

The System tab displays CPU, operating system, and other system information.

### **Wireless Tab**

The Wireless tab displays information about the Built-in Wireless LAN adapter.

### **Tools Menu**

The Tools menu displays the system information and allows it to be exported to a text (\*.txt) file. **Export** exports all system information parameters to a text (\*.txt), and **About** displays the system information version.

# *Chapter 3:* **Microsoft ActiveSync**

Using ActiveSync, you can synchronize information between your device and PC or server. Synchronization compares the data on your device with your PC and updates both computers with the most recent information. For example:

- Keep Pocket Outlook data up-to-date by synchronizing your device with Microsoft Outlook data on your PC.
- Synchronize Microsoft Word and Microsoft Excel files between your device and desktop computer.

Your files are automatically converted to the correct format.

By default, ActiveSync does not automatically synchro-**CAUTION** nize all types of information. Use ActiveSync options to turn synchronization on and off for specific information types.

With ActiveSync, you can also:

- Change synchronization settings and synchronization schedule.
- Copy files between your device and PC.
- Back up and restore device information.
- Add and remove programs on your device.

Before you begin synchronization, install ActiveSync on your PC from the Toshiba Pocket PC Companion CD. For more information on installing ActiveSync, see your Quick Start card. ActiveSync is already installed on your device.

After installation is complete, the ActiveSync Setup Wizard helps you connect your Pocket PC to your PC, set up a partnership so you can synchronize information between your device and your desktop computer, and customize your synchronization settings. Your first synchronization process will automatically begin when you finish using the wizard.

After your first synchronization, take a look at Calendar, Contacts, and Tasks on your device. You'll notice that information you've stored in Microsoft Outlook on your PC has been copied to your device, and you didn't have to type a word. Disconnect your device from your PC and you're ready to go!

Once you have set up ActiveSync and completed the first synchronization process, you can initiate synchronization from your device. To switch to ActiveSync on your device, tap , and then tap **ActiveSync**.

For information about using ActiveSync on your PC, start ActiveSync on your PC, and then see ActiveSync Help.

For more information about ActiveSync on your device, switch to Active-Sync, tap **, and then tap Help**.

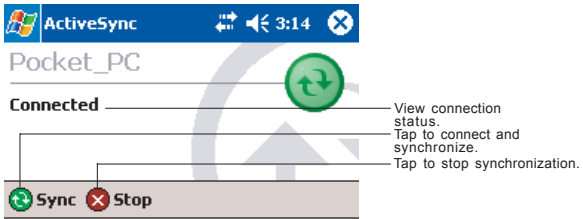

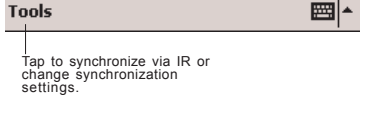

#### **Change the synchronization schedule**

Using ActiveSync, you can schedule synchronization of your device on two separate schedules. Use the peak times schedule to synchronize during working hours or other times you experience higher mail volumes. Use the off-peak schedule to synchronize during times when you experience lower mail volumes.

In ActiveSync on the device, tap **Tools**, **Options**, then select the **Mobile Schedule** tab.

- 1. To synchronize periodically during peak times, select the frequency of synchronization in the **During peak times**, **sync** list.
- 2. To synchronize periodically during off-peak times, select the frequency of synchronization in the **During off-peak times**, **sync** list.
- 3. To set the days and hours for peak times, tap **Peak Times**.

# *Chapter 4:* **Microsoft Pocket Outlook**

Microsoft® Pocket Outlook includes Calendar, Contacts, Tasks, Inbox, and Notes. You can use these programs individually or together. For example, email addresses stored in Contacts can be used to address email messages in Inbox.

Using ActiveSync® you can synchronize information in Microsoft Outlook or Microsoft Exchange on your desktop computer with your device. You can also synchronize this information directly with a Microsoft Exchange server. Each time you synchronize, ActiveSync compares the changes you made on your device and desktop computer or server and updates both computers with the latest information. For information on using ActiveSync, see ActiveSync Help on the desktop computer.

You can switch to any of these programs by tapping them on the  $m$  menu.

### **Calendar: Scheduling Appointments and Meetings**

Use Calendar to schedule appointments, including meetings and other events. You can check your appointments in one of several views (Agenda, Day, Week, Month and Year) and set Calendar to remind you of appointments with a sound or other method.

You can customize the Calendar display, such as changing the first day of the week, by tapping **Options** on the **Tools** menu. **NOTE** 

#### **To create an appointment:**

- 1. If you are in Day or Week view, tap the desired date and time for the appointment.
- 2. Tap **New**.
- 3. Using the input panel, enter a description and a location. Tap first to select the field. You can also tap and select available, predefined text or locations.
- 4. If needed, tap the date and time to change them.
- 5. Enter other desired information. You will need to hide the input panel to see all available fields.

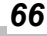

- 6. To add notes, tap the **Notes** tab. You can enter text, draw maps, or create directions or recordings. For more information on creating notes, see ["Notes: Capturing Thoughts and Ideas" on page 69.](#page-68-0)
- 7. When finished, tap **OK** to return to the calendar (the appointment is automatically saved).

If you select **Remind me** in an appointment, your device will remind you according to the options you have set. **NOTE** 

### **Using the Summary Screen**

When you tap an appointment in Calendar, a summary screen is displayed. To change the appointment, tap **Edit** on the command bar.

### **Creating Meeting Requests**

You can use Calendar to set up meetings with users of Outlook or Pocket Outlook. The meeting request will be created automatically and sent either when you synchronize Inbox or when you connect to your email server. Indicate how you want meeting requests sent by tapping **Tools** and then **Options**. If you send and receive email messages through ActiveSync, select **ActiveSync**.

#### **To schedule a meeting:**

- 1. Create an appointment by tapping **New**.
- 2. In the appointment details, hide the input panel, and then tap **Attendees**.
- 3. From the list of email addresses you've entered in Contacts, select the meeting attendees.

The meeting notice is created automatically and placed in the Outbox folder. For more information on sending and receiving meeting requests, see Calendar Help and Inbox Help on the device.

### **Contacts: Tracking Friends and Colleagues**

Contacts gives you quick and easy access to a list of your friends and colleagues. Using the device infrared (IR) port, you can quickly share Contacts information with other device users.

#### To change the way information is displayed in the list, tap **Tools** and then **Options**. **NOTE**

#### **To find a contact:**

- 1. Tap **All Contacts** to select the category of contacts you want displayed in the list.
- 2. Tap **Find a name** and enter of a name to quickly find it in the list.
- 3. Tap the screen to see additional phone numbers and email address for the contact.
- 4. Tap on the contact to display or edit the contact details.
- 5. Tap and hold on the contact to display a pop-up menu of actions.

#### **To create a contact:**

- 1. Tap **New**.
- 2. Using the input panel, enter a name and other contact information. You will need to scroll down to see all available fields (use the scroll box or scroll arrows).
- 3. To assign the contact to a category, scroll to and tap **Categories** and select a category from the list. In the contact list, you can display contacts by category.
- 4. To add notes, tap the **Notes** tab. You can enter text, draw maps, or create directions or recordings. For more information on creating notes, see ["Notes: Capturing Thoughts and Ideas" on page 69.](#page-68-0)
- 5. When finished, tap **OK** to return to the contact list.

#### **Finding a contact**

There are four ways to find a contact:

- Tap **Fig.** then **Find**, enter the contact name (first, last, or middle), phone number, or address, select **Contacts** for the type, and then tap **Go**.
- From Contacts, start typing a contact name until you see it displayed on the screen. To show all contacts again, tap the text box at the top of the screen and clear the text, or tap the arrow icon to the right of the text box.
- In the contact list, tap the category list (labeled **All Contacts** by default) and tap the category to which you've assigned a contact. To show all contacts again, select **All Contacts**.
- To view the names of companies your contacts work for, in the contact list, tap **View**, then **By Company**. The number of contacts that work for that company will be displayed to the right of the company name.

*68*

### **Using the Summary Screen**

When you tap a contact in the contact list, a summary screen is displayed. To change the contact information, tap **Edit** and make the changes.

### **Tasks: Keeping a To Do List**

Use Tasks to keep track of things you need to do.

- 1. Tap **All Tasks** to select the category of tasks you want displayed.
- 2. Tap the task to display or edit. Tapping **Priority** allows you to sort the folders by ascending or descending order.

To change the way information is displayed in the list, tap **Tools** and then **Options**. **NOTE** 

#### **To create a task:**

- 1. Tap **New**.
- 2. Using the input panel, enter a description.
- 3. You can enter a start date and due date or enter other information by first tapping the field. If the input panel is open, you will need to hide it to see all available fields.
- 4. To assign the task to a category, tap **Categories** and select a category from the list. In the task list, you can display tasks by category.
- 5. To add notes, tap the **Notes** tab. You can enter text, draw maps, or create directions or recordings. For more information on creating notes, see ["Notes: Capturing Thoughts and Ideas" on page 69.](#page-68-0)
- 6. When finished, tap **OK** to return to the task list.

To quickly create a task with only a subject, tap **Entry Bar** on the **Tools** menu. Then, tap **Tap here to add a new task** and enter your task information. **NOTE** 

### **Using the Summary Screen**

When you tap a task in the task list, a summary screen is displayed. To change the task, tap **Edit** and make the changes.

### <span id="page-68-0"></span>**Notes: Capturing Thoughts and Ideas**

Quickly capture thoughts, reminders, ideas, drawings, and phone numbers with Notes. You can create a written note or a recording. You can also include a recording in a note. If a note is open when you create the

recording, it will be included in the note as an icon. If the note list is displayed, it will be created as a stand-alone recording.

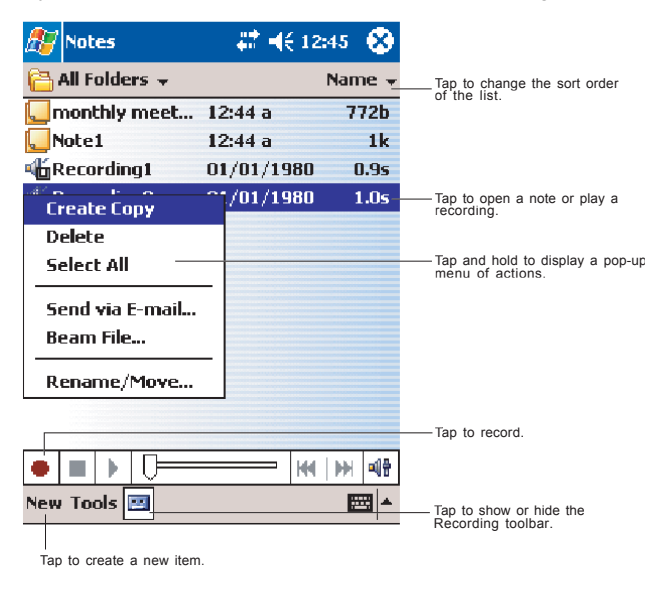

#### **To create a note:**

- 1. Tap **New**.
- 2. Create your note by writing, drawing, typing, and recording. For more information about using the input panel, writing and drawing on the screen, and creating recordings, see ["Notes: Capturing Thoughts](#page-68-0) [and Ideas" on page 69.](#page-68-0)

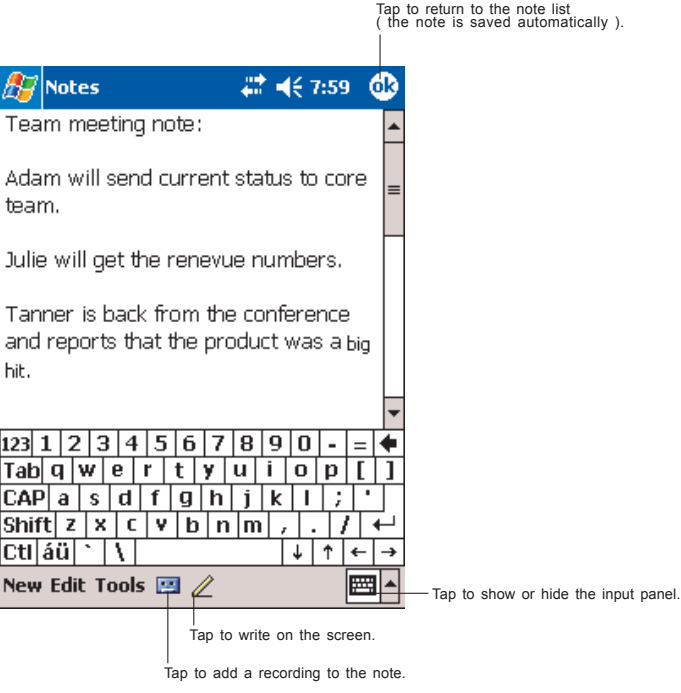

### **Inbox: Sending and Receiving Email Messages**

Use Inbox to send and receive email messages in either of these ways:

- Synchronize email messages with Microsoft Exchange or Microsoft Outlook on your PC.
- Send and receive email messages by connecting directly to an email server through an Internet Service Provider (ISP) or a network.

### **Synchronizing Email Messages**

Email messages can be synchronized through a general synchronization process. You will need to enable Inbox synchronization in ActiveSync. For information on enabling Inbox synchronization, see ActiveSync Help on the PC.

During synchronization:

- Messages are copied from the Inbox folder on your PC or Exchange server to the Inbox folder on your device. By default, you'll receive messages from the last three days only, the first 100 lines of each new message, and file attachments of less than 100 KB in size.
- Messages in the Outbox folder on your device are transferred to Exchange or Outlook and then sent from those programs.
- The messages on the two computers are linked. When you delete a message on your device, it's deleted from your PC the next time you synchronize.
- Messages in subfolders or other email folders in Outlook are synchronized only if they have been selected for synchronization in Active-Sync.

### **Using the Message List**

Messages you receive are displayed in the message list. By default, the most recently received messages are displayed first in the list.

#### **To read your messages:**

- 1. Tap **Inbox** to select the service and folder you want to display.
- 2. Tap the message to open. Tap and hold on the message to display a pop-up menu of actions.
- 3. Tapping **Received Date** allows you to sort the messages by ascending or descending order
- 4. To connect, send and receive email, tap the **Send/Receive** icon on the command bar.
- 5. To connect to a selected account, tap the **Account** icon on the command bar.

```
Unread messages are displayed in bold. When multiple
          messages appear, use the scroll arrows on the command
          bar to view the previous or next message.
NOTE
```
#### **To respond to a received message:**

- 1. To reply to or forward the selected email, tap the **Reply** icon on the command bar.
- 2. Tap the **OK** to return to the message list.

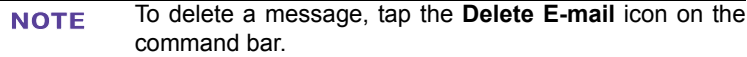
# **Composing Messages**

#### **To compose a new message:**

- 1. In the message list, tap **New**.
- 2. In the **To** field, enter the email address of one or more recipients, separating them with a semicolon, or select a name from the contact list by tapping **Address Book**. All email addresses entered in the email fields in Contacts appear in the Address Book.

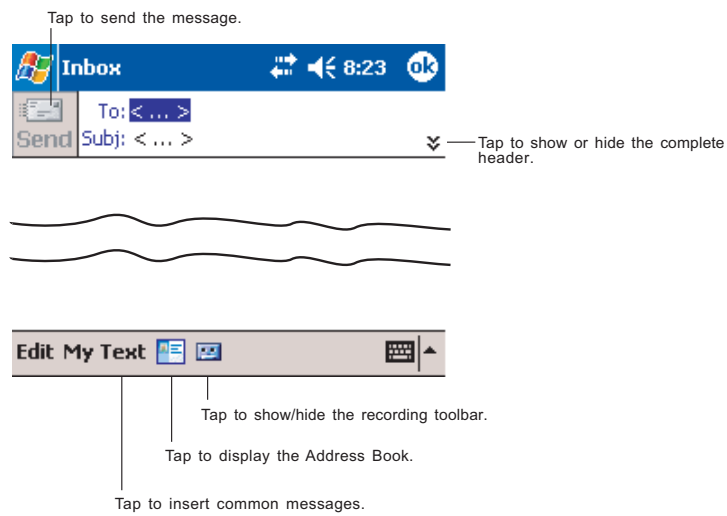

- 3. Compose your message. To enter preset or frequently used messages, tap **My Text** and select a message.
- 4. Tap **Send** when you've finished the message. If you are working offline, the message is moved to the Outbox folder and will be sent the next time you connect. If you are working online, it is sent immediately.

### **Managing Email Messages and Folders**

Each email account has its own folder hierarchy with five default folders: Inbox, Outbox, Deleted Items, Drafts, and Sent Items. The messages you receive and send through the mail account are stored in these folders. You can also create additional folders within each hierarchy. The Deleted Items folder contains messages that have been deleted on the device. The behavior of the Deleted Items and Sent Items folders depends on the Inbox options you have chosen. In the message list, tap **Tools** and then **Options**. On the **Message** tab, select your options.

If you want to organize messages into additional folders, tap **Tools**, and then **Manage Folders** to create new folders. To move a message to another folder, in the message list, tap and hold the message and then tap **Move** on the pop-up menu.

#### **Folder behavior with a direct connection to an email server**

The behavior of the folders you create depends on whether you are using ActiveSync, POP3, or IMAP4.

- If you use ActiveSync, email messages in the Inbox folder in Outlook will automatically be synchronized with your device. You can select to synchronize additional folders by designating them for ActiveSync. The folders you create and the messages you move will then be mirrored on the server. For example, if you move two messages from the Inbox folder to a folder named Family, and you have designated Family for synchronization, the server creates a copy of the Family folder and copies the messages into that folder. You can then read the messages while away from your PC.
- If you use POP3 and you move email messages to a folder you created, the link is broken between the messages on the device and their copies on the mail server. The next time you connect, the mail server will see that the messages are missing from the device Inbox and delete them from the server. This prevents you from having duplicate copies of a message, but it also means that you will no longer have access to messages that you move to folders created from anywhere except the device.
- If you use IMAP4, the folders you create and the email messages you move are mirrored on the server. Therefore, messages are available to you anytime you connect to your mail server, whether it is from your device or PC. This synchronization of folders occurs whenever you connect to your mail server, create new folders, or rename/delete folders when connected.

*74*

*Chapter 5:* **Companion Programs**

The companion programs consist of Microsoft® Pocket Word, Microsoft® Pocket Excel, MSN Messenger, Windows Media™ Player for Pocket PC, Microsoft® Reader and Pictures.

To switch to a companion program on your device, tap **Programs** on the  $\mathbb{Z}$  menu, and then tap the program name.

# **Pocket Word**

Pocket Word works with Microsoft Word on your computer to give you easy access to copies of your documents. You can create new documents on your device, or you can copy documents from your computer to your device. Synchronize documents between your computer and your device so that you have the most up-to-date content in both locations.

Use Pocket Word to create documents, such as letters, meeting minutes, and trip reports. To create a new file, **tap** , **Programs**, **Pocket Word**, and then **New**. A blank document appears. Or, if you've selected a template for new documents in the **Options** dialog box, that template appears with appropriate text and formatting already provided. You can open only one document at a time; when you open a second document, you'll be asked to save the first. You can save a document you create or edit in a variety of formats, including Word (.doc), Pocket Word (.psw), Rich Text Format (.rtf), and Plain Text (.txt).

Pocket Word contains a list of the files stored on your device. Tap a file in the list to open it. To delete, make copies of, and send files, tap and hold a file in the list. Then, select the appropriate action on the pop-up menu.

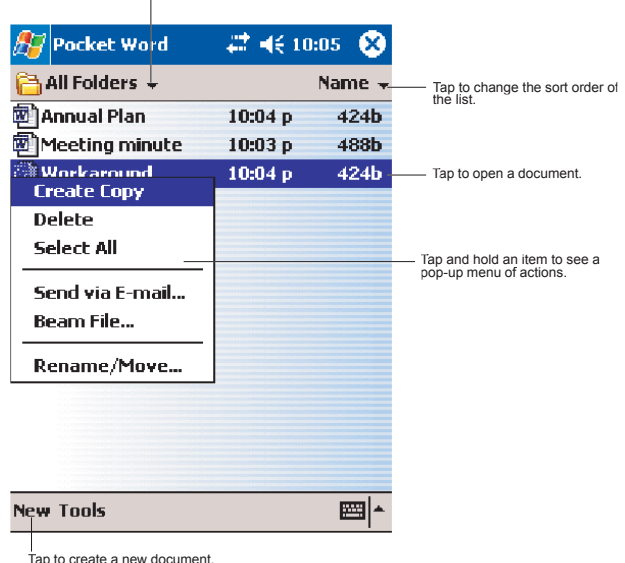

Select the type of folder you want displayed in the list.

You can enter information by working in different modes, which you select from the **View** menu. For each mode, display the toolbar for that mode by tapping **Show/Hide** on the command bar.

You can change the zoom magnification by tapping **View** and then **Zoom**. Then select the percentage you want. Select a higher percentage to enter text and a lower one to see more of your document. If you're opening a Word document created on a computer, select **Wrap to Window** on the **View** menu so that you can see the entire document. **NOTE** 

### **Typing Mode**

Using the input panel, enter typed text into the document. For more information on entering typed text, see Chapter 2.

To format existing text and to edit text, first select the text. You can select text as you do in a Word document, using your stylus instead of the mouse to drag through the text you want to select. You can search a document to find text by tapping **Edit** and then **Find/Replace**.

|                                                                                                    | Tap and hold to see a pop-up menu of actions.                                                    |                                            |                                                                             |
|----------------------------------------------------------------------------------------------------|--------------------------------------------------------------------------------------------------|--------------------------------------------|-----------------------------------------------------------------------------|
| Pocket <sup>*</sup><br>Annual Plan                                                                                                    | maly.<br>az.<br>×.<br><b>Cut</b><br>Copy<br>Paste                                                | œ<br>10:29                                 | Tap to return to the document<br>list (changes are saved<br>automatically). |
|                                                                                                    | Clear<br>Format<br>Paragraph                                                                     |                                            | Tap to change formatting                                                    |
|                                                                                                    | Recognize<br>Alternates<br><b>Spell Check</b>                                                    |                                            | options.                                                                    |
| $\boldsymbol{I}$<br>$\mathbf{F}_{\mathbf{F}}$<br>R<br>З<br>123<br>Tab  q<br>w<br>e<br>CAP<br>d<br>a<br>s<br>Shift<br>z<br>x<br>Ctiláü<br><b>New Edit View Tools</b> | 6<br>9<br>8<br>ī<br>۷<br>u<br>t<br>k<br>g<br>n<br>v<br>h<br>C<br>m<br>n<br>$\uparrow_\downarrow$ | :=<br>п<br>o<br>D<br>š<br>T<br>→<br>÷<br>圝 | Tap to format text.                                                         |

Tap to show or hide the toolbar.

### **Writing Mode**

In writing mode, use your stylus to write directly on the screen. Ruled lines are displayed as a guide, and the zoom magnification is greater than in typing mode to allow you to write more easily. For more information on writing and selecting writing, see Chapter 2.

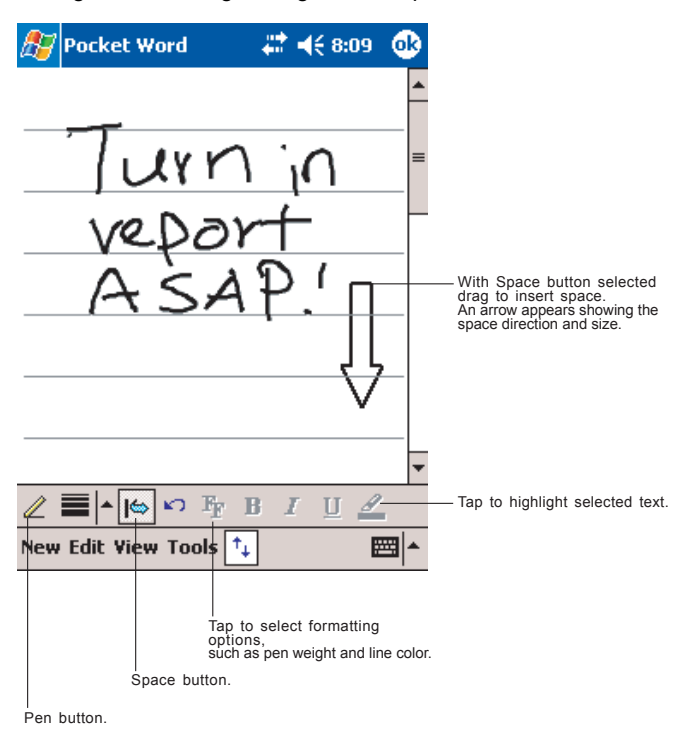

If you cross three ruled lines in a single stylus stroke, the writing becomes a drawing, and can be edited and manipulated as described in the following section. Written words are converted to graphics (metafiles) when a Pocket Word document is converted to a Word document on your computer. **NOTE** 

### **Drawing Mode**

In drawing mode, use your stylus to draw on the screen. Gridlines appear as a guide. When you lift your stylus off the screen after the first stroke, you'll see a drawing box indicating the boundaries of the drawing. Every subsequent stroke within or touching the drawing box becomes part of the drawing. For more information on drawing and selecting drawings, see Chapter 2.

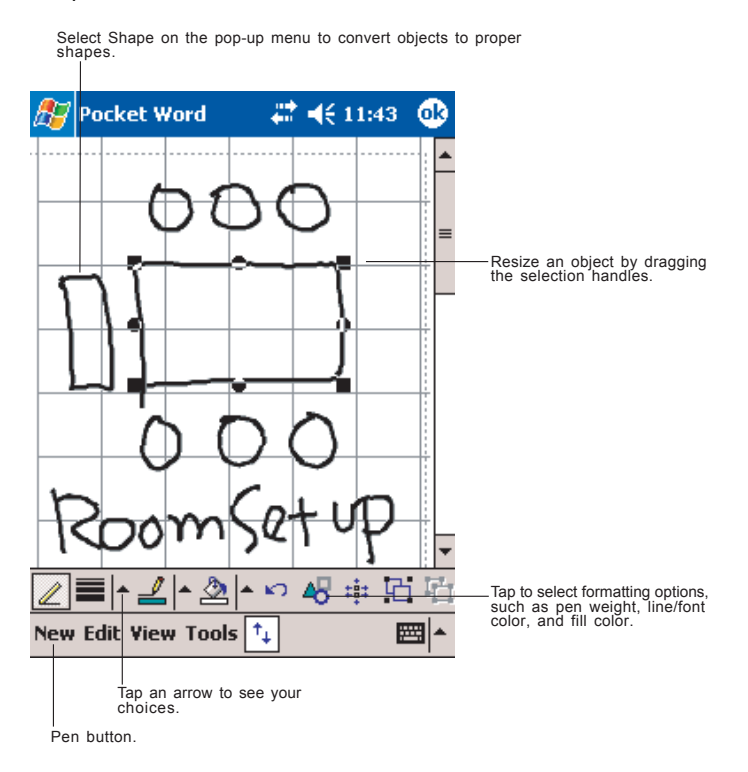

### **Recording Mode**

In recording mode, embed a recording into your document. Recordings are saved as .wav files. For more information on recording, see Chapter 2.

For more information on using Pocket Word, tap **Ap** and then **Help**.

# **Pocket Excel**

Pocket Excel works with Microsoft Excel on your computer to give you easy access to copies of your workbooks. You can create new workbooks on your device, or you can copy workbooks from your computer to your

device. Synchronize workbooks between your computer and your device so that you have the most up-to-date content in both locations.

Use Pocket Excel to create workbooks, such as expense reports and mileage logs. To create a new file, tap <sub>14</sub>, Programs, Pocket Excel, and then **New**. A blank workbook appears. Or, if you've selected a template for new workbooks in the **Options** dialog box, that template appears with appropriate text and formatting already provided. You can open only one workbook at a time; when you open a second workbook, you'll be asked to save the first. You can save a workbook you create or edit in a variety of formats, including Pocket Excel (.pxl) and Excel (.xls).

Pocket Excel contains a list of the files stored on your device. Tap a file in the list to open it. To delete, make copies of, and send files, tap and hold a file in the list. Then select the appropriate action from the pop-up menu.

Pocket Excel provides fundamental spreadsheet tools, such as formulas, functions, sorting, and filtering. To display the toolbar, tap **View** and then **Toolbar**.

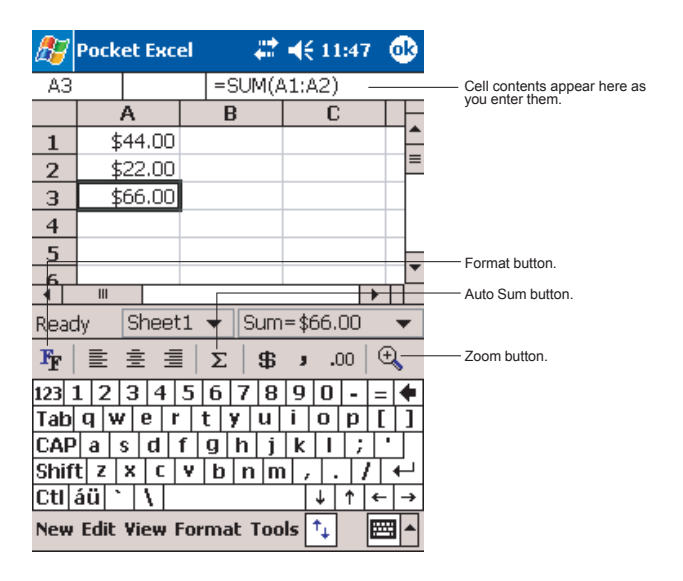

If your workbook contains sensitive information, you can protect it with a password. To do so, open the workbook, tap **Edit**, and then **Password**. Every time you open the workbook, you will need to enter the password, so choose one that is easy for you to remember but hard for others to quess. **NOTE** 

### **Tips for Working in Pocket Excel**

Note the following when working in large worksheets in Pocket Excel:

- View in full-screen mode to see as much of your worksheet as possible. Tap **View** and then **Full Screen**. To exit full-screen mode, tap **Restore**.
- Show and hide window elements. Tap **View** and then tap the elements you want to show or hide.
- Freeze panes on a worksheet. First select the cell where you want to freeze panes. Tap **View** and then **Freeze Panes**. You might want to freeze the top and leftmost panes in a worksheet to keep row and column labels visible as you scroll through a sheet.
- Split panes to view different areas of a large worksheet. Tap **View** and then **Split**. Then drag the split bar to where you want it. To remove the split, tap **View** and then **Remove Split**.
- Show and hide rows and columns. To hide a hidden row or column, select a cell in the row or column you want to hide. Then tap **Format**, then **Row** or **Column**, and then **Hide**. To show a hidden row or column, tap **Tools**, then **Go To**, and then type a reference that is in the hidden row or column. Then tap **Format**, then **Row** or **Column**, and then **Unhide**.

For more information on using Pocket Excel, tap **Algerand then Help**.

### <span id="page-80-0"></span>**MSN Messenger**

MSN Messenger on your mobile device provides the same chat environment as MSN Messenger on your PC. These features include:

- Seeing who is online.
- Sending and receiving instant messages.
- Having an instant message conversation with a group of contacts.
- Telling contacts that you are unavailable.
- Blocking contacts from seeing your status or sending you messages.

To use MSN Messenger, you must have a Microsoft Passport™ account or a Microsoft Exchange email account. You must have a Passport to use MSN Messenger Service. If you have a Hotmail® or MSN account, you already have a Passport. Once you have obtained either a Microsoft Passport or a Microsoft Exchange account, you are ready to set up your account.

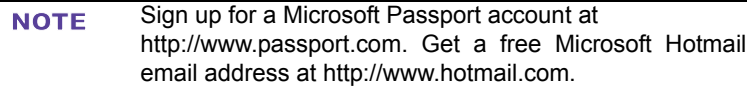

To switch to MSN Messenger, tap **FF**, Programs, and then tap MSN Mes**senger**.

### **Setting Up**

Before you can use MSN Messenger, you must set up the instant messaging account(s) to use. For MSN Messenger Service, you must have a Microsoft Passport or Hotmail account. For Exchange Instant Messaging, you must have an Exchange account.

#### **To set up an account and sign in:**

- 1. In the **Tools** menu, tap **Options** and then **Accounts** tab.
- 2. Select **Enable MSN Messenger Service** and/or **Enable Exchange Instant Messaging**.
- 3. Enter your sign-in name and password for the selected account(s).
- 4. If you selected both accounts, under **Sign in using this account first**, select which account to sign in to first.
- 5. To sign in, tap the sign-in screen and then **Sign in**.
	- If you already use MSN Messenger on your computer, your contacts will show up on your device without being added again. NOTE

### **Working with Contacts**

The MSN Messenger window shows all of your messenger contacts at a glance, divided into Online and Not Online categories. From this view, while connected, you can chat, send an email, block the contact from chatting with you, or delete contacts from your list using the pop-up menu.

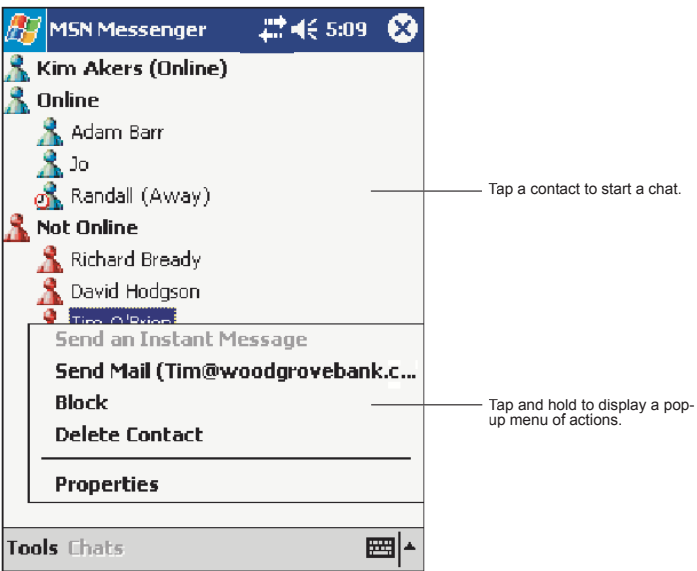

To see others online without being seen, in the **Tools** menu, tap **My Status** and select **Appear Offline**. **NOTE** 

> If you block a contact, you will appear offline but will remain on the blocked contact's list. To unblock a contact, tap and hold the contact, then tap **Unblock** on the pop-up menu.

### **Chatting with Contacts**

Tap a contact name to open a chat window. Enter your message in the text entry area at the bottom of the screen or tap **My Text** to enter a preset message, and tap **Send**. To invite another contact to a multi-user chat, in the **Tools** menu, tap **Invite** and tap the contact you want to invite.

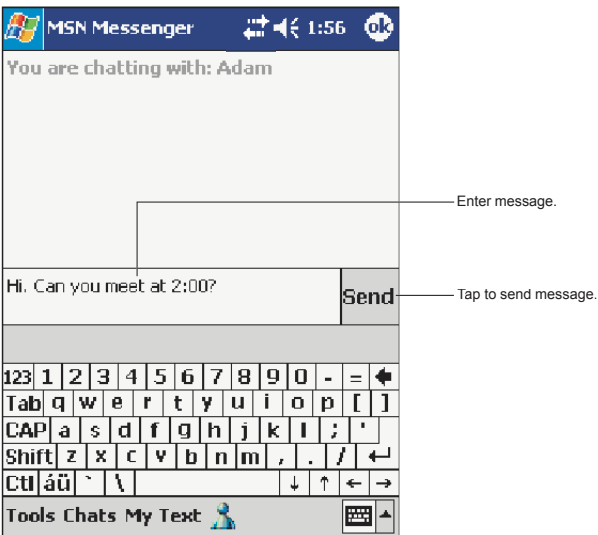

To switch back to the main window without closing a chat, tap **Contacts**. To revert back to your chat window, tap **Chats** and select the person with whom you were chatting. NOTE

To know if the contact you are chatting with is responding, look for the message under the text entry area.

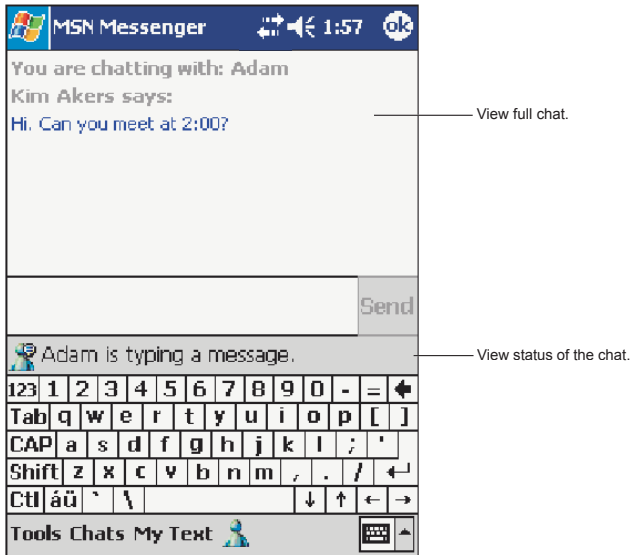

For more information on using MSN Messenger, tap **and then Help**.

### **Windows Media Player**

Use Microsoft Windows Media Player to play digital audio and video files that are stored on your device or on a network. To switch to Windows Media Player for Toshiba Pocket PC e800/e805, tap **Ap** and then tap **Windows Media**.

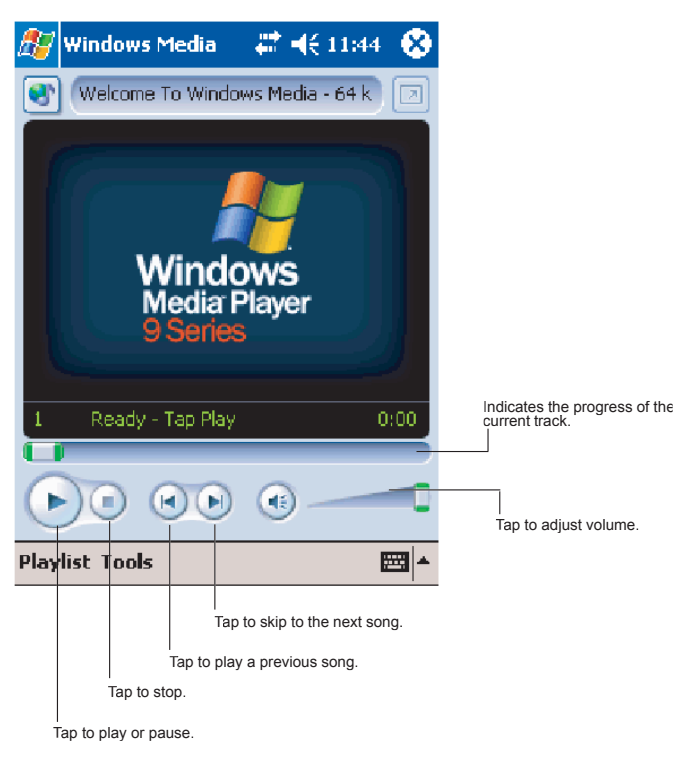

Use Microsoft Windows Media Player on your computer to copy digital audio and video files to your Toshiba Pocket PC e800/e805. You can play Windows Media and MP3 files on your Toshiba Pocket PC e800/e805.

For more information about using Windows Media Player for Toshiba Pocket PC e800/e805, tap **AP**, and then tap **Help**.

## **Microsoft Reader**

Use Microsoft Reader to read eBooks on your device. Download books to your computer from your favorite eBook Web site. Then, use Active-Sync to copy the book files to your activated device. The books appear in the Reader Library, where you can tap them in the list to open them.

Each book consists of a cover page, an optional table of contents, and the pages of the book. You can:

- Page through the book by using the Up/Down control on your device or by tapping the page number on each page.
- Annotate the book with highlighting, bookmarks, notes, and drawings.
- Search for text and look up definitions for words.

The Guidebook contains all the information you'll need to use the software. To open the Guidebook, tap **Help** on the Reader command bar. Or, on a book page, tap and hold on the book title, and then tap **Help** on the pop-up menu.

To switch to Microsoft Reader, tap , **Programs**, and then **Microsoft Reader**.

### **Getting Books on Your Device**

You can download book files from the Web. Just visit your favorite eBook retailer and follow the instructions to download the book files.

Sample books and a dictionary are also included in the MS Reader folder in the Extras folder on the Toshiba Pocket PC e800/e805 Companion CD.

Use ActiveSync to download the files from your computer to your activated device as described in the Read Me file in the Microsoft® Reader folder.

### **Using the Library**

The Library is your Reader home page; it displays a list of all books stored on your device or storage card.

To open the Library:

- On the Reader command bar, tap **Library**.
- On a book page, tap the book title, and then tap **Library** on the pop-up menu.

To open a book, tap its title in the Library list.

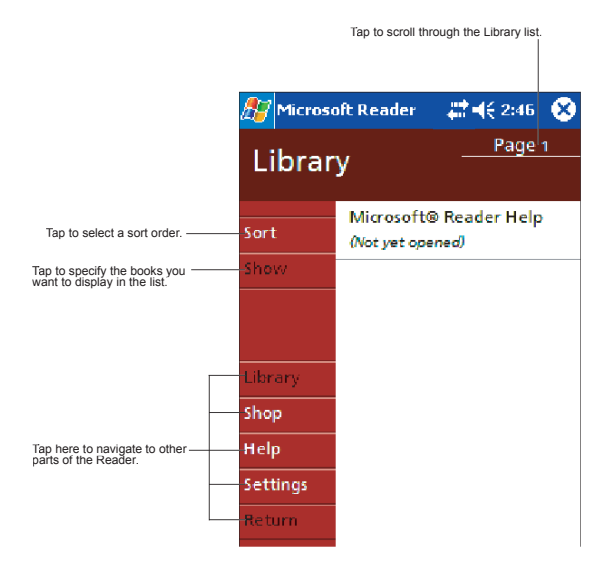

٠

### **Reading a Book**

Each book consists of a cover page, an optional table of contents, and the pages of the book. Navigation options are listed in the bottom portion of the cover page.

The first time you open a book, you'll probably want to go to the first page or to the table of contents, if there is one. Subsequently, whenever you open the book, you'll be automatically taken to the last page read.

In addition to the text, each book page includes a page number and book title.

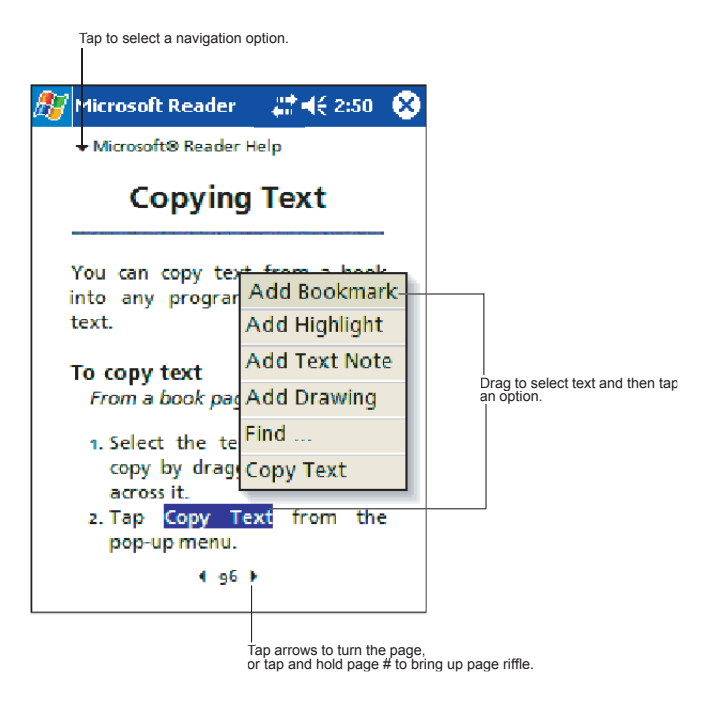

You can also page through a book by using the Up/Down control on your device.

### **Using Reader Features**

Reading a book electronically gives you several options not available with paper books. These options are available from any book page.

Select text by dragging across the text on the page. Then, tap an option on the pop-up menu, as described here:

- Search for Text. Find text in a book by tapping **Find** on the pop-up menu. Enter the word you want to search for, and tap the desired **Find** option. Reader highlights found text on the page. To close **Find**, tap outside the box. To return to your original page, tap the title and then tap **Return** on the pop-up menu.
- Copy Text. You can copy text from books that support this feature into any program that accepts text. On a book page, select the text you want to copy, then, tap **Copy Text** on the pop-up menu. The text can be pasted into the program of your choice.
- Bookmarks. When you add a bookmark to a book, a color-coded bookmark icon appears in the right margin. You can add multiple bookmarks to a book. Then, from anywhere in the book, tap the bookmark icon to go to the bookmarked page.
- Highlights. When you highlight text, it appears with a colored background.
- Notes. When you attach a note to text, you enter the text in a note pad that appears on top of the book page. A Note icon will display in the left margin. To show or hide the note, tap the icon.
- Drawings. When you add a drawing, a Drawing icon appears in the bottom-left corner of the page, and drawing tools appear across the bottom of the page. Draw by dragging your stylus.
- To see a list of a book's annotations, including bookmarks, highlights, text notes, and drawings, tap **Annotations Index** on the book's cover page. You can tap an entry in the list to go to the annotated page.

### **Removing a Book**

When you finish reading a book, you can delete it to conserve space on your device. If a copy of the book is stored on your computer, you can download it again at any time.

To remove a book from your device, tap and hold the title in the Library list, and then tap **Delete** on the pop-up menu.

# **Pictures**

You can use Pictures to view .jpg pictures stored on your device or on a storage card, send pictures to others, view a slideshow of your pictures, or set a picture as the background on the Today screen.

### **Edit Pictures**

To view ipg pictures, tap **, Programs**, and then **Pictures**. At the Pictures screen, tap the .jpg file name you want to view.

You can rotate, crop, zoom, and adjust the brightness and color contrast of your .jpg pictures.

- Tap  $\triangle$  to rotate a picture 90 degrees counter-clockwise.
- Tap  $\pm$  to crop a picture by dragging and selecting the crop area. Tap outside of the box to stop cropping.
- Tap  $\bullet$  to display the Zoom panel, from which you can zoom in or out of a picture, or return a picture to full-screen size.
- Tap **Edit** and then **Brightness and Contrast** to adjust the brightness and contrast levels of a picture.

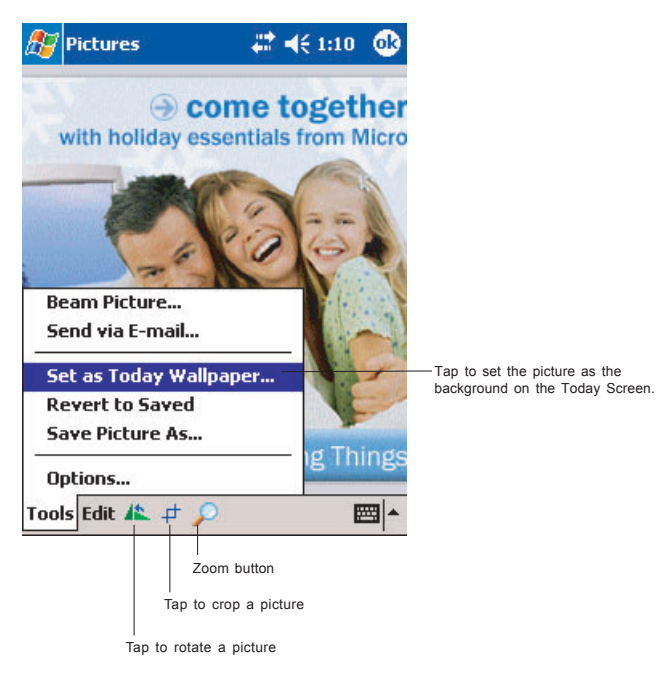

### **Send Pictures**

You can send a .jpg picture to others as an email attachment. Tap **Tools** and then **Send via Email** to create an email message with the picture attached.

### **Set Picture as Background**

You can use one of your own .jpg pictures as the background on the Today screen, and specify how you want it displayed on the screen, such as adjusting the transparency level.

- 1. In Pictures, tap the picture you want to set as the background.
- 2. Tap **Tools** and then **Set as Today Wallpaper**.

### **View Slideshow of Pictures**

You can view your .jpg pictures as a slideshow on your device. Pictures will display slides of the pictures shown in thumbnail view with 5-second intervals between slides. In Pictures, tap  $\Box$  to view pictures as a slideshow.

*Chapter 6:* **Pocket Internet Explorer**

Use Microsoft® Pocket Internet Explorer to view Web or WAP pages in either of these ways:

- During synchronization with your desktop computer, download your favorite links and mobile favorites that are stored in the Mobile Favorites subfolder in Internet Explorer on the desktop computer.
- Connect to an Internet service provider (ISP) or network and browse the Web. To do this, you'll need to create the connection first, as described in Chapter 7.

When connected to an ISP or network, you can also download files and programs from the Internet or intranet.

To switch to Pocket Internet Explorer, tap **AP** and then **Internet Explorer**.

### **The Mobile Favorites Folder**

Favorites are stored in the Mobile Favorites subfolder of Favorites in Internet Explorer on your PC. This folder was created when you selected the Favorites information type for synchronization in ActiveSync on your PC. Favorites must be stored in this folder to be synchronized.

# **Favorite Links**

During synchronization, the list of favorite links in the Mobile Favorites folder on your PC is synchronized with Pocket Internet Explorer on your device. Both computers are updated with changes made to either list each time you synchronize. Unless you mark the favorite link as a mobile favorite, only the link will be downloaded to your device, and you will need to connect to your ISP or network to view the content. For more information on synchronization, see ActiveSync Help on the PC.

### <span id="page-92-0"></span>**Mobile Favorites**

If you are using Microsoft Internet Explorer 5.0 or later on your desktop computer, you can download mobile favorites to your device. Synchronizing mobile favorites downloads Web content to your device so that you can view pages while you are disconnected from your ISP and desktop computer.

Use the Internet Explorer plug-in installed with ActiveSync to create mobile favorites quickly.

#### **To create a mobile favorite:**

- 1. In Internet Explorer 5 or greater on your PC, browse to the page you want to view offline.
- 2. Click **Tools** and then **Create Mobile Favorite**.
- 3. To change the link name, enter a new name in the **Name** box.
- 4. In the **Update** box, select a desired update schedule to keep the page in the Mobile Favorites folder up to date.
- 5. To save the link in a subfolder of Mobile Favorites, click **Create In** and select the desired subfolder.
- 6. Click **OK**. Internet Explorer will download the latest version of the page.
- 7. To download the pages that are linked to the mobile favorite you just created, in Internet Explorer on the PC, right-click the mobile favorite and then click **Properties**. On the **Download** tab, specify the number of links deep you want to download. To conserve device memory, only go one level deep.
	- If you did not specify an update schedule in step 4, you will need to manually download content to keep the information updated on your desktop computer and device. Before synchronizing with your device, in Internet Explorer on your desktop computer, click **Tools** and then **Synchronize**. You will see the last time content was downloaded to the desktop computer, and you can manually download content if needed. **NOTE**

You can add a button to the Internet Explorer toolbar for creating mobile favorites. In Internet Explorer on your desktop computer, click **View**, **Toolbars**, and then **Customize**.

#### **To save device memory**

Mobile favorites take up storage memory on your device. To minimize the amount of memory used:

In the settings for the Favorites information type in ActiveSync options, turn off pictures and sounds, or stop some mobile favorites from being downloaded to the device. For more information, see ActiveSync Help.

*94*

• Limit the number of downloaded linked pages. In Internet Explorer on the desktop computer, right-click the mobile favorite you want to change and then **Properties**. In the **Download** tab, specify 0 or 1 for the number of linked pages you want to download.

### **Using AvantGo Channels**

AvantGo is a free interactive service that gives you access to personalized content and thousands of popular Web sites. You subscribe to AvantGo channels directly from your device. Then, you synchronize your device and desktop computer, or connect to the Internet to download the content. For more information, visit the AvantGo Web site.

### **Synchronize an AvantGo channel:**

- 1. In Pocket Internet Explorer on your device, tap  $\clubsuit$  to display your list of favorites.
- 2. Tap the **AvantGo Channels** link.
- 3. Tap **Activate**.
- 4. Follow the directions on the screen. You will need to synchronize your device with your PC and then tap **My Channels** to complete the AvantGo setup.

When synchronization is complete, tap the AvantGo Channels link in your list of favorites to see a few of the most popular channels. To add or remove channels, tap the **Add** or **Remove** link.

# **Using Pocket Internet Explorer**

You can use Pocket Internet Explorer to browse mobile favorites and channels that have been downloaded to your device without connecting to the Internet. You can also connect to the Internet through an ISP or a network connection and browse the Web.

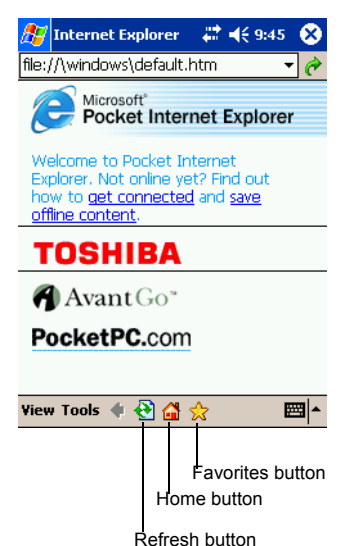

### **To view mobile favorites and channels:**

1. Tap **Favorites** to display your list of favorites.

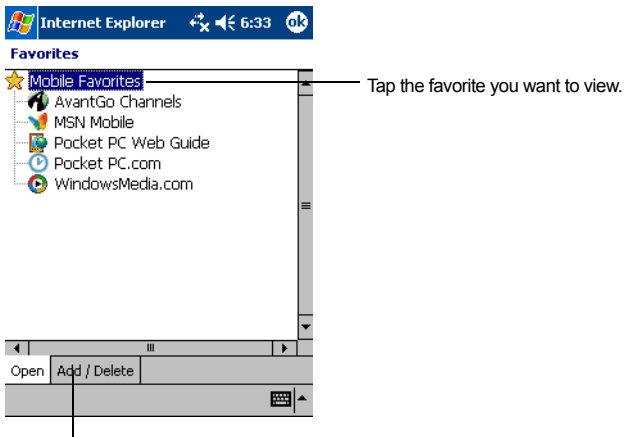

Tap to add or delete a favorite folder or add a link.

2. Tap the page you want to view.

You'll see the page that was downloaded the last time you synchronized with your PC. If the page is not on your device, the favorite will be dimmed. You will need to synchronize with your PC again to download the page to your device, or connect to the Internet to view the page.

#### **To browse the Internet:**

- 1. Set up a connection to your ISP or corporate network using **Connections**, as described in ["Connect to the Internet" page 100.](#page-99-0)
- 2. To connect and start browsing, do one of the following:
	- Tap **Favorites**, and then tap the favorite you want to view.
	- Tap **View** and then **Address Bar**. In the address bar that appears at the top of the screen, enter the Web address you want to visit and then tap  $\rightarrow$ . Tap the arrow to choose from previously entered addresses.

To add a favorite link while using the device, go to the page you want to add, tap and hold on the page, and tap **Add to Favorites**. **NOTE** 

# *Chapter 7:* **Getting Connected**

You can use your device to exchange information with other mobile devices as well as your computer, a network, or the Internet. You have the following connection options:

- Use the infrared (IR) port on your device to send and receive files between two devices. If this is the method you want to use, see the following section "Transfer Items Using Infrared."
- Connect to your Internet account provider (ISP). Once connected, you can send and receive email messages by using Inbox and view Web or WAP pages by using Microsoft<sup>®</sup> Pocket Internet Explorer. The communication software for creating an ISP connection is already installed on your device. Your account provider will provide software needed to install other accounts, such as paging and fax accounts. If this is the method you want to use, see "Connect to an Internet Account Provider" later in this chapter.
- Connect to the network at your company or organization where you work. Once connected, you can send and receive email messages by using Inbox, view Web or WAP pages by using Pocket Internet Explorer, and synchronize with your computer. If this is the method you want to use, see ["Connect to Work" on page 102.](#page-101-0)
- Connect to your computer to synchronize remotely. Once connected, you can synchronize information such as your Pocket Outlook information. If this is the method you want to use, see ActiveSync Help on your computer or Connections Help on the device.

# **Transfer Items Using Infrared**

Using infrared (IR), you can send and receive information, such as contacts and appointments, between two devices.

### **To send information:**

- 1. Switch to the program where you created the item you want to send and locate the item in the list.
- 2. Align the IR ports so that they are unobstructed and within a close range.
- 3. Tap and hold the item, and tap **Beam Item** on the pop-up menu.
	- You can also send items, but not folders, from File **Explorer**. Tap and hold the item you want to send, and then tap **Beam File** on the pop-up menu. NOTE

#### **To receive information:**

- 1. Align the IR ports so that they are unobstructed and within a close range.
- 2. Have the owner of the other device send the information to you. Your device will automatically receive it.

### <span id="page-99-0"></span>**Connect to the Internet**

You can connect to your ISP, and use the connection to send and receive email messages and view Web or WAP pages.

You can connect to work in one of two ways:

- Create a modem connection. If this is the method you want to use, see "To create a modem connection to an ISP."
- Use an Ethernet card and a net tap to connect to the network. If this is the method you want to use, see "To create an Ethernet connection to an ISP."

#### **To create a modem connection to an ISP:**

- 1. Obtain the following information from your ISP: ISP dial-up access telephone number, user name, password, and TCP/IP settings. Some ISPs require information in front of the user name, such as MSN/username.
- 2. If your device does not have a built-in modem, install a modem card, or use or use a NULL modem cable and appropriate adapters to connect an external modem to your device through the serial port.
- 3. Tap , **Settings**, **Connections** tab, **Connections**.
- 4. In **My ISP**, tap **Add a new modem connection**, and follow the instructions in the New Connection wizard.

To change modem connection settings, in either **My ISP** or **My Work Network**, tap **Manage existing connections**. Select the desired modem connection, tap **Edit**, and follow the instructions on the screen. **NOTE** 

5. Enter a name for the connection, such as your ISP's name.

- 6. In the **Select a modem** list, tap your modem type. If you are using any type of external modem, in the **Select a modem** list, select the modem by name. If a listing does not exist for your external modem, tap **Hayes Compatible on COM1**.
- 7. Enter the phone number exactly as you want it dialed. If you know part of the phone number will change frequently as you travel, **use dialing rules** to avoid creating numerous modem connections for the same phone number.
- 8. Enter your user name, password, and domain name as provided by your ISP. If a domain name was not provided, try the connection without entering a domain name.
- 9. You should not need to change any advanced settings. Instances where you will want to change advanced settings include:
	- You want to change baud rate settings, dialing string commands, or credit card options.
	- You need to change port settings.
	- The server you are connecting to does not use dynamicallyassigned addresses, and you need to enter your TCP/IP settings.

To change advanced settings, tap **Advanced**. Otherwise, tap **Finish**.

To start the connection, simply start using one of the following programs. Your device will automatically begin connecting. Once connected, you can:

- Send and receive email messages by using Inbox. Before you can use Inbox, you need to provide the information it needs to communicate with the email server. For specific instructions, see ["Connect Directly](#page-104-0) [to an Email Server" on page 105.](#page-104-0)
- Visit Web and WAP pages by using Pocket Internet Explorer, see Chapter 6 ["Mobile Favorites" on page 93.](#page-92-0)
- Send and receive instant messages with MSN Messenger. For more information, see" ["MSN Messenger" on page 81](#page-80-0).

### **To create an Ethernet connection to an ISP:**

- 1. You do not need to create a new connection on your device. Instead, you must purchase and configure an Ethernet card that is compatible with your device.
- 2. Obtain the following information from your ISP: user name, password, and domain name.
- 3. Insert the Ethernet card into your device. For instructions on inserting and using the Ethernet card, see the owner's manual for the card.
- 4. The first time you insert the card, **Network Settings** will appear automatically so that you can configure the network card. If it does hot appear, or to change settings later, tap **A.** Settings, Connec**tions** tab, **Connections**, **Advanced** tab, **Network Card**.
- 5. If you need to enter specific server information, tap the appropriate adapter. Most networks use DHCP, so you should not have to change these settings unless your network administrator instructs you to do so.
- 6. If necessary, connect the network card to the network by using a network cable. For information, see the documentation that came with your network card.

To start a connection, insert the network card, and begin using a desired program. For example, switch to Pocket Internet Explorer and browse to a Web page. Your device will automatically begin connecting.

### <span id="page-101-0"></span>**Connect to Work**

If you have access to a network at work, you can send email messages, view intranet pages, synchronize your device, and possibly access the Internet. You can connect to work in one of two ways:

- Create a modem connection by using a RAS account. Before you can create this modem connection, your network administrator will need to set up a RAS account for you. If this is the method you want to use, see "To create a modem connection to a network." Your network administrator may also give you VPN settings.
- Use an Ethernet card and a net tap to connect to the network. If this is the method you want to use, see "To create an Ethernet connection to a network."

### **To create a modem connection to a network:**

- 1. Get the following information from your network administrator: dialup access telephone number, user name, password, domain name, and TCP/IP settings.
- 2. If your device does not have a built-in modem, install a modem card.
- 3. Tap , **Settings**, **Connections** and then tab **Connections**.
- 4. In **My Work Network**, tap **Add a new modem connection**, and follow the instructions in the New Connection wizard.
- 5. Enter a name for the connection, such as your company's name.
- 6. In the **Select a modem** list, tap your modem type. If you are using any type of external modem, in the **Select a modem** list, select the

modem by name. If a listing does not exist for your external modem, tap **Hayes Compatible on COM1**.

- 7. Enter the phone number exactly as you want it dialed. If you know part of the phone number will change frequently as you travel, **use dialing rules** to avoid creating numerous modem connections for the same phone number.
- 8. Enter your user name, password, and domain name as provided by your network administrator. If a domain name was not provided, try the connection without entering a domain name.
- 9. You should not need to change any advanced settings. Instances where you will want to change advanced settings include:
	- You want to change baud rate settings, dialing string commands, or credit card options.
	- You need to change port settings.
	- The server you are connecting to does not use dynamicallyassigned addresses, and you need to enter your TCP/IP settings.

To change advanced settings, tap **Advanced**. Otherwise, tap **Finish**.

To start the connection, simply start using one of the following programs. Your device will automatically begin connecting. Once connected, you can:

- Send and receive email messages by using Inbox. Before you can use Inbox, you need to provide the information it needs to communicate with the email server. For specific instructions, see ["Connect Directly](#page-104-0) [to an Email Server" on page 105.](#page-104-0)
- Visit Internet or intranet Web or WAP pages by using Pocket Internet Explorer.
- Send and receive instant messages with MSN Messenger. For more information, see "MSN Messenger" in Chapter 5.
- Synchronize. For more information, see ActiveSync Help on the computer.

#### **To create an Ethernet connection to a network:**

- 1. You do not need to create a new connection on your device. Instead, you must purchase and configure an Ethernet card that is compatible with your device.
- 2. Get the following information from your network administrator: user name, password, and domain name.
- 3. Insert the Ethernet card into your device. For instructions on inserting and using the Ethernet card, see the owner's manual for the card.
- 4. The first time you insert the card, **Network Settings** will appear automatically so that you can configure the network card. If it does

hot appear, or to change settings later, tap **AD**. Settings, Connec**tions** tab, **Connections**, **Advanced** tab, then **Network Card**.

- 5. If you need to enter specific server information, tap the appropriate adapter. Most networks use DHCP, so you should not have to change these settings unless your network administrator instructs you to do so.
- 6. If necessary, connect the network card to the network by using a network cable. For information, see the documentation that came with your network card.

To start a connection, insert the network card, and begin using a desired program. For example, switch to Pocket Internet Explorer and browse to a Web page. Your device will automatically begin connecting.

#### **To set up a VPN server connection:**

- 1. A VPN connection enables you to securely connect to servers, such as a corporate network, via the Internet. Ask your network administrator for your user name, password, domain name, TCP/IP settings, and host name or IP address of the VPN server.
- 2. Tap , **Settings**, **Connections** and then tab **Connections**.
- 3. To create a new VPN server connection, in **My Work Network**, tap **Add a new VPN server connection** and follow the instructions in the New Connection wizard.
	- To change existing settings, in **My Work Network**, tap **Manage existing connections**, **VPN** tab. Select the desired VPN connection, tap **Edit**, and follow the instructions on the screen. NOTE
- 4. In **Name**, enter a name for the connection, such as your company's name. In **Host name/IP**, enter the VPN server name or IP address. Next to **VPN type**, select the type of authentication to use with your device: **IPSec/L2TP** or **PPTP**. If you aren't sure which option to choose, ask your network administrator.
- 5. Select the type of authentication. If you select **A pre-shared key**, enter the key provided by your network administrator.
- 6. Enter your user name, password, and domain name as provided by your ISP or network administrator. If a domain name was not provided, try the connection without entering a domain name.
- 7. You should not need to change any advanced settings. Instances where you must change advanced settings include:
- The server to which you are connecting does not use dynamically-assigned addresses, and you need to enter your TCP/IP settings.
- You need to change server DNS or WINS settings.

To change advanced settings, tap **Advanced**. Otherwise, tap **Finish**.

#### **To edit proxy settings:**

- 1. Tap **A**, Settings, Connections tab.
- 2. To change proxy server settings, in **My Work Network**, tap **Edit my proxy server**.
- 3. Select **This network connects to the Internet** and **This network uses a proxy server to connect to the Internet**.
- 4. In the **Proxy server** box, enter the proxy server name.
- 5. To change such settings as port number or proxy server type, tap **Advanced** and change desired settings.

# **End a Connection**

To disconnect, do one of the following:

- When connected via dial-up or VPN, tap the Connection icon,  $\rightarrow$ , on your navigation bar, and then tap **End**.
- When connected via cable or cradle, detach your device from the cable or cradle.
- When connected via Infrared, move the device away from the PC or device.
- When connected via a network (Ethernet) card, remove the card from your device.
- When connected via a wireless network, switch off the connection.

### <span id="page-104-0"></span>**Connect Directly to an Email Server**

You can set up a connection to an email server so that you can send and receive email messages by using a modem or network connection and Inbox on your device.

#### The ISP or network must use a POP3 or IMAP4 email server and an SMTP gateway. NOTE

You can use multiple email accounts to receive your messages. For each email account you intend to use, first set up and name the email account.

If you use the same account to connect to different mailboxes, set up and name each mailbox connection.

#### **To set up an email account:**

• In Inbox on your device, tap **Accounts**, and then **New Account**. Follow the directions in the New Account wizard.

For an explanation of a screen, tap **AP** and then Help. When finished, to connect to your email server, tap **Accounts** and then **Connect**. For more information on using the Inbox program, see ["Inbox: Sending and Receiv](#page-70-0)[ing Email Messages" on page 71.](#page-70-0)

# **Get Help on Connecting**

More information on the procedures described here, as well as information on additional procedures, can be found in the following locations:

- • ["Inbox: Sending and Receiving Email Messages" on page 71.](#page-70-0)
- Online Help on the device. Tap **All** and then **Help**. Tap **View**, All **Installed Help**, and then **Inbox** or **Connections**.
- ActiveSync Help on the computer. In ActiveSync, Tap  $\mathbb{Z}$  and then **Help**.
- For troubleshooting information, see the Pocket PC Web site at: http:// www.microsoft.com/mobile/pocketpc

# *Chapter 8:* **Wi-Fi Wireless LAN**

### **Overview**

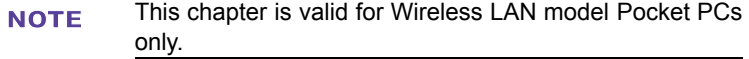

The Wi-Fi (IEEE 802.11b) WLAN Adapter can connect your wireless Toshiba Pocket PC e800/e805 to an existing IEEE 802.11b wireless network or from its own Wireless Network. Using the adapter in the Toshiba Pocket PC e800/e805, you can enjoy the complete mobile and highspeed wireless Internet connectivity while in range of a Wi-Fi compatible access point.

# **Configure Wireless LAN Network**

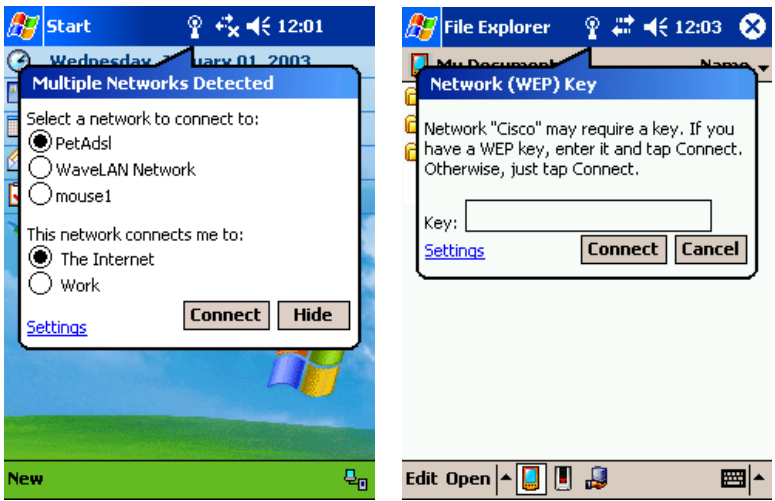

### **Join an existing network**

Pocket PC 2003 has a interface that enables you to join to a existing network. If Pocket PC 2003 detects a wireless network, it will show the above menu. Also, if you join to encrypted network(s), Pocket PC 2003 will require entering a Network Wireless Equivalent Privacy (WEP) key.

### **Launch a wireless LAN configuration**

In order to launch a wireless LAN, you must use the Configure Wireless Networks Screen to enable the correct settings within the Configure Wireless LAN Settings menu. To launch the Configure Wireless Networks Screen, tap the TMU (Traffic Monitoring Utility) Wireless LAN Indicator icon on the navigation bar, and then tap the **Config WLAN** link. You can also launch by tapping **Start**, **Settings**, **System**, then **Wireless Networks**.

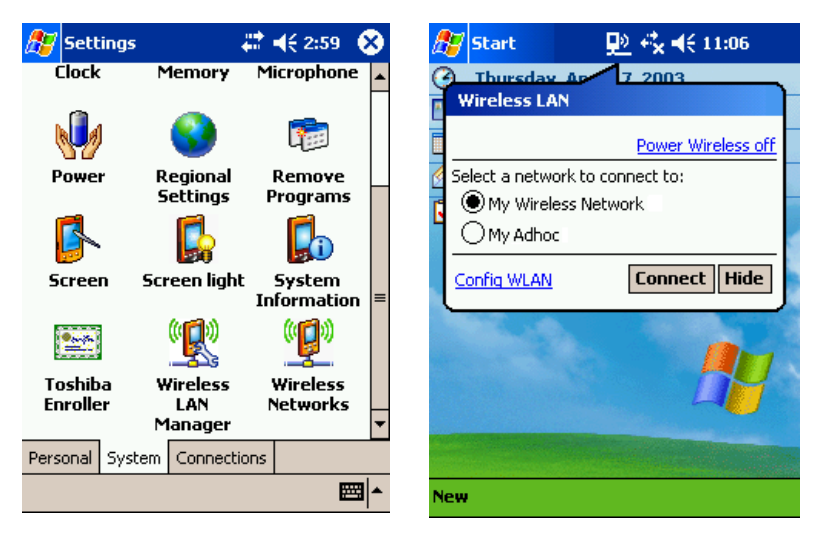

### **Turn Off/On Wireless LAN connection**

If you want to turn off/on the wireless LAN, tap the arrows icon on the navigation bar and launch the Connectivity window. If you tap the **Turn Wireless off/on** link on the window you can turn off/on the wireless LAN module
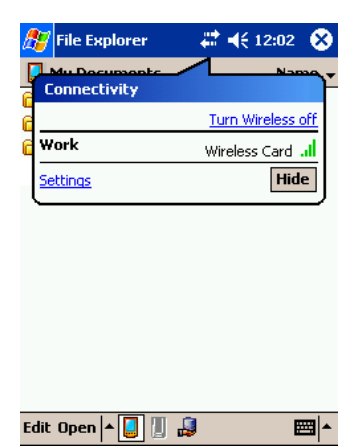

#### **Power Off/On the wireless LAN modules**

Traffic Monitor Utility (TMU) supplies the wireless LAN power off/on function. If you want to turn off or turn on the wireless LAN, tap the TMU icon and launch the Wireless LAN window. If you tap the **Power Wireless off/ on** link on the window, you can turn off or turn on the wireless LAN module. For more information about TMU, see ["TMU Traffic Monitoring Utility"](#page-114-0) [on page 115](#page-114-0).

#### **Selecting a preferred network**

TMU shows a Preferred network list where you can change wireless network connections from this preferred list. If you want to connect to wireless LAN network, you have to make a network setting and store to the preferred network list. See ["Wireless LAN Configuration"](#page-111-0) later in this chapter to set up a wireless network.

# **IP Address**

### **IP Address Page**

Use the IP Address Page to view and edit the IP address, subnet mask and default gateway. Tap the **icon**, **Settings**, **Advanced**, **Network Card**, **Network Adapters**, then **IEEE 802.11b WLAN Adapter**. You can also launch by tapping **Start**, **Settings**, **Connections**, **Connections**, **Advanced**, **Network Card**, **Network Adapters**, then **IEEE 802.11b WLAN Adapter**.

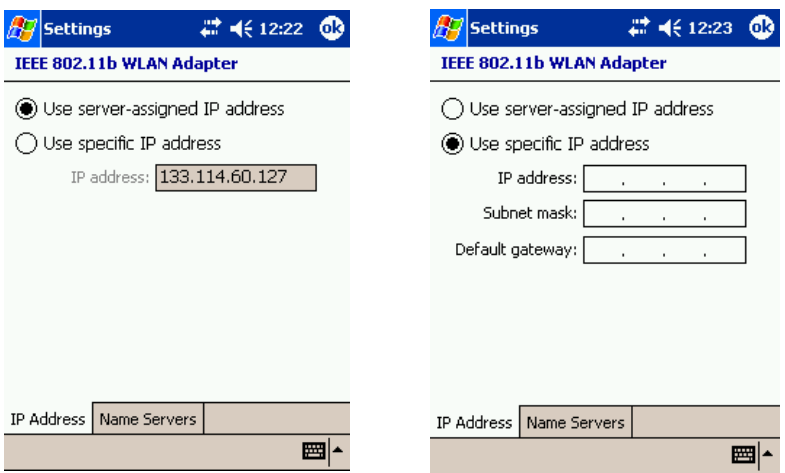

#### **IP Address:**

The IP Address is the Internet Protocol Address; a numeric address (such as 10.37.238.100) that the domain name server translates into a domain name. Each node on the IP network should have a unique IP address.

#### **Subnet mask:**

The subnet mask is a number used to identify a sub-network when multiple networks share an IP address. For example 255.255.255.0

#### **Default gateway:**

This is a device used to forward IP packets to and form a remote destination.

Please check with your network administrator for these connection settings. **NOTE** 

#### **Name Servers Page**

Use Name Servers Page to view and edit DNS, Alt DNS, WINS and Alt WINDS. Tap the **indepth in the Settings, Advanced, Network Card, Network Adapters**, **IEEE 802.11b WLAN Adapter**, then **Name Servers**. You can also launch by tapping **Start**, **Settings**, **Connections**, **Connections, Advanced, Network Card**, **Network Adapters**, **IEEE 802.11b WLAN Adapter**, then **Name Servers**.

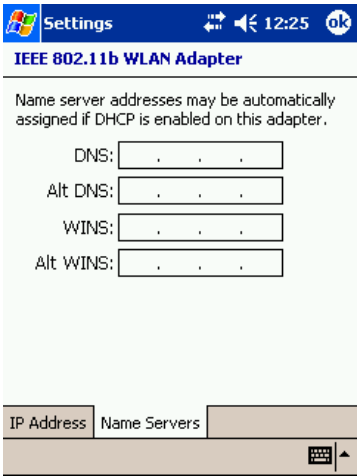

#### **DNS:**

Domain Name System is a database system that translates addressed and domain names. For example, the numeric address (such as 232.245.21.54) becomes something such as *cba.com*. DNS can also be used to control Internet email delivery.

#### **WINS:**

The Toshiba Pocket PC e800/e805 Windows Internet Naming Service has two functions; one is a Microsoft NetBIOS name server that eliminates the broadcast needed to resolve computer names to IP addresses by providing a cache or database of translations. The other one is to set the IP address of the host computer that you already construct the partnership for network adapter ActiveSync purpose.

```
Without setting the host computer's IP address in the
           WINS, you cannot wirelessly synchronize your Pocket PC
           with your host computer.
NOTE
```
#### **Alt DNS:**

Alt DNS stands for Alternative Domain Name System, which is used to substitute for the main DNS when necessary.

### **Alt WINS:**

Alt WINS stands for Alternative Windows Internet Naming Service, which is used to substitute for the main WINS when necessary.

# <span id="page-111-0"></span>**Wireless LAN Configuration**

#### **Set up a wireless network**

Networks that you have already configured are preferred networks and are listed in **Wireless networks**. You can select to connect to only preferred networks or have your device search for and connect to any available network whether it is preferred or not.

Tap **Start**, **Settings**, **Connections**, **Connections**, **Advanced, Network Card**, **Wireless** tab. You can also launch this by tapping **Start**, **Settings, System**, then **Wireless Networks**.

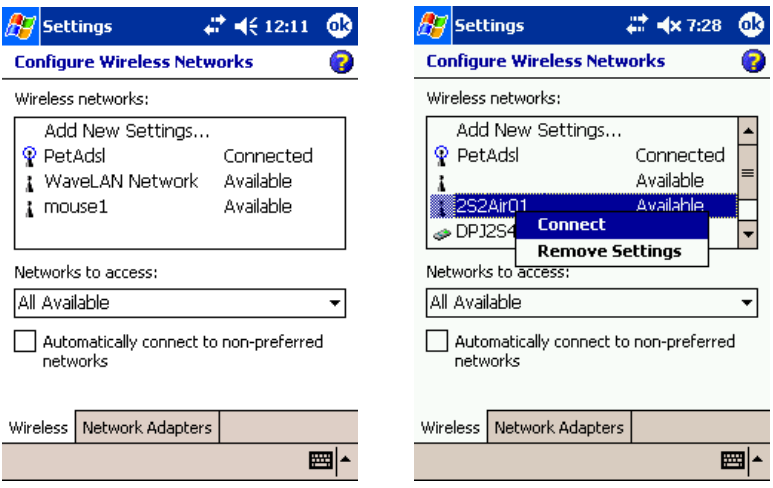

To change network settings within **Wireless networks**, tap a network. If you do not see a desired network, tap **Add new Settings...** and follow the instructions on the screen.

From **Networks to access**, select **All available**, **Only access points**, or Only **computer-to-computer** depending on the type of connected network(s). To connect only to networks you have already configured, clear the **Automatically connect to non-preferred networks** check box.

To change the network to connect listed in the preferred network, tap and hold a network that you want to connect and select **Connect**.

To delete network listed in the preferred network, Tap and hold a network that you want to delete and select **Remove Settings**.

If you select to automatically connect to non-preferred networks, your device will detect any new networks, your device will detect any new networks and provide you the opportunity to configure them. **NOTE** 

#### **Configure Wireless Network**

A wireless network can be added either when the network is detected, or manually by entering settings information.

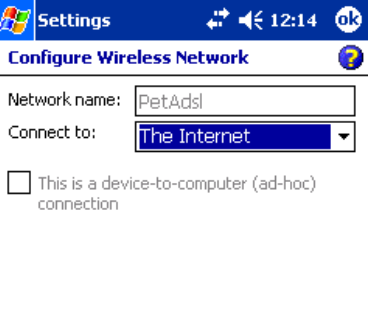

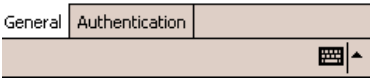

- **Network name:** Know as "SSID" and "ESSID", enter a network name. The network name is a name given to the groups that form the wireless LAN network (up to 32 single-byte English characters and symbols may be used). If the network was detected, the network name is automatically entered and can't be changed.
- **Connect to:** Select what your network connects to, **Work** or **Internet**.
- **This is a device-to-computer (ad hoc) connection:** Select to connect to an ad hoc connection.

# <span id="page-113-0"></span>**Configure Network Authentication Screen**

A wireless network can be added either when the network is detected or manually by entering settings information. To determine if authentication Information is needed, see your network administrator.

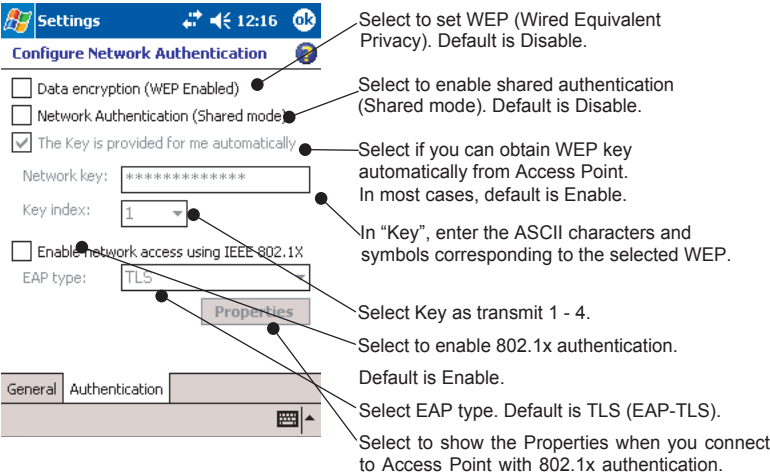

- Data encryption (WEP Enabled) Tap here to enable data encryption.
- The Key is provided for me automatically: Select if you can obtain WEP key automatically from AP. Almost case this function is used with 802.1X function. Default is Enable.
- Network Key (WEP key): Enter the ASCII characters and symbols that correspond to the mode selected.
	- 64 bits (ASCII) 5-digit ASCII characters or symbols can be entered in Network Key.
	- 128 bits (ASCII) 13-digit ASCII characters or symbols can be entered in Network Key.
	- $\blacksquare$  64 bits (HEX)

Hexadecimal 10-digit English letters and numerals can be entered in Network Key. Letters and numerals that can be entered are 0-9 and A(a) - F(f).

 $\blacksquare$  128 bits (HEX) Hexadecimal 26-digit English letters and numerals can be entered in Network Key. Letters and numerals that can be entered are 0-9 and A(a) - F(f).

- Key Index: This becomes enabled when WEP is selected. Select 1 - 4.
- Fnable network access using IFFF 802.1X: Select to enable 802.1x validation function.
- EAP type: Select protocol for using 802.1x validation function.
	- **TLS (EAP-TLS)** Transport Layer Security (TLS) protocol used by Windows 2000 Server, etc.
	- PEAP Protected EAP Protocol (PEAP) used by Windows.NET Server 2003, etc.

Please ask your network administrator for further 802.1x validation procedure details.

# <span id="page-114-0"></span>**TMU Traffic Monitoring Utility**

TMU Keeps users updated of current WLAN Module's activity status.

#### **Icon Specification**

### **Wireless Communication switch off:**

The Wireless Communication Switch (on the bottom of the PDA) is turned off. Tapping on the  $\mathbf{L}$ ! icon gives you a warning message, "Please turn on Wireless communication switch!" Tap **OK** to close the dialog box. Turn on the switch and you will see the  $\Box$ ! icon turns to  $\Box$  or  $\Box$ , depending on the original WLAN Module Power setting.

#### **Wireless Communication power off:**

The WLAN module is powered off. Tapping on the  $\Box$  icon displays a "Power Wireless on" message. Tap the link to turn on the Wireless LAN module power and then the  $\Box$  to  $\Box$  icon.

#### **<u>**  $\frac{1}{2}$ **</u> P Wireless power on:**

The WLAN module is powered on. Tapping on the  $\Box$  icon displays a "Power Wireless off" message. Tap the link to turn off the Wireless LAN module power and then the  $\frac{10}{2}$  to  $\frac{10}{2}$  icon. The number of waves indicates the signal strength.

# **Wireless LAN Manager**

The Wireless LAN Manager enables you to control some power management settings and also enable you to gather information on the Wireless LAN adapter. To get the status of the Wireless LAN Manager, tap the Wireless LAN Indicator icon on the navigation bar, and then tap the **Info** link.

You can also launch the Wireless LAN Manager by tapping **Start**, **Settings**, **System**, then **Wireless LAN Manager**.

#### **Link Screen**

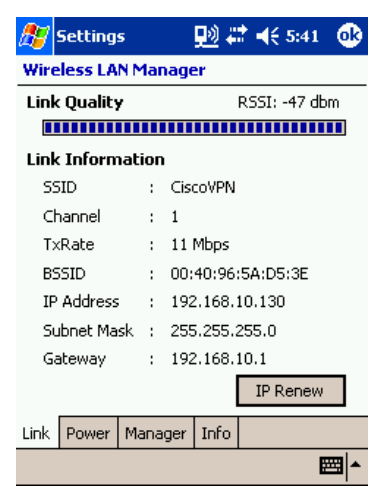

- **Link Quality** The Link Quality tab shows the quality of wireless LAN signal.
- Link Information

The Link Information tab shows some information about your wireless LAN adapter.

- SSID: Displays the SSID currently connected to the access point or 802.11 ad hoc network.
- Channel: The number of the channel being used by the access point or 802.11 ad hoc network.
- Tx Rate: Displays the transmission rate used.
- BSSID: Displays the BSSID set on the access point or 802.11 ad hoc network.
- IP Address: Displays the IP address set.
- Subnet Mask: Displays the subnet mask set.
- Gateway: Displays the gateway IP address set.
- IP Renew: Use this button to renew an IP address *only used if DHCP is being used*.

#### **Power Screen**

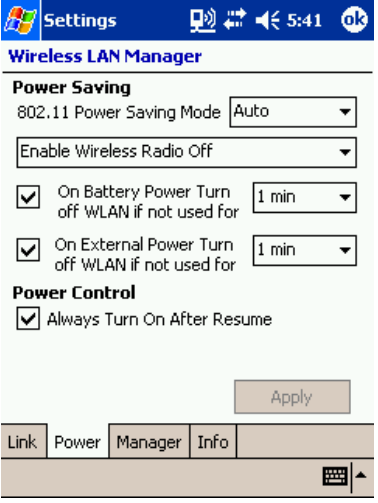

- 802.11 Power Saving Mode: You can enable 802.11-based power management functions from this pull-down menu (Default is Auto).
- Enable Wireless Radio/Power off: Select this to run in power saving mode. Radio/Power is turned off if there is no transmission for the time specified.
	- Enable Wireless Radio off: High responsitivity, but high power consumption.
	- Enable Wireless Power off: Low responsitivity, but low power consumption.
	- Enable Power Saving Mode: Select this to use power saving mode.

On Battery Power

Select this to run in power saving mode when on battery power. Power is turned off if there is no transmission for the time specified.

Select the length of time for power saving mode from the pulldown menu.

- On External Power Select this to run in power saving mode when on external power. Power is turned off if there is no transmission for the time specified.
	- Select the length of time for power saving mode from the pulldown menu.
- Power Control: If you select Always Turn on after resume, Wi-Fi turns on after resuming.

#### **Manager Screen**

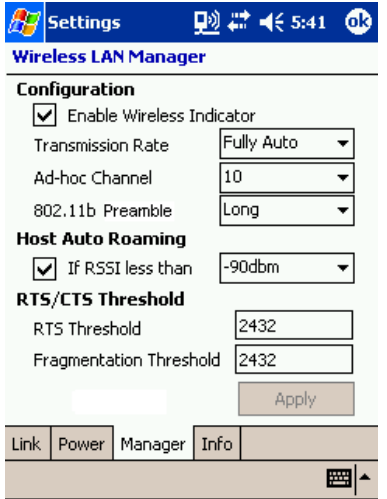

- Enable Wireless LAN Indicator: If you select this, the wireless LAN indicator is displayed in the navigation bar.
- Transmission Rate: Select transmission rate to be used from the pulldown menu. If you select Fully Auto, the adapter is automatically set to the most suitable transmission rate.
- Channel: If you can join an ad hoc network, select a channel from this list.
- 802.11 Preamble: Select preamble to use an 802.11 network.
- RTS/CTS Threshold: Select threshold that can enable RTS/CTS transmitting.
- Fragmentation Threshold: Select the threshold that can enable Fragmentation of network frames.

#### **Info Screen**

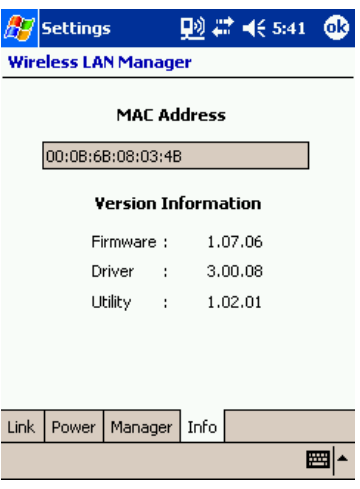

- MAC (Media Access Control) Address: Displays the wireless LAN MAC address. The MAC address is a hardware address that uniquely identifies each device of network.
- Version Information:
	- Firmware Displays FW version that included Wireless LAN hardware.
	- Driver Displays the wireless LAN driver version.
	- Utility Displays the wireless LAN configuration utility version.

#### **Toshiba Enroller**

Toshiba Enroller is the tool for obtaining and administering certificates used for 802.1x validation. Please ask your network administrator for configuration details.

#### **Certificate from network**

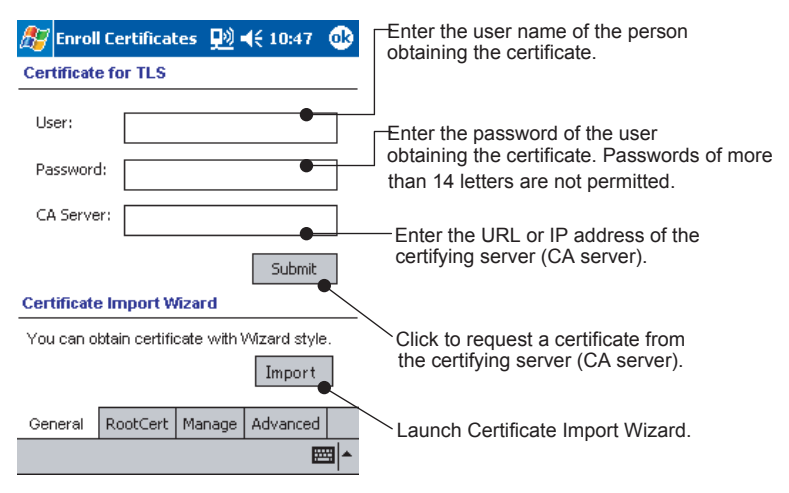

- **User:** Enter the user name of the person obtaining the client certificate.
- **Password:** Enter the password of the user obtaining the client certificate. The password may be up to 14 single-byte characters in length. If this length is exceeded, the password will be blocked.
- **CA Server:** Enter the URL or IP address of the certifying server issuing the client certificate. URLs with more than 255 characters will be blocked.
- **Submit:** After you have entered the user name, password and CA server, tap this button to request a certificate from the certifying server.

#### **Certificate Import Wizard**

• **Config Wireless:** Use this to launch the Certificate Import Wizard.

#### **Certificate from file**

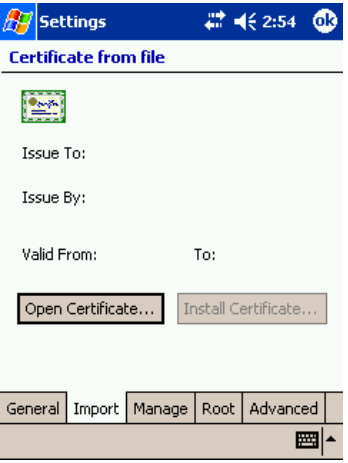

• Open Certificate:

Opens the root certificate. When the root certificate is opened, the person to whom it has been issued, the person by to whom it has been issued, and the period of validity will be displayed. The root certificate is provided by the .*cer* file.

#### • Install Certificate:

Registers the open root certificate in the system. This button is enabled when the root certificate is opened normally.

Pocket PC 2003 supports *\*.cer* DER-encoded root certificate file as default. You can install the root certificate if you double-tap **Root Certificate**. **NOTE** 

#### **Manage Page**

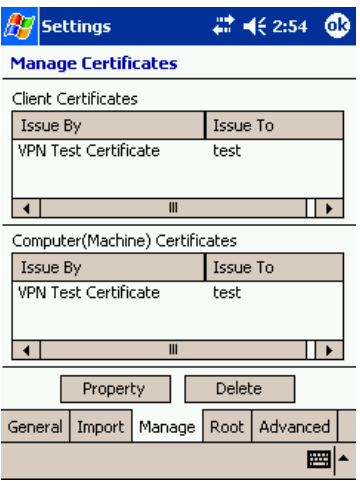

• Property:

Displays information on obtained certificates.

• Delete:

Deletes certificates.

Please use the greatest possible care when deleting certificates.

When using EAP-TLS, one client certificate and one root certificate are required as a minimum. When using PEAP, one root certificate is required as a minimum.

Please ask your network administrator for details of operational procedures.

#### **Root Page**

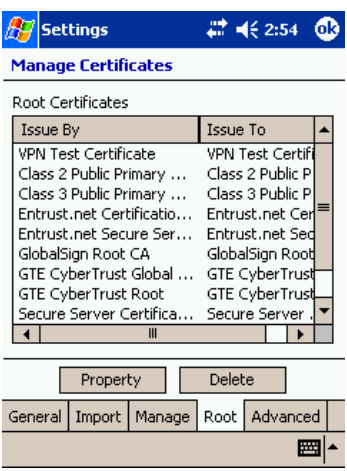

• Property:

Displays information on obtained certificates.

• Delete:

Deletes certificates.

Please use the greatest possible care when deleting certificates.

When using EAP-TLS, one client certificate and one root certificate are required as a minimum. When using PEAP, one root certificate is required as a minimum.

Please ask your network administrator for details of operational procedures.

#### **Advanced Page**

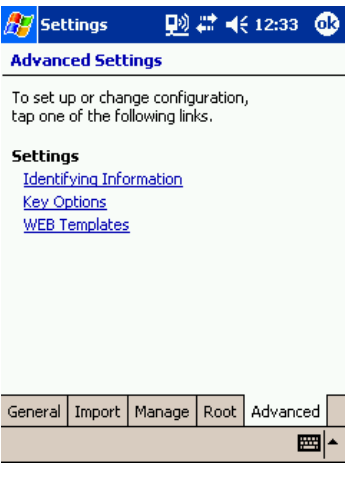

- Identifying Information
- Key Options
- Web Templates

Please ask your network administrator for details of operational procedures.

#### **Toshiba Certificate Import Wizard**

Toshiba Certificate Import Wizard helps you obtain certificates from a network or disk to certificate store more easily. The Toshiba Certificate Import Wizard requires an ActiveSync environment to obtain a certificate from a server. Please prepare the cradle and PC so that your Toshiba Pocket PC can connect to a Certification Authority (CA) server.

The Toshiba Certificate Import Wizard obtains a Certification Authority via an ActiveSync path through a network connection.

You can exit this wizard when you tap **OK**. All operations on this wizard will be cancelled. **NOTE** 

#### **Start Screen**

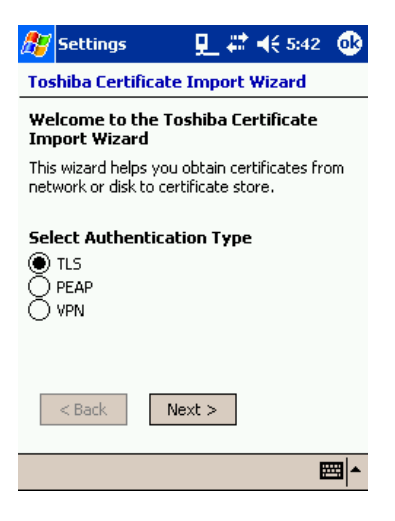

Select 802.1x type from above menu and tap **Next** >.

For more information on authentication procedures, refer to ["Configure](#page-113-0) [Network Authentication Screen" on page 114](#page-113-0).

**Example: Obtaining a TLS certificate from a CA server (1)**

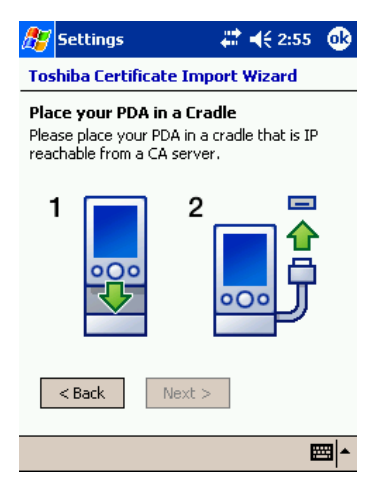

Obtaining a TLS certificate always requires an ActiveSync connection. Place your Toshiba Pocket PC e800/e805 into the cradle and tap **Next >**.

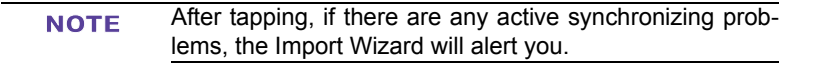

**Example: Obtaining a TLS certificate from a CA server (2)**

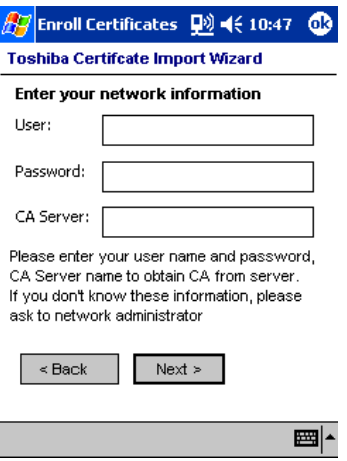

You have to enter your user name, password, and CA server name (or IP) to obtain certificates from server. After entering the network parameters, tap **Next >**.

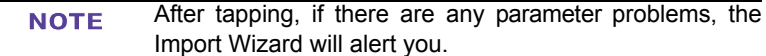

**Example: Obtaining a TLS certificate from a CA server (3)**

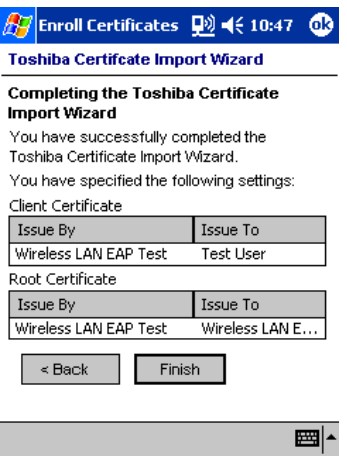

If you succeed in obtaining a certificate from the server, the Toshiba Certificate completion screen will display. If you tap **Finish**, certificates are stored to the system.

#### **Example: Obtaining a PEAP certificate from a file (1)**

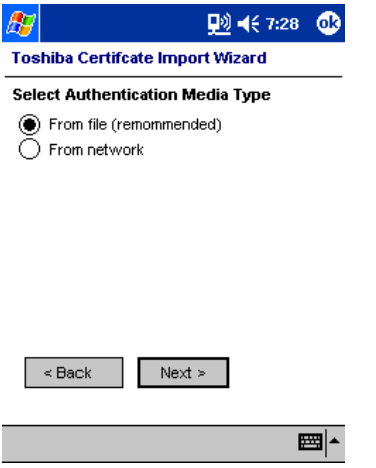

If your network supports PEAP authentication, you can obtain a certificate from file. Similar to the steps taken while obtaining a TLS certificate, select **From file (recommended)**, and tap **Next >**.

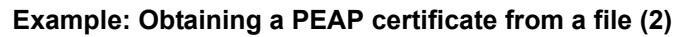

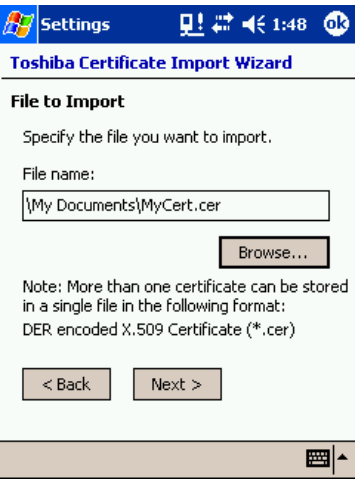

Select a certificate from the file list. The certificate file should be provided from your network administrator. If you don't have a certificate file, please contact to your network administrator.

The Toshiba Certificate Import Wizard supports only DER-encoded root certificates. If you try to import another certificate file format, the Import Wizard will alert you. NOTE

#### **Example: Obtaining a certificate from a file (3)**

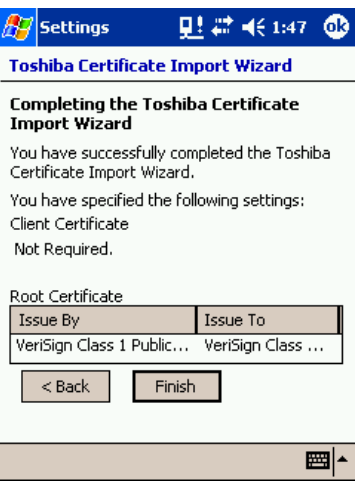

If you succeed in obtaining a certificate from the server, the Toshiba Certificate completion screen will display. Since PEAP authentication doesn't require a client certification, the wizard will not show information about client certification. If you tap **Finish**, certificates are stored to the system.

# **Using ConfigFree™**

ConfigFree is a suite of utilities used to set up a network. ConfigFree includes the following utilities:

- Profiles Settings
- Search for Wireless Devices
- Connectivity Doctor

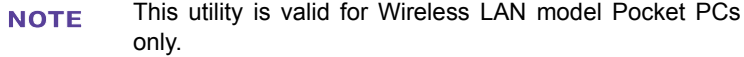

To start the above utilities, tap **Fig.**, **Program**, **ConfigFree**, and then tap the icon of the desired utility.

ConfigFree Launcher can also be used to start any of the ConfigFree utilities.

#### **ConfigFree Launcher**

ConfigFree Launcher resides as an icon in the Command bar at the bottom of the Today Screen.

ConfigFree Launcher also includes shortcuts to the ConfigFree utilities. Profiles created using Profile Settings can be selected from ConfigFree Launcher.

#### **Profile Settings**

Profile Settings is used to create profiles for TCP/IP, wireless LAN, and other network environments.

Profiles created here can be selected using ConfigFree Launcher.

#### **Search for Wireless Devices**

Search for Wireless Devices displays nearby active 802.11b access points and ad hoc networks.

#### **Connectivity Doctor**

Connectivity Doctor helps resolve any networking issues that occur with your Pocket PC.

## **ConfigFree Launcher**

ConfigFree Launcher resides as an icon in the Command bar at the bottom of the Today Screen.

ConfigFree Launcher also includes shortcuts to the ConfigFree utilities. Profiles created using Profile Settings can be selected from ConfigFree Launcher.

#### **Starting ConfigFree Launcher**

- 1. Tap **... Programs**, and **ConfigFree.**
- 2. Tap **ConfigFree**.

The ConfigFree icon resides at the lower right-hand corner of the Today Screen, as shown below.

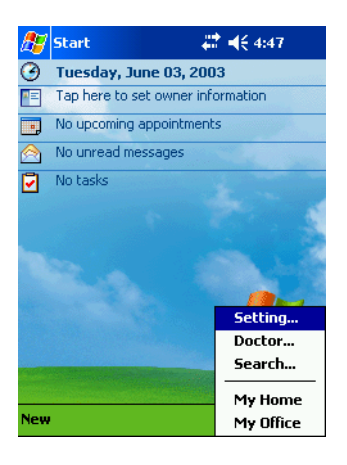

Tap or tap and hold this icon to display these menus.

(1) Tap menu

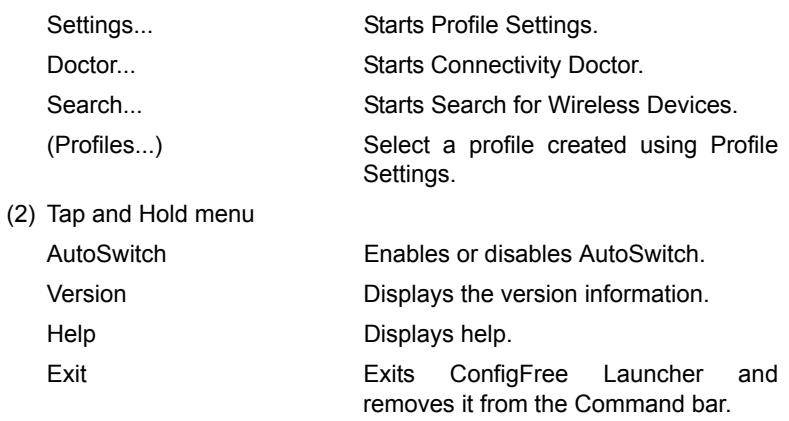

#### **Profile Settings**

Profile Settings enables you to easily set up a network configuration. You can save the network configuration as a profile, which can then be easily selected by using ConfigFree Launcher.

#### **Starting Profile Settings**

1. Tap **Ap**, Programs, and ConfigFree.

#### 2. Tap **Profile Settings**.

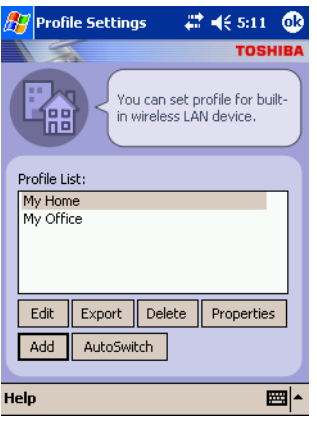

#### **Description of Main Dialog**

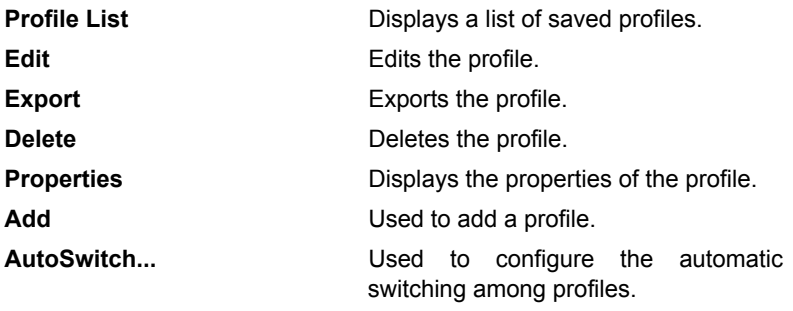

#### **Description of Command Bar**

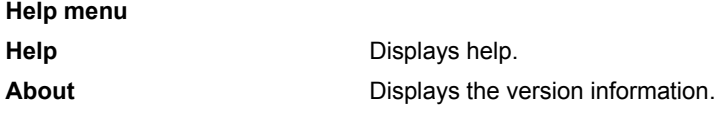

#### **Adding a profile**

Tap **Add**, and the Add dialog appears. You can select **Create a new profile**, **Create a new profile based on current network settings...** or **Import a profile**.

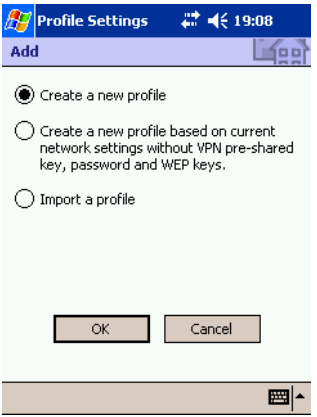

Tap **OK** to start the Profile wizard. Follow the Profile wizard instructions and enter the network settings to quickly and easily configure the network.

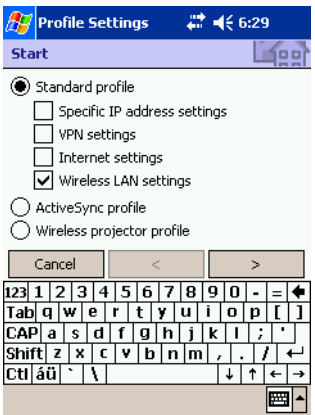

#### **Description of Start Dialog**

**Standard profile** Select to create a standard profile. You can also select one of the following check boxes to create a profile for a specific purpose.

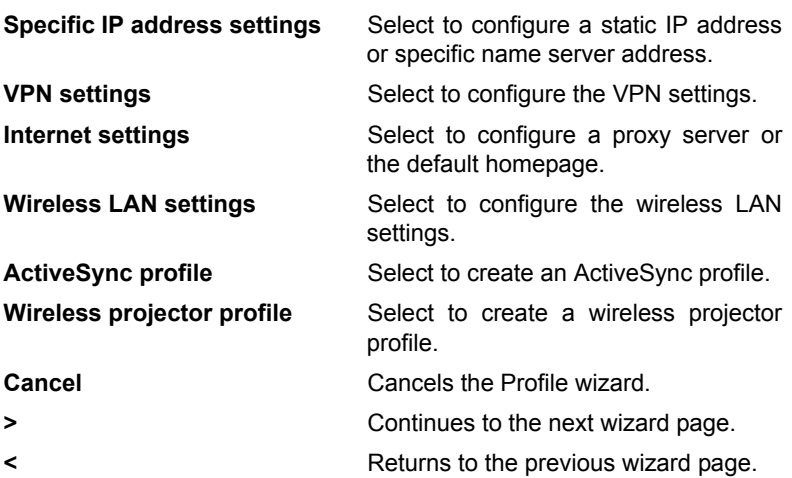

When continuing to the next wizard page, the final wizard screen appears, as shown below.

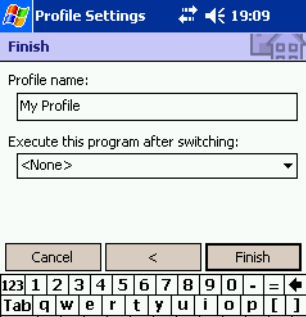

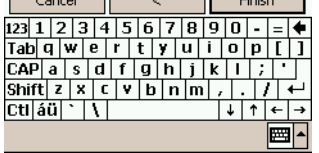

#### **Description of Finish Dialog**

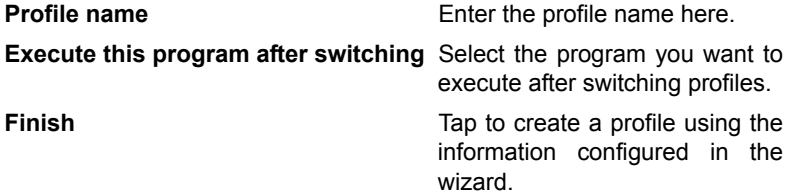

#### **Search for Wireless Devices**

Search for Wireless Devices displays nearby active 802.11b access points and ad hoc networks.

Access points with a stronger radio signal are positioned closer to the center of the radial diagram while those with weaker radio signals are positioned farther from the center.

When you tap the rotating icon of an access point, the SSID, MAC Address, and current signal strength of that access point are displayed.

#### **Starting Search for Wireless Devices**

- 1. Tap **A.**, Programs, and ConfigFree.
- 2. Tap **Search for Wireless Devices**.

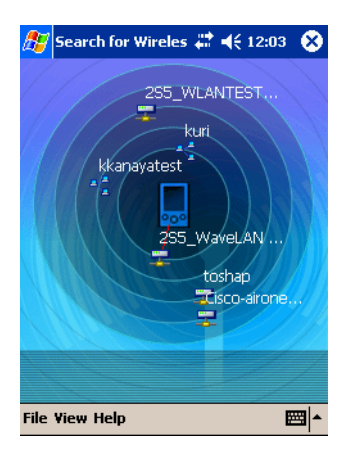

#### **Description of Command Bar**

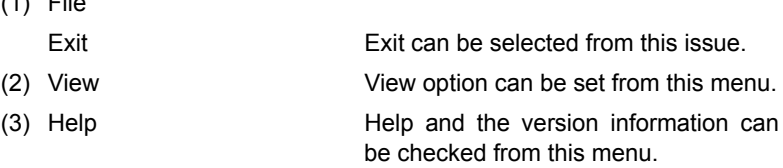

#### **Connectivity Doctor**

Connectivity Doctor helps resolve any networking issues that occur with your Pocket PC.

Once Connectivity Doctor is started, it begins to diagnose the network and all wireless LAN devices (not including infrared, Bluetooth, or dial-up devices) and adds an exclamation mark ("!") next to any detected prob-

#### *136*

 $(4)$  File

lems. Tap the exclamation mark to display the cause of the problem and a solution.

If, for example, network communications are not possible because the wireless LAN switch is turned off. "!" appears next to the wireless LAN switch item on the screen. Tap the exclamation mark to display details of the problem and a solution, and then follow the instructions to solve the problem.

#### **Starting Connectivity Doctor**

- 1. Tap **A.** Programs, and **ConfigFree.**
- 2. Tap **Connectivity Doctor**.

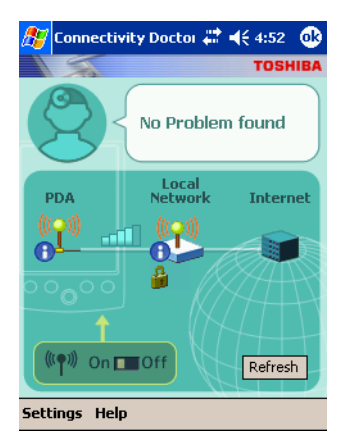

**Refresh** Diagnoses the network and refreshes information on the screen.

#### **Description of Command Bar**

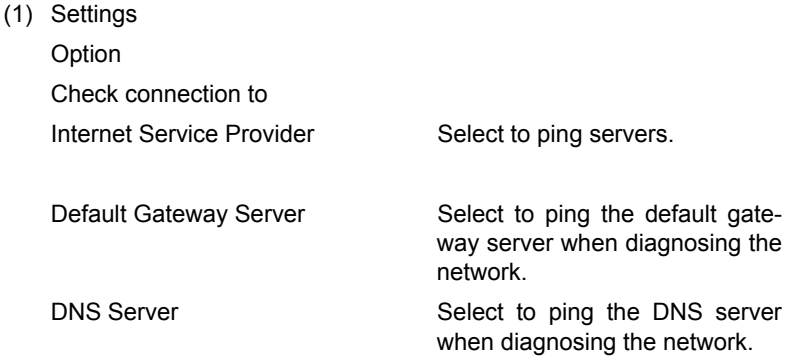

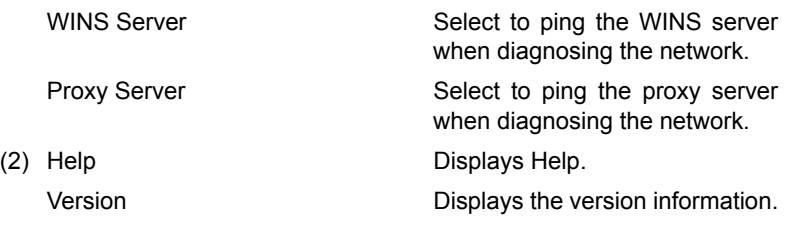

# *Chapter 9:* **TOSHIBA IP Phone for Pocket PC**

TOSHIBA IP Phone for Pocket PC lets you:

- Call an IP Phone (VLI Gphone, Toshiba IP Phone)
- Use answering machine functions
- Check your buddies' current status (offline, online, busy, or away)
- Notify your buddies of your current status (offline, online, busy, or away)
- Send and receive instant messages *while* you're talking

TOSHIBA IP Phone for Pocket PC functions only on TOSHIBA Pocket PCs with Wireless LAN. **NOTE** 

#### **Sign-up**

If you sign up VLI Gphone Buddy Service, you can use all the functions of TOSHIBA IP Phone for Pocket PC.

Sign-up page of Gphone Buddy Service: http://www.gphoneonline.com.

Without the VLI Gphone Buddy Service, you can call an IP Phone above by IP address, answer a call, and hang up a call.

#### **Launching an application**

To launch Toshiba IP Phone for Pocket PC, tap **Start**, **Program**, then **TOSHIBA IP Phone**. When you launch it for the first time, enter your Gnumber, password, and name. If you check "Automatic sign-in" box, TOSHIBA IP Phone for Pocket PC signs in automatically next time you launch it.

#### **Details**

For the detail operation, refer to online help.

# *Chapter 10:* **Bluetooth**

#### **About Bluetooth Software**

**NOTE** This chapter is valid for Bluetooth models only.

The Toshiba Pocket PC e800/e805 has two types of Bluetooth software. One is Toshiba Bluetooth software, the other is Microsoft standard Bluetooth software. The Toshiba Bluetooth software is available on the integrated Bluetooth model only. In other model, Microsoft Bluetooth icon and some Bluetooth function appears, but these do not work without available Bluetooth device.

This section describes only Toshiba Bluetooth software.

# **Specifications**

By enabling the Bluetooth device on your wireless Toshiba Pocket PC e800/e805, you will be able to communicate with Bluetooth-enabled PC's, modems and other peripherals and chat with other Toshiba Pocket PC's.

You can use the Bluetooth to connect your Toshiba Pocket PC e800/e805 to only one device at a time.

The Toshiba Pocket PC e800/e805 supports these Bluetooth services:

- COM service (Serial Port Profile) This service enables you to connect to a computer via a serial port to send and receive data. COM service is also used when connecting to a computer with ActiveSync and when chatting with other Toshiba Pocket PCs.
- DUN service (Dial-up Networking Profile)
- LAP service (LAN Access Profile)
- FTP service (File Transfer Protocol Profile) This service enables you to transfer files to and from a device with FTP service, such as a computer.
- OPP service (Object Push Profile) This service enables you to connect to another Toshiba Pocket PC or cell phone and exchange address books and owner information. The data formats and maximum size of receiving messages are as follows.

*140*

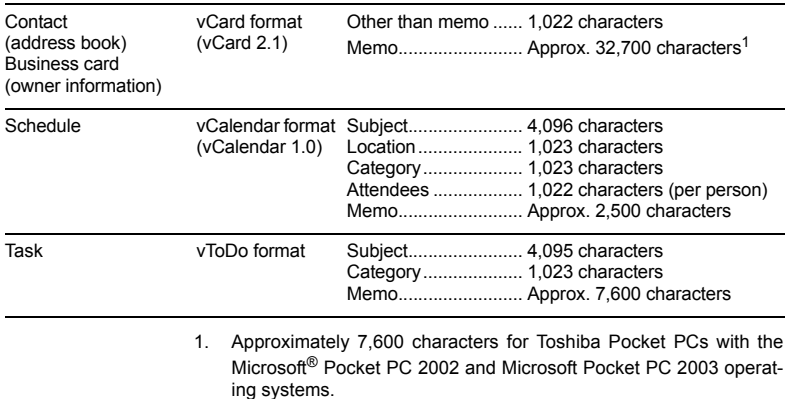

Depending on the specifications of the device to which **CAUTION** you are connected, data sent and received may not be properly stored in the respective device.

■ PAN service (Personal Area Networking Profile) This service enables you to connect to the Bluetooth Access Point or PC for using Internet or intranet

#### **Major specifications**

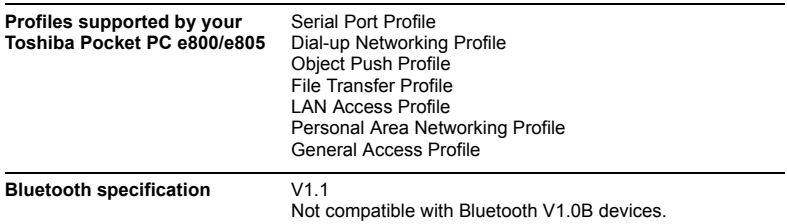

- The connection speed of the Bluetooth varies depending on the location and orientation of the Toshiba Pocket PC e800/e805, the communications range, the operating environment, the performance of the other party's device, and other factors.
- The Bluetooth software cannot be used to communicate with devices for which it is unable to confirm the appropriate Bluetooth Service.

# **Bluetooth Settings**

#### **Enabling Bluetooth on Your Toshiba Pocket PC e800/e805**

Enable Bluetooth on the Toshiba Pocket PC by using the "Wireless Communication Switch." The Bluetooth icon will appear (The icon will also appear when the power is turned on using through a software switch using the antenna icon on top of the screen).

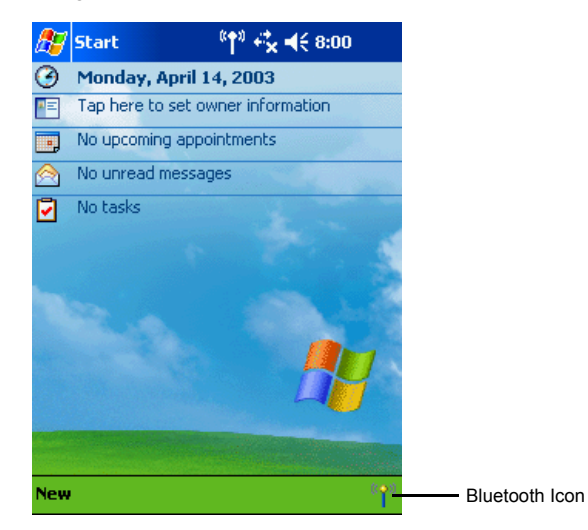

# **Bluetooth Environmental Settings**

Follow the procedure below to set the environmental settings, security settings, and the device name of the Toshiba Pocket PC e800/e805.

Once these settings are made, the setting information is stored. If you want to use the previous settings, the settings do not need to be changed.

1. Tap Bluetooth icon  $\mathbb{S}^n$  and select Bluetooth Settings from the pop-up menu.

When using Bluetooth Settings for the first time, or when a remote device (connected partner) is deleted, the dialog box shown above appears on the Bluetooth Settings. Tap **OK**.

The Bluetooth Settings screen appears. You can also display the Bluetooth Settings screen by tapping **Start**, **Programs**, **Bluetooth**, and then **Bluetooth Settings**.

2. Tap **Options** on the command bar.

The Options menu appears.

3. Tap **Security Settings** on the Options menu.

The Change Security Setting screen appears.

To change the security setting, tap the desired security setting and tap **OK**.

You can select from four security settings: Office, Mobile, Home, and Other. The default setting is Home.

#### **Advanced Settings**

To change an advanced setting, select the desired setting and tap **OK**. The default settings are as follows.

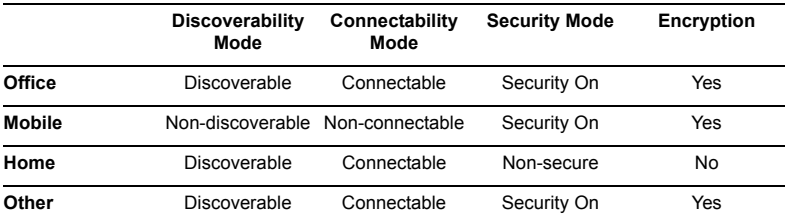

■ In the default setting for Home, the Security Mode is set to Nonsecure and, therefore, unspecified devices may be able to connect to Local Device. It is recommended that you set the Security Mode to Security On.

■ If you want to set the Connectability Mode to Non-connectable and you are operating your Toshiba Pocket PC e800/e805 in an environment in which there are three or more operating Bluetooth devices, you should also set the Discoverability Mode to Non-discoverable.

#### 4. Tap the **Options** menu and **Local Device**.

The Device Information screen for Local Device appears.

To change the name of the device, enter the new name in the Device Name box and tap **OK**.

- The default device name is Toshiba BT.
- The device name can be a maximum of 248 alphanumeric characters.
- If the device name exceeds 248 alphanumeric characters, an error message appears.

The Bluetooth environmental settings are now complete.

Refer to the following for additional operations.

- COM service, see ["Using COM Service" on page 148](#page-147-0).
- DUN/LAP service, see ["Using DUN/LAP Service" on page 149](#page-148-0).
- PAN service, see ["Using PAN Service" on page 149.](#page-148-1)
- OPP service, see ["Using OPP Service" on page 151](#page-150-0).
- FTP service, see ["Using FTP Service" on page 154](#page-153-0).
	- If the Bluetooth icon no longer appears in the program menu, it can be recovered by executing following program in Explorer: NOTE

*\windows\bt\_rescue.exe*
## **Preparing to Connect with Bluetooth**

Follow the procedure below to make preparations for a Bluetooth connection.

Search for peripheral devices

Bluetooth authentication and service update

1. Tap Bluetooth icon

When using Bluetooth Settings for the first time, or when a remote device (connected partner) is deleted, the dialog box shown above appears on the Bluetooth Settings. Tap **OK**.

The Bluetooth Settings screen appears.

You can also display the Bluetooth Settings screen by tapping **Start**, **Programs**, **Bluetooth**, and then **Bluetooth Settings**.

2. Tap Bluetooth icon <sup>(equi</sup>on the command bar, or tap the **Tools** menu and **Devices Search**.

The local Device searches for Bluetooth devices in the vicinity while a message is displayed on the screen indicating that Local Device is searching for peripheral devices.

It may take several minutes to complete the device search.

Once the search is completed, the remote device list will be updated with the latest remote device information.

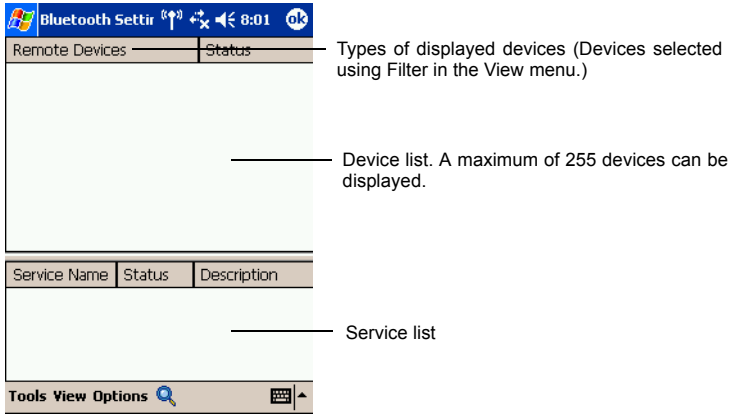

3. Tap and hold on the name of the device to which you want to connect, then tap **Update Service** on the pop-up menu.

The Bluetooth Authentication screen appears on Local Device.

Enter the Bluetooth passkey (PIN Code) within 20 seconds and tap **OK**.

■ The Bluetooth passkey can be a maximum of 16 alphanumeric characters. Depending on the remote device, the Bluetooth passkey may be a fixed value with a limit on the number of digits, so be sure to confirm these conditions.

If the Security Mode on either Local Device or the remote device is set to Security On, authentication is performed to confirm the remote device when connecting.

If either device has already been authenticated or the Security Mode on either Local Device or the remote device is set to Non-secure, the Bluetooth Authentication screen does not appear.

A message is displayed on the screen indicating that the service information is being updated.

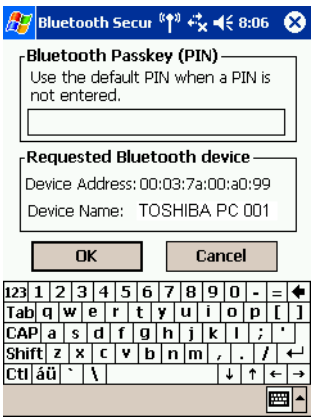

It may take several minutes to complete the service update.

Now you are prepared to connect with Bluetooth.

## **Using COM Service**

### **Establishing an ActiveSync connection with a computer**

This section explains how to use COM service to connect to a computer.

### **Preparations**

- The computer to which you want to connect must be Bluetooth enabled and have ActiveSync installed. Your Toshiba Pocket PC e800/e805 must also have been synchronized with the PC using a cradle or a cable at least once to establish a "partnership' to the PC.
- 1. From the service list on the Bluetooth Settings screen, tap and hold on the name of the COM service to which you want to connect, then tap **ActiveSync Registration** or **Connection Registration** on the pop-up menu. after this selection, an optional screen will appear. If you select **ActiveSync Auto Connect**, ActiveSync will be performed automatically and continuously. You need no more step. When the connection registration is complete, the device and service icons change to registered connection icons.
- 2. Tap **OK**.

The screen closes and the Today screen appears.

3. From the computer, set the port that you will use when you are connecting with Bluetooth.

The computer is now ready to connect.

This operation may vary depending on the computer. Please refer to the user's guide supplied with your computer for more information.

4. Tap **Start**, **Programs**, **Bluetooth**, and then **Bluetooth Connection**. Your Toshiba Pocket PC e800/e805 connects to the computer. When the connection is complete, the Programs screen reappears.

## **Using DUN/LAP Service**

### **Connecting to the Internet**

This section explains how to use DUN service to connect to the Internet by connecting to a modem or cell phone.

LAP service uses the same method of connection.

### **Preparations**

To connect to a Bluetooth-enabled modem, tap **Start, Settings Connection** tab, and then **Connections**, in the **My ISP** area, tap **Add a new modem connection**. The **Make New Connection** screen appears. From the **Select Modem** list, select **Bluetooth Card**.

For operations of the modem or cell phone, please refer to the user's guide of the respective device. Any dial-up number can be used for LAP service. Select and enter the desired number. **NOTE** 

1. From the service list on the Bluetooth Settings screen, tap and hold on the name of the DUN or LAP service to which you want to connect, then tap **Connection Registration** on the pop-up menu. The screen is connected to DUN service.

When you disconnect from the Internet or exit your email application, the Bluetooth connection is also terminated.

2. Tap **OK**.

The screen closes and the Today screen appears.

For further operations, please refer to ["Inbox: Sending and Receiving](#page-70-0) [Email Messages" on page 71](#page-70-0).

When you disconnect from or exit the Internet or your email application, the Bluetooth connection is also terminated.

## **Using PAN Service**

### **Connecting to the Network (Intranet, Internet or Peer-to-Peer)**

This section explains how to use PAN service to connect to the Network by connecting to the Access Point or PC.

This service is alike to the DUN/LAP service. But this service does not need complicated additional settings, like a modem and dialup settings.

1. From the service list on the Bluetooth Settings screen, tap and hold on the name of the PAN service (GN or NAP) to which you want to connect, then tap Connection Registration on the pop-up menu.

When the connection registration is complete, the device and service icons change to registered connection icons.

2. Tap **OK**.

The screen closes and the Today screen appears.

3. Tap on the Bluetooth icon on the command bar.

The Bluetooth menu appears.

4. Tap **Start Personal Area Networking** on the Bluetooth menu.

My Device connects to the remote device.

For further operations, please refer to ["Inbox: Sending and Receiving](#page-70-0) [Email Messages" on page 71](#page-70-0).

### **Ending PAN service**

- 1. Tap on the Bluetooth icon on the command bar of the Today screen. The Bluetooth menu appears.
- 2. Tap **End Personal Area Networking** on the Bluetooth menu.

My Device disconnects from the remote device and the Bluetooth connection is terminated.

### **Changing the network configuration for PAN service**

1. Tap **Start**, **Settings**, **Connection** tab, and then **Network Adapter**.

Configure Network Adaptors screen appears.

■1∼

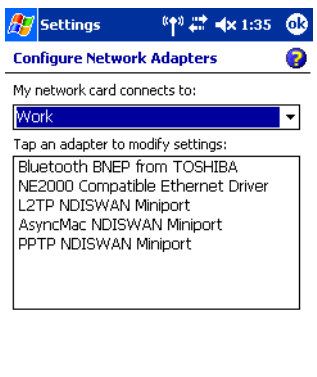

*150*

- 2. Tap **Bluetooth BNEP from TOSHIBA** to configure the network driver.
- 3. When the configuration screen appears, make the necessary network changes.

## **Using OPP Service**

This section explains how to use OPP service to send and receive contacts, schedules, tasks, and business cards to and from other Toshiba Pocket PCs. "Business cards" here refers to Toshiba Pocket PC e800/ e805 owner information. Please be aware that you cannot send voice data or handwritten data entered in the memo section.

### <span id="page-150-0"></span>**Sending a contact**

1. Tap **Start** and **Contacts**, then tap and hold on the contact you want to send.

A pop-up menu appears.

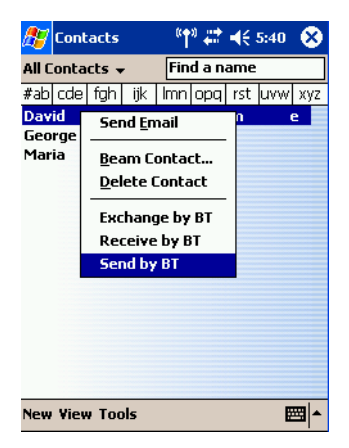

You can select multiple contacts by dragging them. You can also send a contact by tapping the **Tools** menu.

- 2. Tap **Send by BT** on the pop-up menu. The device search screen appears.
- 3. Select **View All Devices** and tap **Device Search**. The device list appears.
- 4. Select the device to which you want to connect by tapping the device name, then tap **Connect**.

A message is displayed indicating that Local Device is now connected to the remote device.

If the Bluetooth Authentication screen appears, enter the Bluetooth passkey (PIN Code) to perform authentication.

A message is displayed indicating that the contact is being sent.

After the contact is successfully sent, a message is displayed indicating this and the Bluetooth connection is terminated.

5. Tap **Close** to return to the contact list screen.

A message is displayed on the remote device indicating that the contact has been received.

6. Tap **Close** to close the screen.

### **Sending a schedule**

1. Tap **Start** and **Calendar**, then tap and hold on the schedule that you want to send.

A pop-up menu appears.

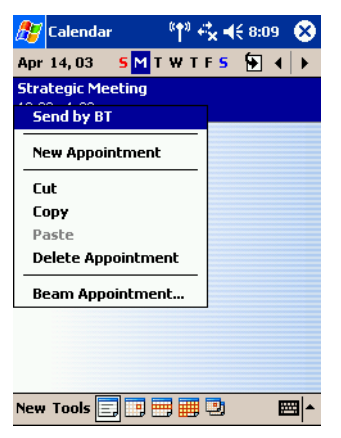

You can also send a schedule by tapping the **Tools** menu.

2. Tap **Send by BT** on the pop-up menu.

The device search screen appears. For further operations, follow steps 3 and 4 in ["Sending a contact" on](#page-150-0) [page 151](#page-150-0).

### **Sending a task**

1. Tap **Start**, **Task**, then tap and hold on the task that you want to send. A pop-up menu appears.

You can also send a task by tapping the **Tools** menu.

2. Tap **Send by BT** on the pop-up menu. The device search screen appears. For further operations, follow steps 3 and 4 in ["Sending a contact" on](#page-150-0) [page 151](#page-150-0).

### <span id="page-152-0"></span>**Exchanging business cards**

1. Tap **Start**, **Contact**, and then **Tools** menu.

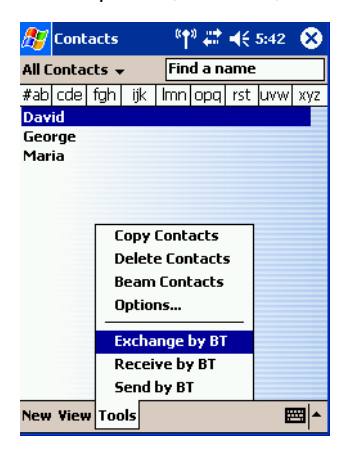

- 2. Tap **Exchange by BT**. The device search screen appears.
- 3. Select **View All Devices** and tap **Device Search**. The device list appears.
- 4. Select the device to which you want to connect by tapping the device name, then tap **Connect**.

A message is displayed indicating that Local Device is now connected to the remote device.

If the Bluetooth Authentication screen appears, enter the Bluetooth passkey (PIN Code) to perform authentication.

The exchange of business cards begins.

When the exchange of business cards is completed, the name, email address, and phone number of the remote device user appears on the screen, and the Bluetooth connection is terminated.

5. Tap **Close** to return to the contact list screen.

### **Receiving a business card**

1. Tap **Start**, **Contact**, **Tools** menu.

### 2. Tap **Receive by BT**.

For further operations, follow steps 3 and 4 in ["Exchanging business](#page-152-0) [cards" on page 153](#page-152-0).

When the business card is received, the name, email address, and phone number of the remote device user appears on the screen, and the Bluetooth connection is terminated.

## **Using FTP Service**

This section explains how to use FTP service to transfer files to and from another Toshiba Pocket PC.

### **Starting Bluetooth FTP**

Tap **Start**, **Programs**, **Bluetooth**, and then **Bluetooth FTP**.

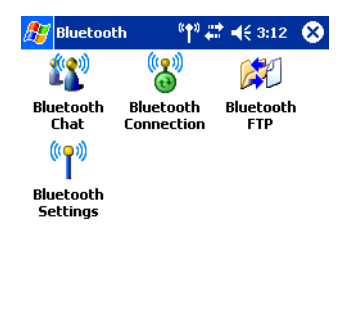

▦⊩

The server selection screen appears.

3. Tap **Search**.

Local Device searches for Bluetooth devices in the vicinity while a message is displayed on the screen indicating that Local Device is searching for peripheral devices and obtaining device names.

The discovered devices are displayed

4. Tap the device to which you want to connect, then tap **OK**. If the FTP Authentication screen appears, enter the FTP password.

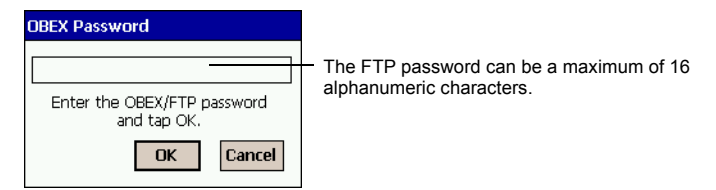

On Local Device, the FTP (Client) screen appears.

On the remote device, Bluetooth FTP starts automatically and the FTP (Server) screen appears.

### **Sending a file**

1. In the Local Device window, tap and hold on the folder or file that you want to send.

A pop-up menu appears.

Tap on the file to start the associated application. You can also send a file by dragging that file to the remote device window.

**Send**: This sends the file to the remote device.

**Execute**: This starts the associated application.

**New Folder**: This creates a new folder in the Local Device window. **Delete**: This deletes a folder or file.

**Rename**: This enables you to rename a folder or file.

- 2. Tap **Send** on the pop-up menu. The message **Sending**... appears.
- 3. To exit, tap the **Tools** menu and **Exit**.

### **Receiving a file**

1. In the remote device window, tap and hold on the folder or file that you want to receive.

A pop-up menu appears.

When you tap the file that you want to receive, the message **Send/ Execute Confirmation** appears.

You can also receive a file by dragging that file to the Local Device window.

**Receive**: This receives the file from the remote device.

**Receive/Execute**: This receives the file from the remote device and starts the associated application.

**New Folder**: This creates a new folder in the remote device window. **Delete**: This deletes a folder or file.

- 2. Tap **Receive** or **Receive/Execute** on the pop-up menu. The message **Receiving**... appears. When you tap **Receive/Execute**, Local Device receives the file from the remote device and starts the associated application. If there is no associated application, an error message appears.
- 3. To exit, tap the **Tools** menu and **Exit**.

### **FTP Authentication setting for Bluetooth FTP server**

You can enable OBEX Authentication and enter the FTP password. A password protects the personal information on your Pocket PC from remote devices from unauthorized use.

Please refer to the Options menu of Bluetooth Settings.

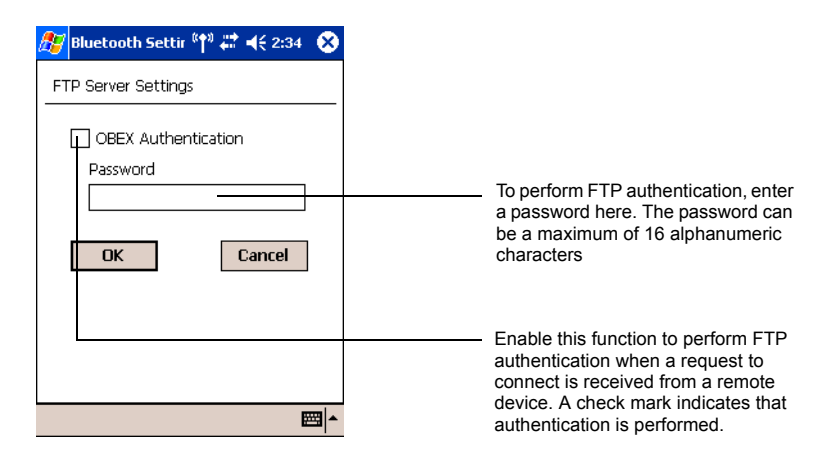

The FTP password is not registered in initial setting. Before using it, we recommend you to set up the FTP password. **NOTE** 

## **The Bluetooth Settings Screen**

The command bar on the Bluetooth Settings screen features three menus: Tools, View, and Options. You can use these menus to perform various Bluetooth operations. This section explains the various features of these menus.

### **Tools menu**

Tap **Tools** on the command bar to display the Tools menu.

### *Searching for peripheral devices*

When you tap **Devices Search** on the Tools menu, the Toshiba Pocket PC e800/e805 searches for Bluetooth devices in the vicinity while a message is displayed on the screen indicating that the local device is searching for peripheral devices.

All discovered devices are displayed in the device list of the Bluetooth Settings screen.

### *Updating service*

Tap **Update Service** to display the updated service information of the selected device in the service list of the Bluetooth Settings screen.

Tap **Connection Registration** to register a connection. The icons displayed in the device and service lists change to registered connection icons.

Tap **Connecting Registrations** in the pop-up menu of item in the service list to register a connection.

### *Properties*

Tap **Properties** to display the detailed information of the selected remote device.

### *Delete*

Tap **Delete** to delete the selected remote device from the device list, service list, and database of discovered peripheral devices. The selected device cannot be deleted if it is connected to Local Device.

### *Search options*

Tap **Search Options** on the Tools menu to display a pop-up menu.

If you select **Enable Device Name Search**, the device names are searched for during the search for peripheral devices and listed in the device list.

If you select **Disable Device Name Search**, the device names are not searched for during the search for peripheral devices, thereby reducing the search time. In this case, only the device addresses are displayed in the device list.

#### *Deleting ghost devices*

Tap **Delete Ghost Device** on the Tools menu to delete all devices displayed in the device list as ghosts.

#### **View menu**

Tap **View** on the command bar to display the View menu.

#### *Details*

Tap **Details** on the command bar to display the device names in the device list.

#### *Icons*

Tap an icon on the command bar to display that icon in the device list.

#### *Filter*

The currently selected device is indicated with a black dot. Tap the desired type of device.

Among the devices discovered using **Devices Search** in the Tools menu, only the types of devices selected in this display menu are displayed in the device list.

### **Options menu**

Tap **Options** on the command bar to display the Options menu.

### **FTP Server Settings**

Tap **FTP Sever Settings** on the Options menu to display the FTP Server Settings screen.

You can enable OBEX Authentication and enter the FTP password.

### *Security Settings*

Tap **Security Settings** on the Options menu to display the Change Security Setting screen.

You can select from four security settings: Office, Mobile, Home, and Other. The default setting is Home.

To change the security setting, tap the desired security setting and **OK**.

### *Advanced settings*

The default settings are as follows.

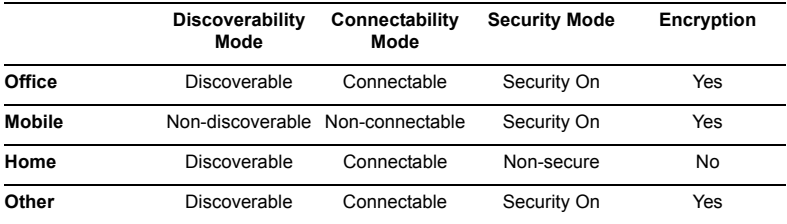

In the default setting for Home, the Security Mode is set to Non-secure and, therefore, unspecified devices may be able to connect to Local Device. It is recommended that you set the Security Mode to Security On.

If you want to set the Connectability Mode to Non-connectable and you are operating your Toshiba Pocket PC e800/e805 in an environment in which there are three or more operating Bluetooth devices, you should also set the Discoverability Mode to Non-discoverable.

You can also change the security setting by tapping and holding on Bluetooth icon on the Today screen and tapping Change Security Setting. A menu with the four security settings appears. Tap the desired security setting. **NOTE** 

### *Registration History*

Tap **Registration History** on the Options menu to display the Auto Connection Registration History screen. Tap on the **Category** selection box to display the list of category. Each list displays the latest registration which can be a maximum of three items. The selected item is current available connection registration. You can change current available item, if you mark other item by tap to select.

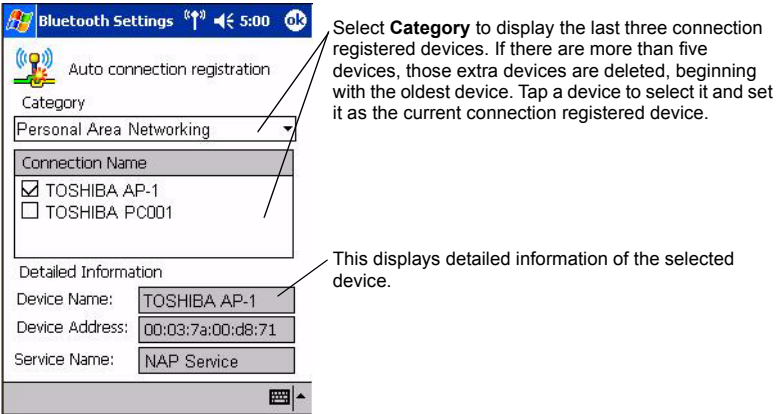

You can also change the connection registered device by tapping on the Bluetooth icon  $\mathbb{S}^n$  on the Today screen and tapping **Registration History**. A menu with the last three connected devices appears by each category. Tap a device to select it and set it as the current connection registered device.

### *Local Device*

Tap **Local Device** on the Options menu to display the Device Information screen for Local Device.

To change the name of the device, enter a new name in the Device Name box and tap **OK**.

The device name can be a maximum of 248 alphanumeric characters.

If the device name exceeds 248 alphanumeric characters, an error message appears.

#### *Function List*

Tap **Function List** on the Options menu to display the Function List screen of Local Device.

You can see the list of Bluetooth functions and current status of them visual. And you can also change setting to disable or enable.

#### *Version Information*

Tap **About** on the Options menu to display the version information of Bluetooth Settings.

# *Chapter 11:* **Optional Functions**

## **Home**

You can launch built-in or installed applications (programs) by tapping an icon displayed on the Home screen. It can display a list of running programs, and easily activate or stop a specific program. The Home screen displays the remaining battery power, Today information and frequently used setting icons, and can be personalized by changing the background or by adding icons and tabs.

### **Launching an Application From the Home Screen**

1. Tap **Start**, **Programs**, and then **Home** to display the Home screen.

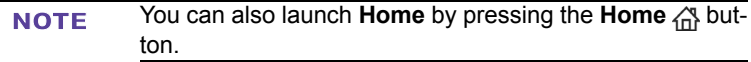

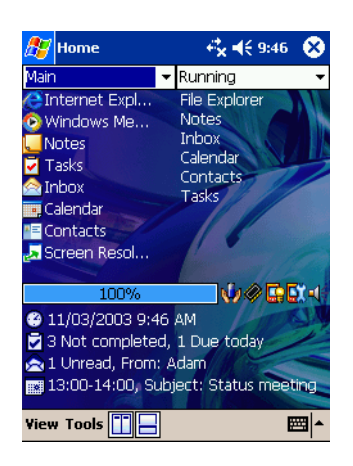

2. Tap the application icon you want to launch. The selected application starts up.

### **About the Home Screen**

The default Home screen is the parallel display style with information window display.

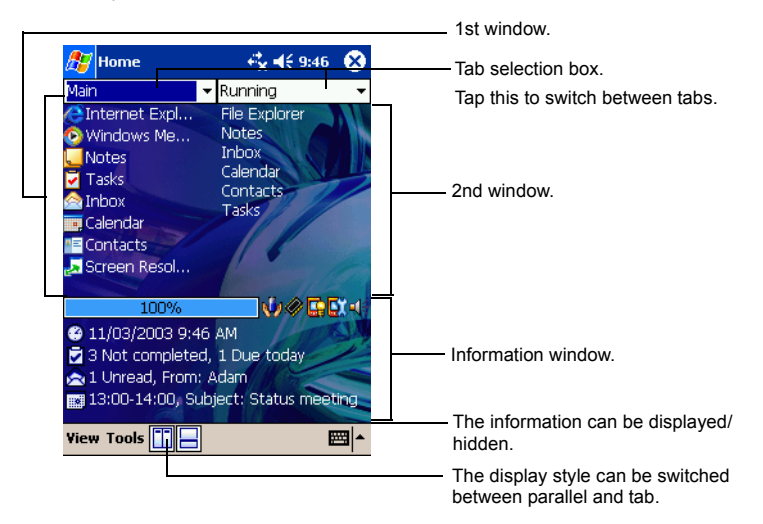

### **About the Information Window**

The information window displays the remaining battery power, hardware information and Today information such as today's tasks and appointments.

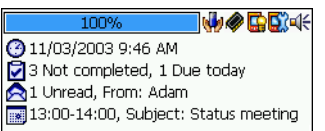

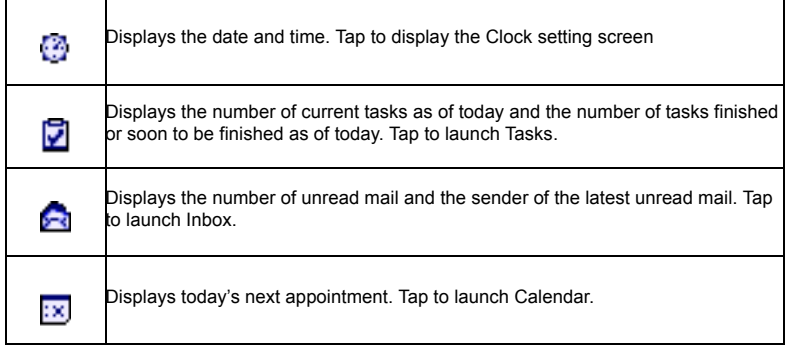

*162* m.

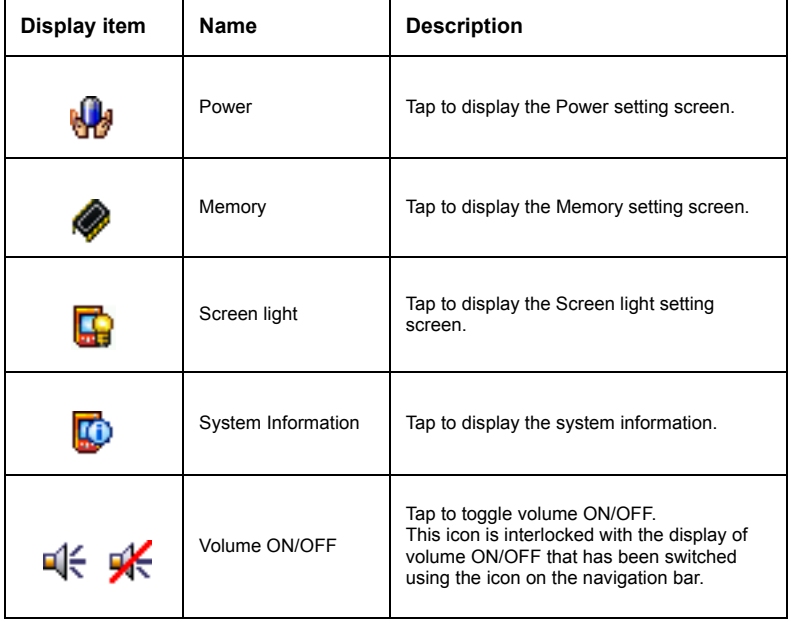

### **About Running**

The **Running** tab displays the active application names. The icons do not appear.

### **Application Activate/Stop:**

Tap the application name you want to activate or tap and hold the application name and select **Activate** in the pop-up menu.

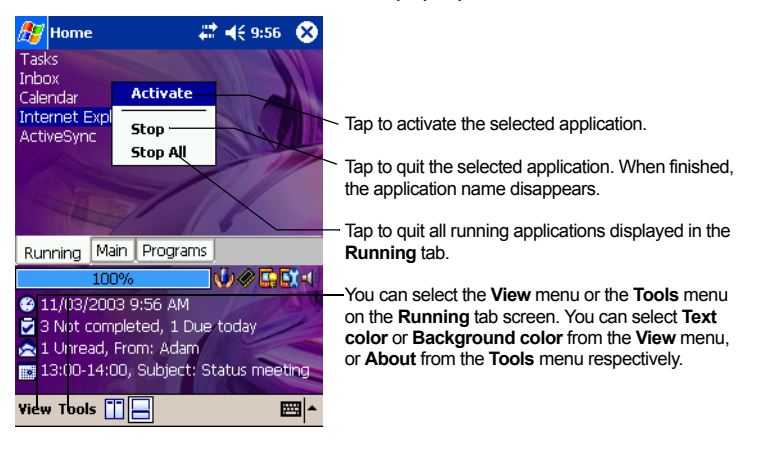

To display the **Running** tab pop-up menu, tap and hold any portion of the screen other than the application name. In this case, only the **Stop All** is selectable. **NOTE** 

## **Display Icon List**

The following list shows the tabs and icons for the initial setup.

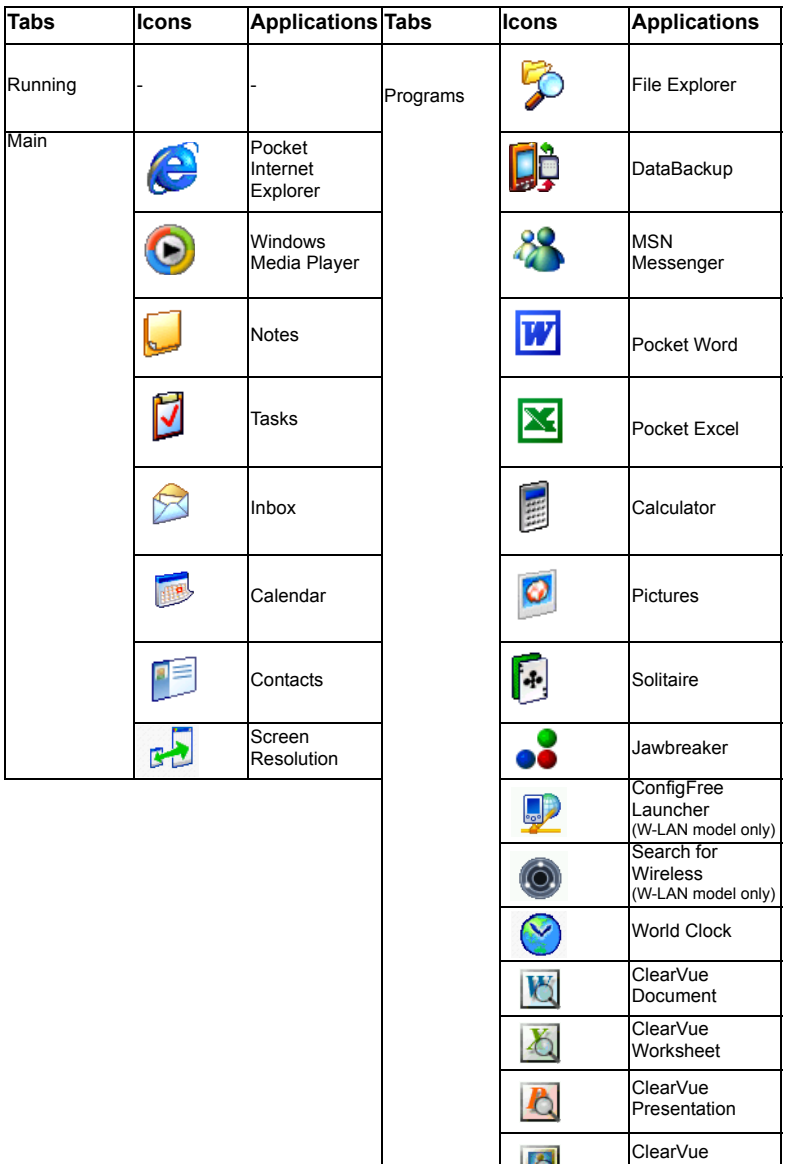

a.

Image

6

### **Moving Application Icons**

You can move icons in tabs or between tabs. To create a new tab, see ["Tab Settings"](#page-167-0) later in this chapter.

### **To move icons in tabs:**

1. Drag and drop the desired icon to the desired position with the icon in a tapped state. When the icon is moved, the icon near where the icon is to be moved is highlighted. When the icon is dropped, the icon is moved to the position of the highlighted icon. If there is no highlighted icon when the icon is dropped, the icon is moved to the end of the icons.

```
When "Icons are sorted as launched order (for all tabs)"
           is selected in the Tab Settings screen, icons in tabs are
           sorted in the order that they are launched. Icons cannot
           be moved in tabs when this is set.
NOTE
```
### **To move icons to another tab using the pop-up menu:**

- 1. Tap and hold the icon you want to move to display the pop-up menu.
- 2. Tap **Cut** on the pop-up menu.
- 3. Tap the destination tab, then tap and hold any portion other than the icon, and then tap **Paste** on the pop-up menu. The selected icon is pasted next to the last icon on the tab screen.

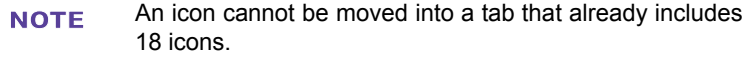

### **To move icons to another tab using drag and drop:**

- 1. Tap the icon you want to move.
- 2. Drag the icon to the destination tab, and then drop it. The name of the destination tab is displayed inverted, the icon is moved, and that icon in the original tab screen is deleted.

```
An icon cannot be moved into a tab that already includes
           18 icons.
NOTE
```
### **Deleting an Icon**

- 1. Tap and hold the icon you want to delete to display the pop-up menu.
- 2. Tap **Drop** on the pop-up menu. The icon is deleted and the next icon automatically shifts to fill the deleted icon position.

*166*

## **Adding an Icon**

You can add the application and your file icons to the Home screen.

1. Tap **Edit** and then **Add** to display the Add Application screen.

You can also select **Add** from the pop-up menu displayed by tapping and holding any portion other than the icon.

2. Tap  $\blacktriangledown$  on Application file box to show the file list. If you cannot locate the file, find it by tapping **Browse**. To refer to all folders and files, tap **Browse** to show the Browse screen. When the file is selected, its name is displayed in the Application file box.

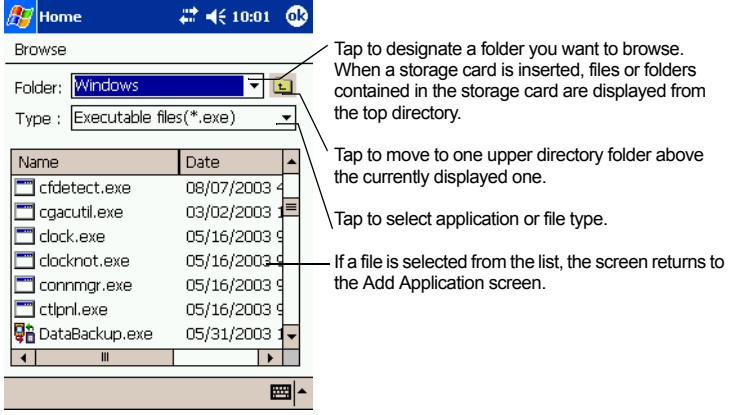

- 3. Enter the icon name (up to a maximum of 32 characters) in the Application name box that is to be displayed on the Home screen.
- 4. When finished, tap **OK** to close the Add Application screen, and the new icon is added to the Home screen.

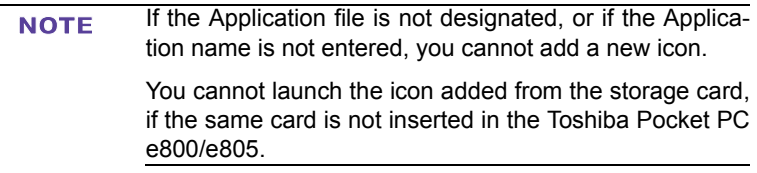

### **Renaming Icons**

You can rename icons (applications).

- 1. Tap and hold the icon to rename. The pop-up menu is displayed.
- 2. Tap **Rename** from the pop-up menu. The icon can be renamed.

3. Change the name using the input panel, and tap the screen.

## **Switching Icon Display**

When icons are displayed in tab display style, their display can be switched from the View menu. Select **Large Icon** or **Small Icon** to suit your preference.

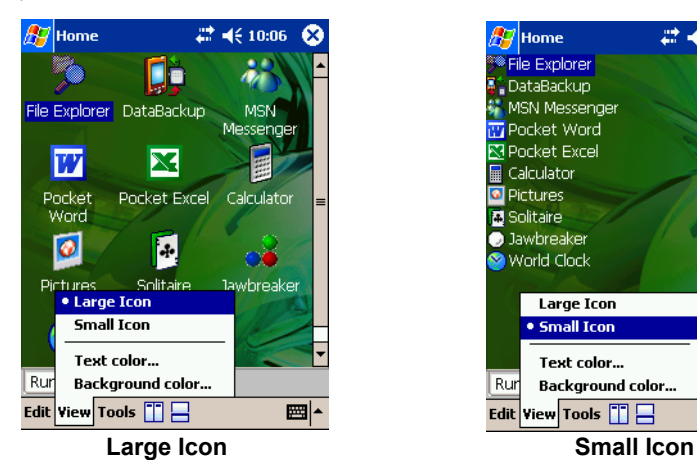

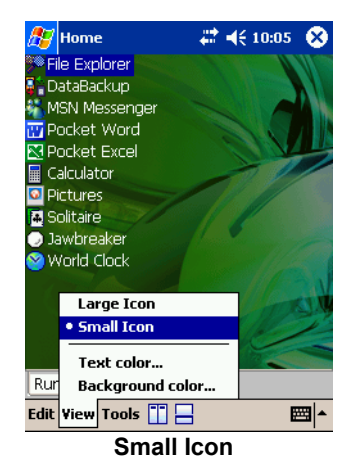

### <span id="page-167-0"></span>**Tab Settings**

On the Tab Settings screen you can add, delete or rename a tab as well as select a bitmap image to display on the screen background.

### **To add a tab:**

- 1. Tap **Tools**, and then **Tab Settings**.
- 2. Tap **New** to display a box to enter the new tab name.
- 3. Enter a new tab name (up to a maximum of 10 characters). When finished, tap **OK** to return to the Tab Settings screen.
- 4. Tap **OK** on the Tab Settings screen to return to the Home screen. A new tab is added to the right of the existing tab.

The number of tabs can be increased to 10. The tab order cannot be re-arranged. **NOTE** 

### **To delete a tab:**

- 1. Tap **Tools**, and then **Tab Settings**.
- 2. Select the tab name to delete, and then tap **Delete**. The Delete tab confirmation dialog box appears. Please note that all the icons contained in the same tab will also be deleted.
- 3. Tap **Yes** on the Delete tab dialog to delete the tab. When finished, the screen returns to Tab Settings screen.
- 4. Tap **OK** on the Tab Settings screen to return to the Home screen.

You cannot delete the **Running** tab. **NOTE** 

#### **To change the name of a tab:**

- 1. Tap **Tools** and then **Tab Settings**.
- 2. Select the tab name you want to change, and then tap **Modify**.
- 3. Enter a new tab name (up to a maximum of 10 characters). When finished, tap **OK** to return to the Tab Settings screen.
- 4. Tap **OK** on the Tab Settings screen to return to the Home screen.

You cannot rename the **Running** tab. **NOTE** 

#### **To sort icons:**

Icons in tabs can be sorted in the order that they were last launched.

- 1. Tap **Tools** and then **Tab Settings**.
- 2. Select the "Icons are sorted as launched order (for all tabs)" check box.
- 3. Tap **OK** on the Tab Settings screen to return to the Home screen.

To move icons in a tab, clear the check box. **NOTE** 

### **To change a background:**

- 1. Tap **Tools** and then **Tab Settings**.
- 2. Select the tab name you want to change, and then tap **Modify**.
- 3. Tap **Browse**. The Browse screen is displayed. Even if a storage card is inserted, the files in the storage card will not be displayed.
- 4. To return to the previous screen, tap the desired bitmap file from the list.
- 5. To return to the Tab Settings screen, tap **OK**.
- 6. Tap **OK** on the Tab Settings screen to return to the Home screen.

#### If the selected file is not a designated file type, you cannot set it on your screen background. The Home screen image display range is 240 pixels (W) x 268 pixels (H). **NOTE**

### **Background Color and Text Color Setting**

You can use Background Color to select a color for the background for each tab. Additionally, Text Color is available to apply a color for the application name for each tab.

### **To apply Background Color and Text Color:**

- 1. Tap **Tools** and then **Tab Settings**.
- 2. Select the tab name you want to change, and then tap **Modify**.
- 3. Tap **Background color** or **Text color** to display the color list.
- 4. Select the color, and tap **OK** to return to the previous screen.
- 5. To return to the Tab Settings screen, tap **OK**.
- 6. Tap **OK** on the Tab Settings screen to return to the Home screen.
	- When a background image is set, the background image will stay intact and not change even if a background color is set. Note, however, that if the image does not completely fill the background, the background color will form a border around the image. Background color and text color can also be set from the View menu. **NOTE**

## **TOSHIBA Screen Resolution**

Using the TOSHIBA Screen Resolution, you can change the screen display mode from Quarter Video Graphics Array (QVGA), which uses 240 x 320 pixels, to Video Graphics Array (VGA), which uses 480 x 640 pixels. The default mode is QVGA.

```
Be sure to close all open programs and save your data
           before changing the screen display mode.
NOTE
```
### **To change screen display modes**

1. On the **Home** screen, tap **Screen Resolution**.

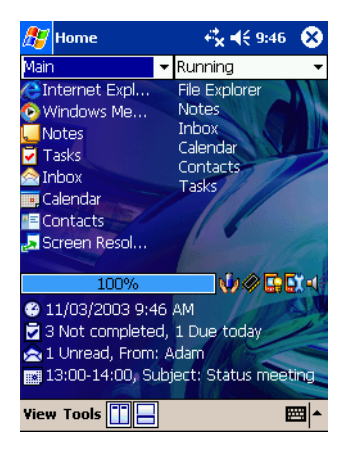

A reset dialog warning box displays.

- 2. Tap **OK**.
- 3. Your Toshiba Pocket PC e800/e805 is now reset and it will automatically restart.

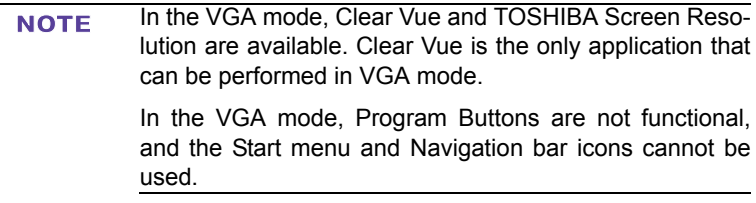

## **ClearVue**

With ClearVue, you can view Microsoft office products and digital images without file conversion.

ClearVue Suites on your TOSHIBA Pocket PC e800/805 includes:

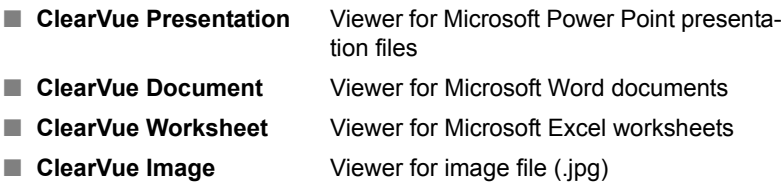

To start ClearVue, tap **Start**, **Programs**, then the ClearVue application you want.

When you start this application at VGA mode, tap the ClearVue application icon on the Home screen. **NOTE** 

For more information about using ClearVue, refer to the ClearVue manual included in Companion CD.

## **How to Make a Backup**

Periodical backup of your data is highly recommended. You can make a backup of the Toshiba Pocket PC e800/e805 data to a storage device. Additionally, if you have backed up your data on a storage device, you can restore that data in your Toshiba Pocket PC e800/e805 as well as delete backup file data from the storage device.

Data of the following three types can be backed up:

**File:** Includes a file created by Pocket Word, Pocket Excel, Notes, or an additionally installed program.

**Registry:** Settings information on Windows Mobile 2003 or built-in programs.

**Database:** Microsoft Pocket Outlook information.

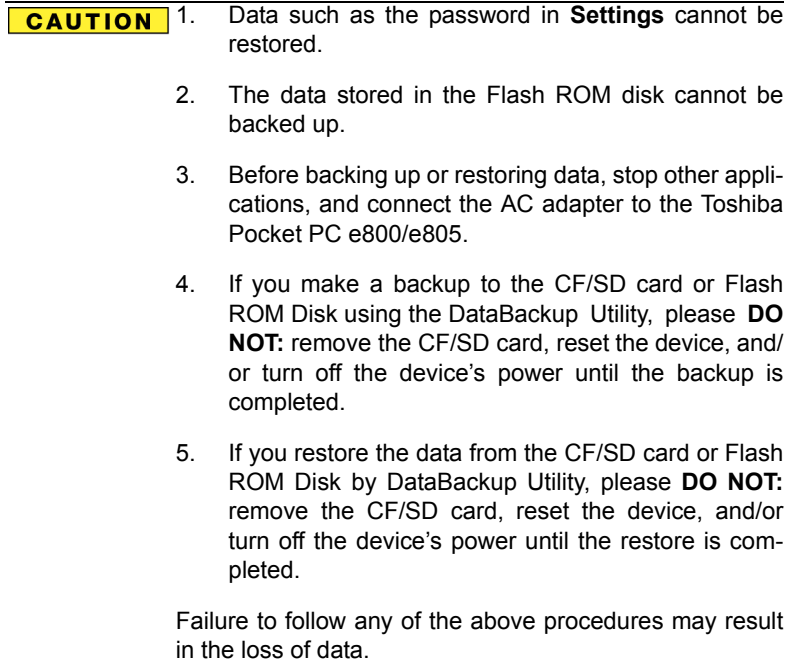

### **Making a Backup**

Before performing the backup or restore operations, do the following;

• Check that there is enough space in the main unit's memory and on the storage device. If the storage device does not have enough free space, you cannot save the backup data. The backup data is saved as a file named backup.dat on your storage device.

- Make sure the main unit's power is off when loading and unloading the CF/SD card.
- Save current data in the main unit's memory before backing it up on the storage device.
- 1. To make a backup to the CF/SD card, insert a CF Card or SD Card. Make sure to do so in the proper direction.
- 2. Tap **Start**, **Programs**, and then **DataBackup** to display the DataBackup screen shown below.
- 3. Tap **Backup** from **Functionality**, and select the storage destination.

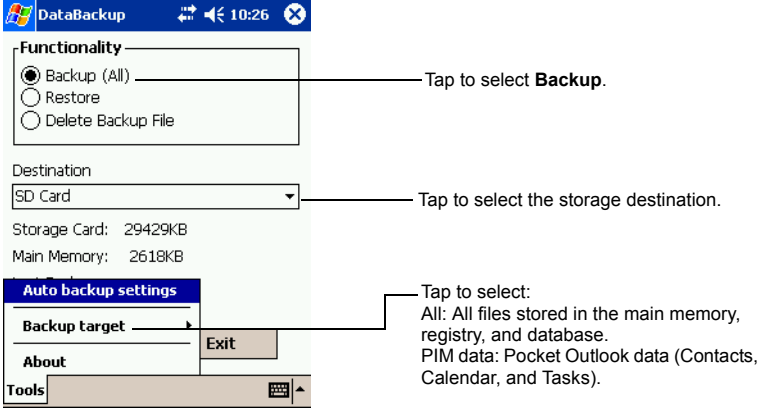

- 4. Tap **Start**. The screen for confirming that other applications have ended appears.
- 5. To display the Backup password input screen, tap **OK**.
- 6. Enter a password. You can enter a password up to a maximum of 16 characters. Backup can be made even without entry of a password. If a password is entered, that password is required at the time of restore.

If you forget the password, you cannot restore the backup data. Do not forget your password. Write down the password and keep it in a safe place where only you know. **NOTE** 

7. When finished, tap **OK**. The progress bar is displayed during the backup process. When the backup is completed, the backup finish message appears. The backup time that is displayed on screen is the time that the backup was started.

- 8. Tap **OK** to return to the previous screen.
- 9. Tap **Exit** to close the DataBackup screen.

```
The backup process will stop if the storage device
           becomes full before completing the backup. Before start-
           ing the backup, check the remaining storage device
           capacity.
           If the storage card is write-protected, you cannot save the
NOTE
```
backup data. Cancel the write-protection before starting the backup.

Backups can also be made periodically. For more information, see ["Making an Auto Backup" on page 177](#page-176-0).

Backup files are always overwritten.

## **Carrying Out the Restore Operation**

To restore is to overwrite the backed up data from the storage device onto the main memory of your Toshiba Pocket PC e800/e805. Prior to restoring your data, please consider the following:

- If the same file name exists in the main memory of your Toshiba Pocket PC e800/e805, this file data is replaced with the backup data from the storage device.
- If files exist in the main memory but not in the backup file, they will not be overwritten.
- 1. To restore from the CF/SD card, insert the CF/SD card that contains the backup data into your Toshiba Pocket PC e800/e805.
- 2. Tap **Start**, **Programs**, and then **DataBackup** to display the DataBackup screen shown on the following page.

3. Tap **Restore** from **Functionality**, and select the storage destination.

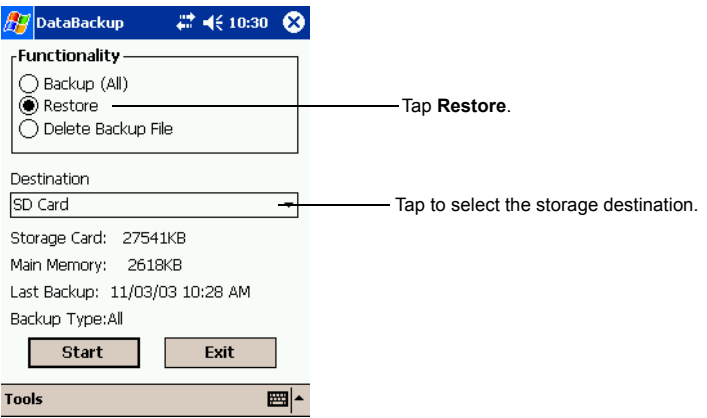

- 4. Tap **Start**. The screen for confirming that other applications have ended appears.
- 5. Tap **OK** to display the Restore password input screen.
- 6. Enter the password used when backing up the data (if the file was previously created without a password, then a password is not required).
- 7. When finished, tap **OK**. The progress bar is displayed during the restore process. When the restore is completed, the restore finish message appears.

8. Tap **OK**. Your Toshiba Pocket PC e800/e805 is now reset and it will automatically restart.

If your Toshiba Pocket PC e800/e805 memory becomes **CAUTION** short of its capacity during restore, the restore process stops. Increase the memory allocation of the main memory of your Toshiba Pocket PC e800/e805 (see ["Custom](#page-51-0)[ize Your Toshiba Pocket PC" on page 52](#page-51-0)), and then restart the restore procedure.

> Data backed up on a legacy model Toshiba Pocket PC or another manufacturer's Pocket PC (simply called "other Pocket PC" from here on) cannot be restored to your Toshiba Pocket PC e800/e805. To load other Pocket PC data to your Toshiba Pocket PC e800/e805, use Active-Sync to synchronize the personal computer with the other Pocket PC. Next, synchronize the personal computer with Toshiba Pocket PC e800/e805, and then load the data to Toshiba Pocket PC e800/e805.

## **Deleting a Backup File**

You can delete a backup file and replace it at another time or make room for more data on your Toshiba Pocket PC e800/e805.

### **To delete the backup data:**

- 1. Insert the CF Card or the SD Card into your Toshiba Pocket PC e800/e805.
- 2. To display the Backup screen, tap **Start**, **Programs**, then **DataBackup**.
- 3. Tap **Delete Backup File** from **Functionality**, and select the storage destination.
- 4. Tap **Start**.
- 5. To delete the backup file, tap **OK**.
- 6. Tap **Exit** to close to the DataBackup screen.

### <span id="page-176-0"></span>**Making an Auto Backup**

You can set up your Toshiba Pocket PC e800/e805 to automatically backup files at a specified time intervals. Select the backup time, occurrence, and frequency that best suits your needs.

```
Even if your Toshiba Pocket PC e800/e805 is turned off,
           data is periodically backed up. 
NOTE
```
#### **To make a backup automatically:**

- 1. Insert a CF Card or a SD Card
- 2. To display the DataBackup screen, tap **Start**, **Programs**, then **DataBackup**.
- 3. Tap **Auto backup settings** from the **Tools** menu. The Settings screen is displayed.
- 4. Set the desired items.

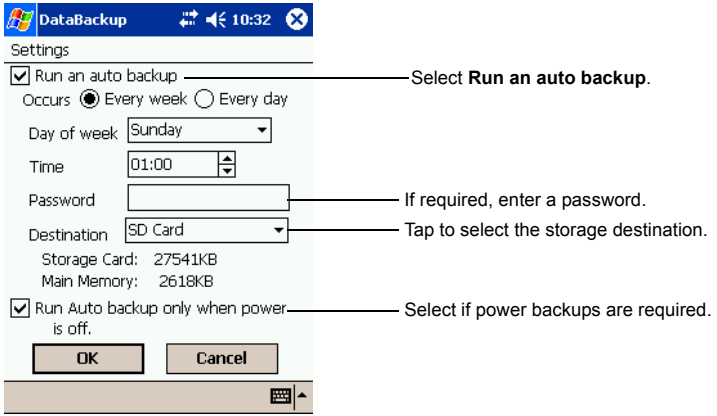

5. Tap **OK**. The settings data is saved and periodical backups will be made at the preset time.

6. Tap **Exit** to close to the Backup screen.

If the Run Auto backup only when power is off check box is not selected, the auto backup confirmation screen will be displayed if your Pocket PC is ON when the auto backup occurs. The backup will be automatically started if you tap **OK** or about 30 seconds elapses after the confirmation screen is displayed. Tap **Cancel** to stop the backup. **NOTE** 

> If the Run Auto backup only when power is off check box is selected, the message screen will be displayed, and the backup will be started after about 10 seconds if your Pocket PC is off when the auto backup occurs.

> Auto backups will only occur if the AC Adapter is connected or the remaining battery charge is 50% or more.

> You can confirm whether or not auto backups have occurred by checking when the last backup was made. Depending on the conditions, auto backups may not occur.

> Auto backups will not occur if the preset storage card is not inserted in the card slot at the specified auto backup time.

> Do not turn your Toshiba Pocket PC e800/e805 off during an auto backup. Doing so might damage the data or your Toshiba Pocket PC e800/e805.

> If the storage device runs out of data storage space during an auto backup, the backup will end midway. Before an auto backup is made, check the amount of free space on the storage device.

## **Setting the World Clock**

World Clock displays the time and date of multiple cities in a screen. You can select the cities easily, by tapping the map or pull-down list.

1. Tap **Start**, **Programs**, and then **World Clock**.

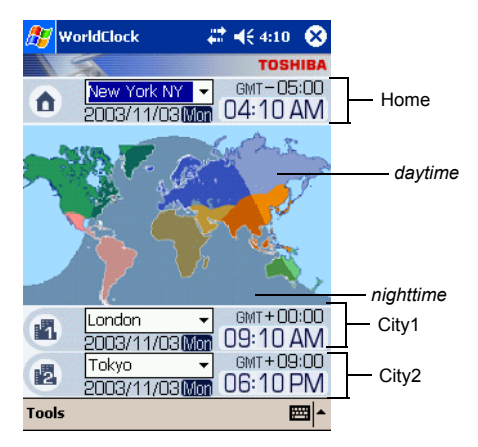

- 2. Tap **Tools**.
- 3. Select any of the following:
	- **Select from map:** A zoomed map is displayed on the screen. You can select a city and assign to Home or others, by tapping on the map. (For detail, refer to the next page.)
	- **Alarm**: Alarm setting is displayed. You can set alarm, or arrange the detail settings.
	- About: The version information is displayed.

DST (Daylight Saving Time) is applied automatically. **NOTE** 

### **To select the city from a zoomed map:**

- 1. Tap **Select from map** from **Tools** menu.
- 2. Select the city by tapping on the zoomed map. The information of the selected city is displayed.
- 3. Select Home, City1, or City2 from the pull-down list.
- 4. Tap **OK**.

## **Toshiba Voice Recorder (TVR)**

The TOSHIBA Voice Recorder (TVR) is a media player for TOSHIBA Pocket PCs. TVR offers a flexible way to record your voice as a .wav file. It can also play the recorded .wav on a PC.
#### **To use TVR to record:**

1. Tap **Start**, **Programs**, and then **Voice Recorder**.

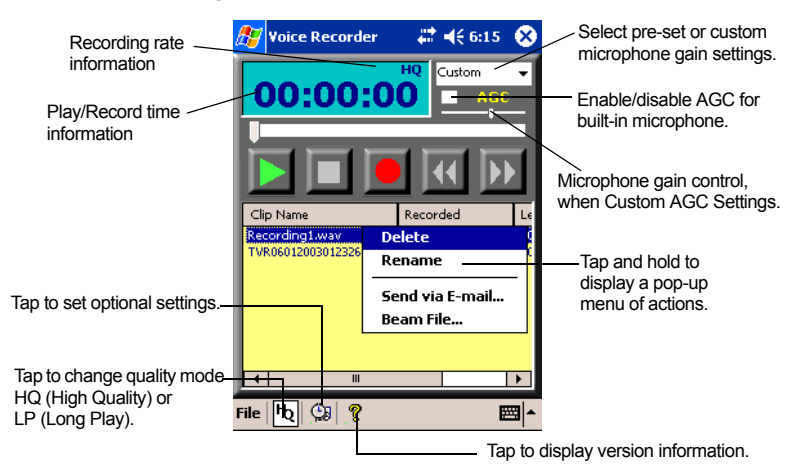

- 2. Tap **Record** button. Your Pocket PC starts recording a clip immediately.
- 3. Tap **Stop** button to stop recording. File names listed as "TVRMMD-DYYYYHHMMSS.wav". These are in the date (DD/MM/YEAR HH:MM:SS), length (HH:MM:SS) and quality (LP/HQ) format.

You can toggle between time recorded and time available to record given storage in current media at the current record quality level. **NOTE** 

#### **To play a file from the TVR:**

- 1. On the TVR screen, tap on the clip name.
- 2. Tap **Play** button. You can also play the file by scrolling with the scroller then pressing the scroller.
- 3. Tap **Stop** button to stop.

You can tap on the time display to toggle between time played and time left to play. Clips recorded on the TVR can be played on computers with Windows 200 and Windows XP operating systems with Windows Media Player. **NOTE** 

The TVR offers several convenient features:

- **Pre-set mic gain**—You can preset the mic gain level to best suit various recording conditions by selecting either Conference, Interview, or Custom.
- **AGC**—If the Automatic Gain Control (AGC) is enabled, the slider is disabled.
- **Microphone gain slider**—This is available when Custom is selected at pre-set mic gain and AGC is disabled.
- **Delete or Rename a clip**—To delete or rename a clip, tap and hold the clip, then select the function from the pop-up menu.
- **Send a clip**—You can send a clip by tapping and holding the clip. From the pop-up menu, select **Send via E-mail** or **Beam File**.

#### **To set the TVR options:**

1. On the TVR screen, tap the Settings icon  $\mathbb{G}$ .

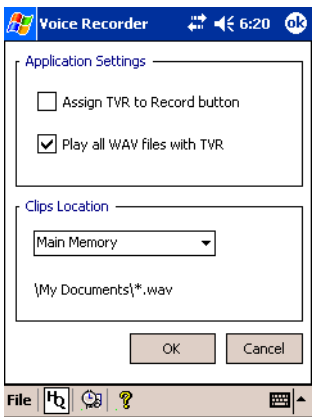

- You can assign TOSHIBA Voice Recorder to the hardware recording button if the **Assign TVR to Record button** check box is selected. You can play the .wav files recorded with **Notes** if **Play all WAV files with TVR** is selected.
- You can choose the folder to save a recording file.

If you assign TVR to Record button, TVR starts every time you push the Record button, instead of starting Microsoft original recording function. **NOTE** 

The files recorded with TVR cannot be played with Notes.

## **Using TOSHIBA Text to Speech for Pocket PC**

TOSHIBA Text to Speech for Pocket PC (simply called Text to Speech from here on) synthesizes voice, and reads out emails, text files and text data on the clipboard. Text to Speech consists of three applications, Mail Speech, Text Speech and Speech Settings.

Mail Speech displays unread emails and reads them out. Text Speech picks up text files in Toshiba Pocket PC e800/e805 and reads them out. It also reads out text data on clipboard. Speech Settings arranges the settings of Mail Speech and Text Speech. You can use one application of Text to Speech at a time. Please exit the current one to start another application.

#### **To setup Text to Speech from Companion CD:**

- 1. Make sure your Pocket PC is connected to your computer and that an ActiveSync connection has been established.
- 2. Start the Text to Speech installation by running the Setup program.
- 3. Check your Toshiba Pocket PC e800/e805 screen for any additional steps required to complete the installation.

#### **Mail Speech**

#### **To start Mail Speech:**

- 1. Open the **Inbox**, and set the mail account you want to read out
- 2. Tap **Start**, **Programs**, then **Mail Speech**.

Mail Speech starts reading the message from the header information of unread email list. As the reading continues, the currently read phrase is highlighted.

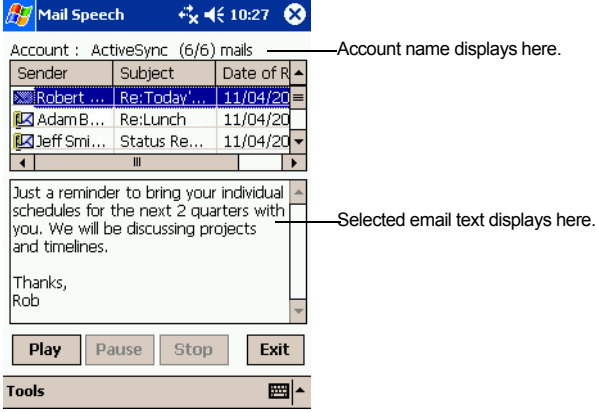

- 3. Select any of the following:
	- **Play**: Starts reading out the text of the selected email.
	- **Pause**: Stops reading. If you tap **Play** after **Pause**, it will start from the position where it was paused.
	- **Stop**: Stops reading the text.
	- **Exit**: Exits Mail Speech.
- 4. Tap **Tools**. Select any of the following:
	- **Refresh**: Refreshes the status of the email database.
	- **Settings**: Starts the Speech Settings.
	- **Exit**: Exits the program.
	- **About**: Displays the version information screen.
- 5. Tap and hold the selected words to display the pop-up **Copy** menu.

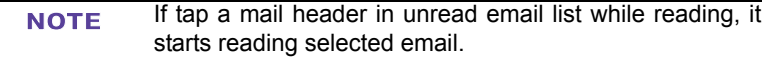

Mail information displayed in the mail header information area is descending order, that is the older mails are on the top and newer mails are shown in the lower area.

When there is an attached file, the voice service announces, "with attached file". It does not announce the "TO" or "CC" of a mail header.

While reading an email, DO NOT synchronize your Toshiba Pocket PC e800/e805 with the PC.

The text may not be displayed correctly depending on the mailer of the sender. US ASCII (us-ascii) and 8-bit Western Europe (iso-8859-x) character code are supported.

This application supports base 64, quoted-printable and non-encoded. If the text is encoded, it cannot to be displayed. UUENCODE is not supported. When the text is longer than 2k bytes, the part over 2k bytes is not read.

#### **Text Speech**

Text Speech reads a text file and the data stuck on the clip board.

#### **To read out a text file:**

1. Tap **Start**, **Programs**, then **Text Speech**.

2. From the **Tools** of the command bar, tap **Open**. The list of the text files stored in your Pocket PC e800/e805 and storage device is displayed.

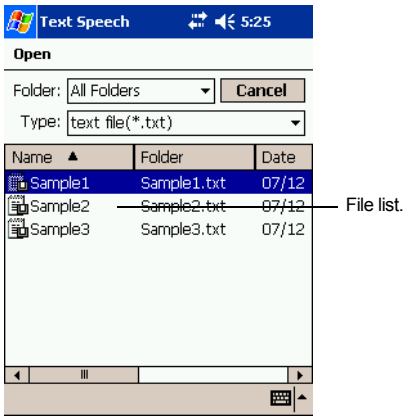

- 3. Select any of the following:
	- **Folder**: Select the folder from the pull-down menu.
	- **Cancel**: Close the file selection screen and return to the Text Speech screen.
	- **Type**: Only text file (\*.txt) is available.
	- **File list**: Display Name, Folder, Date, Size, Type and Location. The file to read should be under *\My Documents*.
- 4. Tap the file you want read. The text is displayed.

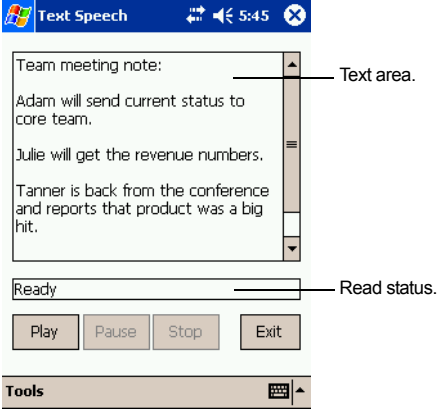

- 5. Select any of the following:
	- **Play: Starts reading the text.**
- **Pause**: Stops reading. If you tap **Play** after **Pause**, voice synthesis will start from the position where it was paused.
- **Stop**: Stops reading. If you tap **Play** after **Stop**, it will start from the beginning of the text.
- **Exit**: Exits the program.

#### **To read the text copied on the clipboard:**

Copied data on clipboard can be read by Text Speech, including data from Pocket Internet Explorer or Pocket Word.

- 1. Within Pocket Internet Explorer, copy the text data to the clipboard.
- 2. Tap **Start**, **Programs**, then **Text Speech**. If the Text Speech application is already opened and a text data is displayed on text area, tap and hold the text, then **Clear All** from the pop-up menu.
- 3. Tap and hold the text area, then select **Paste** from the pop-up menu. The data on the clipboard is displayed on text area.
- 4. Tap **Play**.
	- You can input text directly in the text area, using the Input Panel. **NOTE**

The maximum size of a text file or clipboard data to be read is about 16,000 characters.

Text Speech starts reading from the cursor position.

### **Speech Settings**

To start Speech Setting, tap **Start**, **Programs**, then **Speech Settings**. You can also start Speech Settings by tapping **Tools**, then **Settings** on the Mail Speech or the Text Speech screen.

#### **Reading Tab**

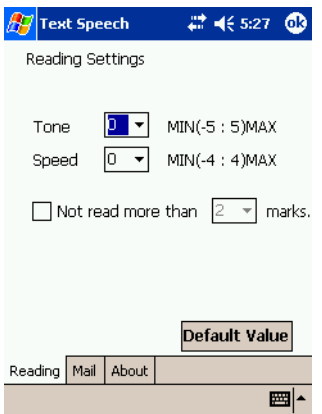

Select any of the following:

- **Tone**: Changes the tone of the voice (default value: 0).
- **Speed**: Changes the reading out speed (default value: 0).
- **Default Value**: Reset all values to the default.
- **Not read more than 2/3 marks**: If selected, the continuous marks on the text are skipped when reading out. You can define the skipping case (continuous 2 or 3 marks) from the pull-down list.

#### **Mail Tab**

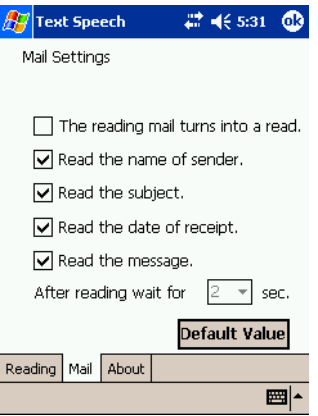

- **The reading mail turns into a read**: Once selected, the status of the reading changes from read to unread.
- Check at least one of the following: **Read the name of the sender**, **Read the subject**, **Read the date of receipt**, or **Read the message**.
- **After reading wait for**: Sets the time interval for reading the following mail. To read the message while this setting is available, tap the message area within the interval time. This message is only available when the **Read the message** check box is cleared.
- **Default Value**: Resets all the values to the default.

## **Using Voice Command**

With Voice Command, you can operate Pocket PC "hands free" without tapping or pressing buttons on your Toshiba Pocket PC e800/e805.

The Voice Command application has 3 components:

- **Global Command**: the command always available
- **User Command**: the command that users can assign freely, always available.
- **Command for each application**: Command available only for the foreground windows.

#### **Installing the Voice Command**

- 1. Make sure your Toshiba Pocket PC e800/e805 is connected to your computer and that an ActiveSync connection has been established.
- 2. Start the Voice Command installation by running the Setup program.
- 3. After the program is installed successfully, a message displays to inform you that the application has been allocated to the program button 5 (recording button) automatically.
- 4. After installation, the system requires resetting.
	- The Voice Command cannot "read" without the TOSHIBA Text to Speech for Pocket PC installed. Installation of the TOSHIBA Text to Speech for Pocket PC is highly recommended. **NOTE**

Once Voice Command is installed on your Toshiba Pocket PC e800/e805, the program button 5 (recording button at initial setting) is "assigned" and recording with program button 5 is no longer available. If you want to use program button 5 for recording while the Voice Command is assigned, change the button assignment by tapping **Start**, **Settings**, and then **Buttons**.

#### **Setting Up Voice Command**

Once installed on your Toshiba Pocket PC e800/e805, the Voice Command Settings icon is displayed on Today screen. Tap this icon to launch the Voice Command Settings application.

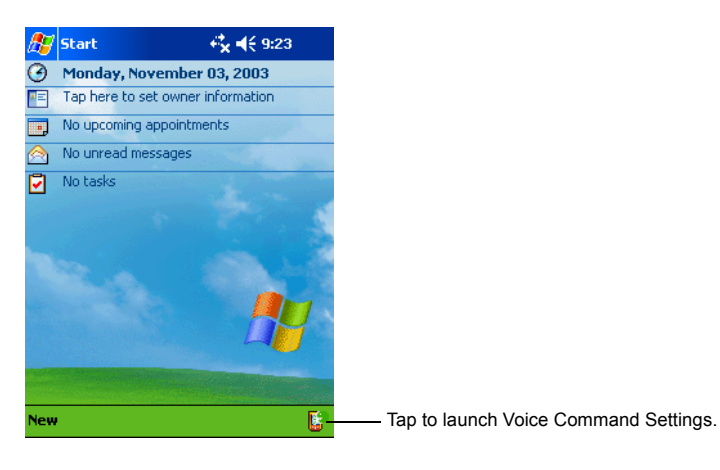

#### **Global Command**

- 1. Press the recording button and release immediately. The Voice Command starts. Wait for a notification sound to start speaking.
- 2. Say one of the available voice commands. For example, to launch Inbox, say "*run Inbox*". When the command is successfully recognized, a confirmation tone sounds, and the Inbox screen appears. If

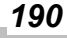

the command is not recognized, a rejection tone sounds and the screen does not change.

#### **User Command**

You can define voice commands on Command Settings.

There are two kinds of commands:

- Commands to insert texts
- Commands to launch applications.

#### **To use the commands to insert texts:**

- 1. On the **User Commands** tab in the Voice Command Settings, define a phrase you like to a command. For example, define "Thank you for your email about "for the command *insert text one.*
- 2. Open the Inbox, then tap **New** from the command bar. At the creating the message screen, say "*insert text one*." The "Thank you for your email about "is displayed on the screen.

#### **To use the commands to launch applications:**

- 1. On the **User Commands** tab in the Voice Command Settings, assign an application you like to a command. For example, assign Solitaire to the command *run program one*.
- 2. Say "*run program one*." The Solitaire screen is displayed.

When you say an undefined command, nothing happens even if the command is recognized. **NOTE** 

#### **Using Voice Command for Each Application**

For example, you can use voice commands in the Calendar application.

1. With the Calendar open, say "*Very next appointment*." The listing mode screen appears, and it starts reading out very next appointment. You can display the screen also by saying, "*Move to listing mode*." For detail of the command list, refer to the Commands tab on the Voice Command Settings.

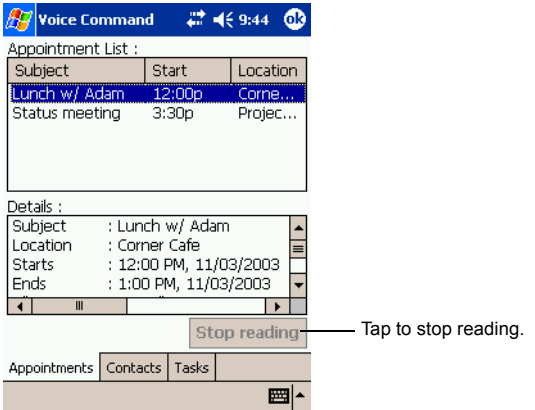

- 2. In listing mode, voice command for Calendar is active to current focused appointment. For example, saying "*read subject*" reads the subject of current focused appointment.
	- The target term of appointment is one month before to one month after, based on current time. NOTE

For other commands, you can check the command from the Commands tab of the Voice Command Settings.

#### **Voice Command Settings**

You can check the voice command list or arrange the settings of voice command. To start the Voice Command Settings, tap **Start**, **Programs**, and then **Voice Command Settings**.

#### **Checking the Command List**

On the **Commands** tab, you can select the all commands installed.

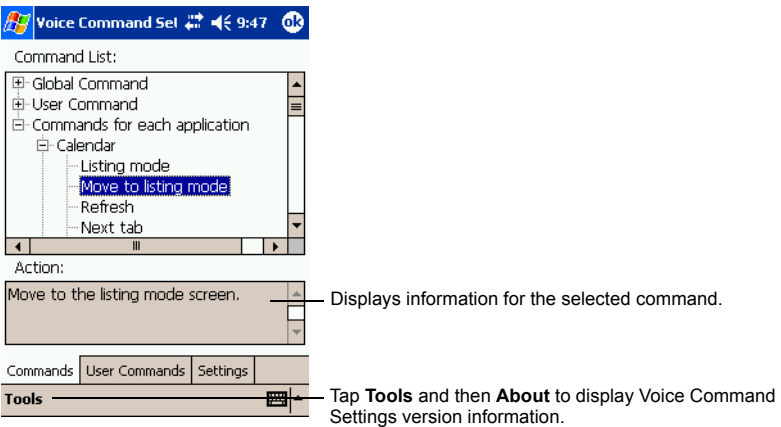

#### **Arrange the Recognition Level of Voice Command**

- 1. Tap the **Settings** tab on the Voice Command Settings screen.
- 2. Set the recognition level as required. The higher level of recognition that is set, the more sensitive the program is to the nuances of your voice, and it makes it easier for your Toshiba Pocket PC e800/e805 to recognize the command. On the other hand, setting a higher level of recognition may decrease voice recognition within noisy environments. It is recommended to set lower level within noisy environments.

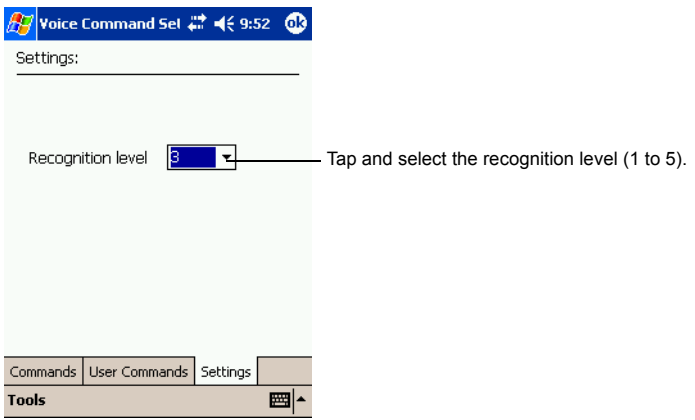

#### **To define the action for a User Command:**

1. Tap **User Command** tab on the Voice Command Settings screen.

#### **To define text for the command:**

1. Tap and hold the command *insert text xxx*, then select **Edit**.

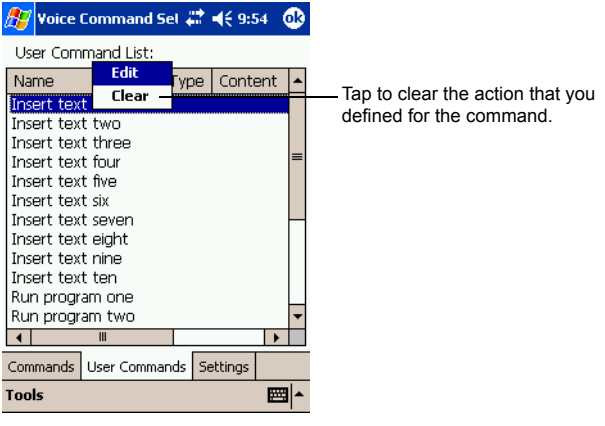

You can only clear the action for the command. The command is not deleted. **NOTE** 

2. Input the text you want to define at the text area. For example, input "Thank you for your email about ". Tap **OK**.

#### **To assign a program to the command:**

- 1. Tap and hold the command *run program xxx*, then select **Edit**.
- 2. Select the application you want to assign by tapping the **Browse**.

#### 3. Tap **OK**.

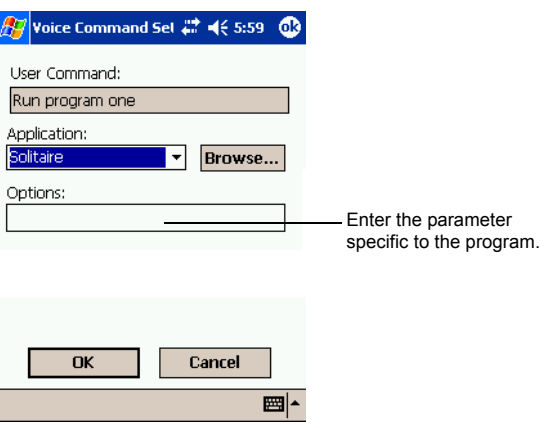

## **ATI Presentation Pack**

The Toshiba Presentation Pack with ATI IMAGEON Dual Display Solution comes bundled with the ATI Presentation Pack, which includes the IA Presenter and IA Screen Mirror modules.

### **IA Presenter**

Take your Microsoft Windows PowerPoint slides and use IA Presenter to run a smooth presentation directly from your Pocket PC. IA Presenter can run as a standalone mobile PowerPoint player using your portable device's LCD screen. But with IA Presenter and the Toshiba Presentation Pack linked to an LCD projector or a monitor, you can create powerful presentations from your Pocket PC.

### **IA Screen Mirror**

The IA Screen Mirror with the Toshiba Presentation Pack projects the current contents of your Pocket PC's LCD screen onto an external projector, or monitor. It can display up to nine different images from your LCD output at the same time on the second display. See page 203 for information on updates.

## **IA Presenter**

#### **Getting Started**

After you invoke IA Presenter, the screen lists all the converted Power-Point presentations currently in your \*My Documents* folder. A sample presentation file is included with the installation, so at least one file will be listed when you initially invoke IA Presenter.

To receive a presentation file into the \*My Documents* folder of your Pocket PC via Infrared beaming, tap **Tools** in the lower left corner of the screen, then select **Receive via InfraRed...**from the menu shown above. To drag-and-drop a PowerPoint file from your computer to your Pocket PC, see the section *Using IA Presenter's Desktop Converter* on the next page.

The **Options...** command on the Tools Menu opens the *General*, *File*, *Display*, and *VGA Output* tabs. These tabs are explained in the on-line Help file, which can be accessed from the Tools Menu by tapping **Help...**. Or, after opening one of the tabs, select **Help** from the Windows *Start Menu*.

### **Installing the ATI Presentation Pack**

All components of the ATI Presentation Pack are installed together by doing as follows:

- 1. Make sure your Pocket PC is connected to your computer and that an ActiveSync connection has been established.
- 2. Start the ATI Presentation Pack installation by running the Setup program.

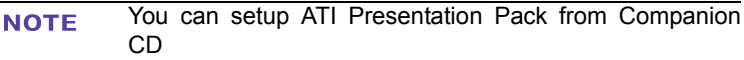

- 3. After accepting the license agreement, choose the folder to which you want the ATI Presentation Pack to be installed. Click **Next** to accept the default destination folder; click **Browse...** to specify a different folder.
- 4. Check your Pocket PC screen for any additional steps required to complete the installation.

#### **Using IA Presenter's Desktop Converter**

When you drag-and-drop a PowerPoint file from your PC to your Pocket PC, the ActiveSync Converter in the IA Presenter will automatically convert the PowerPoint file to a special IA Presenter format for your Pocket PC, using the resolution you specify. The file will be placed in any folder on your mobile device where you choose to drag-and-drop it.

#### PowerPoint 97 or PowerPoint 2000 (or greater) is necessary for using IA Presenter's Desktop Converter. NOTE

There are two ways to open the "Set ActiveSync Conversion Options" dialog box:

• 1) Select **ATI Presentation Pack** from the *Start Menu*, and then **Set IA Presenter ActiveSync Conversion Options** from the submenu. The dialog box will open, establishing it as your default PowerPoint fil-

ter for your ActiveSync drag-and-drop operations. You can choose a dimension and then clear the *Show this option dialog box next time* check box (it is selected by default as shown in the figure above). If you cleared it, the dialog box will not open whenever you drag-anddrop a file from your computer to your mobile device. Instead, the dimension you specified will be used during each conversion.

• 2) You can set the dimension each time you drag-and-drop a Power-Point file from your computer to your mobile device. If the Show this option dialog box next time check box has not been cleared, the IA Presenter "Set ActiveSync Conversion Options" dialog box will open automatically every time you drag-drop a PowerPoint file to your Pocket PC.

#### **Choosing Dimensions for the Converted .IAP File**

The conversion filter supports both PPT and PPS PowerPoint files. The conversion options are:

• **Pocket PC LCD Size – 320 x 240:** Select this option if you only want to display the presentation on the LCD screen of your Pocket PC. However, if you have tried the **320 x 240** button and then find that images on the Pocket PC screen have been stretched to fit the screen, and you do not want this effect, try converting again using the **User-defined** button. After selecting **User-defined**, enter **240** in the first box, and **320** in the second box.

If you want to prepare the file to project the presentation to a VGA screen or video monitor, select one of these options:

- $VGA 640 \times 480$
- $SVGA 800 \times 600$
- **User-defined: If you do not want to use one of the pre-defined dimensions** listed above, select the **User-defined** option and enter your own value in the fields.

```
NOTE XGA 1024 x 768 is not supported.
```
#### **Opening a Presentation and Using View Modes**

When you invoke IA Presenter, the first screen that appears lists all the converted PowerPoint presentations currently in your \*My Document*s folder. Tap on the name of the file you want to load. You can then choose from the following view modes.

#### **Normal View**

Normal view allows you to view the current slide in the upper pane, while still able to navigate slides conveniently using the lower thumbnail pane.

You can drag the Splitter Bar that divides the two panes up or down, to adjust the screen distribution above and below the splitter. The *Normal View* icon is located at the leftmost side of the Toolbar, as shown below.

You can also use the stylus to pan the slide image in the upper pane to show the part covered by the lower pane. The splitter position will automatically be remembered across multiple application sessions, freeing you from having to adjust the splitter position again during the current IA Presenter session.

To display a different slide in the upper pane, simply tap on the desired thumbnail in the lower pane, or use the Slide Title Bar (unnamed slides will be represented by a number in the Slide Title Bar drop-down list). The lower thumbnail pane in Normal view provides slide navigation. If you want to select multiple slides for further operations, use the Slide Sorter view, as explained in the next section.

You can project the currently selected slide to VGA Display by activating the **VGA Slide Toggle** command on the View Menu, or by tapping the **VGA Slide Output Toggle** icon at the rightmost side of the Toolbar. To end the projection, select the command again to toggle it off.

#### **Slide Sorter**

Slide Sorter view fills the entire application space with either large or small thumbnails, depending on whether **Large Thumbnail** or **Small Thumbnail** is active on the View Menu. You can select:

- **•** One slide by tapping on it, or
- **•** Multiple adjacent slides by dragging your stylus over them, or
- **•** If you select Multiple Select Mode on the Edit Menu, you can tap, drag, or a combination thereof, to select multiple slides that are separated.

Selected slides will be highlighted by a different border color.

You can project an individual slide to the VGA output by activating the **VGA Slide Toggle** command on the View Menu, or by tapping the VGA Slide Output Toggle icon at the rightmost side of the Toolbar. When you activate this function:

- **•** If one slide is selected at the time you toggle the VGA Slide Output "on," that slide will be output to the VGA Display.
- **•** If multiple slides happen to be selected, the first selected slide in the sequence will be output to the VGA Display.
- **•** If no slides are selected, there is no change to the current status of the VGA Display. That is, if an image is already displayed on the VGA Display, that image remains until you select a slide on your LCD screen for projection.

To end the projection and return to viewing the slide only on your mobile device's screen, just select the command again (or tap the icon a second time) to toggle it off.

Indicator Icons under Thumbnails

Under each thumbnail in Slide Sorter view mode, there may be various small icons displayed which indicate the status/attributes of the slide, as follows:

- The transition icon indicates that a transition effect has been associated with the slide, and tapping the icon will "demo" the transition effect.
- $\equiv$  The shape icon indicates that the slide contains animated shapes.
- If you assigned a transition delay-time to the slide in the *Automatically* field of the **Edit Menu, Slide Transition...** screen, the delaytime will be shown.
- The slide number is always shown at the right. If the slide has been M. hidden using the **Hide Slide** command on the Edit Menu, the slide number will be enclosed in a red box with a line crossing it out.

#### **Notes Page**

Notes Page view displays the current slide content in the upper pane, with the lower pane displaying the speaker notes that were entered for the original PowerPoint presentation, or entered/edited in IA Presenter. The upper pane operation is the same as in Normal view. The lower pane is both a Notes display window and an editing window. After editing a Note, tap **OK** in the upper right corner to save it.

When in Notes Page view mode, you can project the currently-selected slide to VGA output by activating the **VGA Slide Toggle** command on the View Menu, or by tapping the **VGA Slide Output Toggle** icon at the rightmost side of the Toolbar. To end the projection and return to viewing the slide only on your mobile device screen, just select the command again to toggle it off.

#### **Quick Notes**

The **Quick Notes** command on the View Menu (and the *Quick Notes View* icon on the Toolbar) gives you a view mode that combines the thumbnail images of Slide Sorter view with the Notes pane of the Notes Page view.

When you tap on a thumbnail, a border around it indicates it is selected. You can also use the Up, Down, Left, or Right buttons on your mobile device to move the selection focus (or the Slide Title Bar, if you chose to display it).

The lower pane displays the Speaker Notes that were entered for the original PowerPoint presentation, or entered/edited in IA Presenter. The lower

pane is both a Notes display window and an editing window. Tap in the lower pane to start editing a Speaker Note. The editing functionality is the same as for Notes Page view.

If the **Cut/Copy/Paste/Clear/Undo/Select All** commands are required for editing the text, press your stylus within the Notes pane to activate the pop-up editing menu. The Notes-editing operation can be undone by selecting the multiple-steps **Undo** command on the Edit Menu, pop-up menu, or Toolbar.

#### **Slide Show**

The **Slide Show** command on the View Menu starts a full screen Slide Show on the Pocket PC's LCD screen. (If you want to project the slide show to VGA output, you must use the **VGA Slide Show** command.) Before selecting Slide Show or VGA Slide Show, you should select **Set Up Show...** from the Tools Menu to set up the desired behavior for your slide show.

If the *Auto-Rotate* option is cleared in the **Tools, Options,** *Display* tab, the slide will be automatically rotated according to the direction you choose (Left or Right).

Depending on the slide advancement setting specified in the Slide Transition dialog box, you can tap to advance the slide (or the next animated object); use the navigation (arrows) buttons of your Pocket PC to advance/back play the slides; or, IA Presenter will automatically advance slides based on the number of seconds (delaytime) you set. Sound effects will also be played according to your assignment.

#### **Pop-Up Menu for Slide Show Mode**

If the *Show Pop-up-Menu Button* option is cleared in the **Tools**, **Options**, and then **Display** tab, a small transparent icon will be shown in the upper left corner of the LCD screen. Tapping on the small icon will activate the Slide Show mode's pop-up control menu. If this option isn't cleared, you can always tap-and-hold your stylus during Slide Show mode to activate the pop-up menu. The commands on the menu are explained below.

#### *Next/Previous*

Displays the next or previous slide, or next or previous animated object (if the animated object display was designed). Hidden slides won't be shown.

#### *Go*

The **Go** submenu allows you to jump to the **First Slide**, **Last Slide**, **Previously Viewed Slide**, or jump to any slide using **Navigate by Title**.

*200*

#### **Trigger**

If the **Trigger** mode is selected, the slide show will advance according to the mode you set using the **Tools**, then **Set Up Show...** command or *Set Up Show* icon. For example, if you have specified to advance the slides manually, they will advance each time you tap on the screen. If the slide show is set to play automatically, you can use the pop-up menu to put it on pause or end it immediately. IA Presenter is set to Trigger mode by default.

#### **Pen**

Select the **Pen** command to enter Ink annotation mode. During the Ink annotation mode, you can use the stylus to mark or highlight the presentation elements on the screen. To exit the Ink annotation mode, select the **Trigger**, **VGA Pointer**, or **VGA Zoom** mode from the pop-up menu.

Use the **Pen Color** submenu to choose the Ink color, and use the **Pen Width** submenu to choose a thickness.

If Pen mode is active when you select **Blank** from the **Screen** submenu, you will be able to draw or write Ink annotation on the projected black screen. (The **Screen** submenu also lets you undo the most recent Ink stroke, or erase all of the Ink strokes.)

#### *VGA Pointer*

This mode works only when IA Presenter is in VGA Slide Show view. After you select the **VGA Pointer** command, your stylus movements on the LCD screen will simulate a laser pen light on the VGA screen during presentations. (To exit the **VGA Pointer** mode, select **Trigger**, **Pen**, or **VGA Zoom** from the pop-up menu.)

#### *VGA Zoom*

This mode works only when IA Presenter is in VGA Slide Show view. After you select the **VGA Zoom** mode, you will be able to specify a portion of the screen which will be projected to the VGA screen, and also a zoom ratio for that specific area. (To exit **VGA Zoom** mode, select **Trigger**, **Pen**, or **VGA Pointer** from the pop-up menu.)

The message that appears on your screen when you invoke VGA Zoom mode depends on the value that is currently selected on the **VGA Zoom Size** submenu. The message will either tell you to tap-and-drag your stylus to define an area yourself, or it will tell you to simply tap your stylus to create a zoom area of pre-defined size. You can specify the zoom ratio using the **VGA Zoom Ratio** submenu, accessed from the Slide Show pop-up menu.

#### **Pen Color**

Tapping **Pen Color** opens a submenu of available colors to use for your Ink annotation when in Pen mode. Select one of the available colors as

the new pen color. The **Reset** command resets the pen color to the default White color.

#### *Pen Width*

Tapping **Pen Width** opens a submenu of available pen widths to use for your Ink annotation when in Pen mode. Select a thickness settings as the new pen width to be used for Ink strokes on the LCD screen (and projection to VGA output, if desired). The **1 Unit** option is the thinnest setting. Higher values give you thicker widths.

#### *VGA Zoom Size*

The **VGA Zoom Size** command opens a submenu of "zoom area" options. When you invoke **VGA Zoom** mode by selecting it on the pop-up menu, the current setting on the **VGA Zoom Size** submenu will be activated.

The **Quarter**, **Large**, **Medium**, **Small**, and **Tiny** settings on the submenu represent pre-defined areas. For example, if **Quarter** is selected, tapping on your LCD screen will automatically produce a rectangular area which is the size of one-quarter of your LCD screen (centered around the spot where you tapped).

The "zoom area" will be displayed on top of the already-existing projection of the entire slide on the VGA screen.

After the rectangular zoom area exists on your screen, you can drag it to any part of the screen you wish. It can also be converted to any of the other pre-defined sizes by pressing your stylus on the LCD screen to open the pop-up menu again, then selecting a different value from the **VGA Zoom Size** submenu. The size of the existing area will then be changed accordingly.

If you select **Drag Select** on the submenu, you will be able to drag your stylus on the LCD screen and freely define any area for zooming. After the desired area has been specified, you can drag it to any portion of the screen. You can also resize it by dragging any of its corners. To specify the zoom ratio for the projected zoom area, use the **VGA Zoom Ratio** command.

#### **VGA Zoom Ratio**

The **VGA Zoom Ratio** command opens a submenu of pre-defined "zoom ratio" options. When you invoke **VGA Zoom** mode by selecting it on the pop-up menu, the current setting on the **VGA Zoom Ratio** submenu will be activated.

#### *Screen*

The **Screen** submenu contains commands that allow you to pause a Slide Show (**Pause Auto Play**), project a blank screen (**Blank**), undo the most recent Ink stroke (**Clear Last Pen**), or erase all Ink strokes (**Clear All Pen**).

#### *Pause Auto Play*

If you have specified that you want slides to advance automatically after a specified number of seconds (using the **Set Up Show...** command on the Tools Menu or the *Set Up Show* icon on the Toolbar), you can select **Pause Auto Play** during the playing of a slide show to pause the show. When ready to continue the automatic progress of a slide show, tap **Resume Auto Play**.

#### *Blank*

When you select **Blank**, your LCD screen will become completely black, and the black screen will also be projected to your VGA screen. (After you have selected **Blank**, the command name changes to **Restore**. Tap **Restore** when you are ready to return to the slide that was previously displayed.)

#### *Using the Blank Option with Pen Mode:*

When the Blank option is active and IA Presenter is in **Pen** mode, you can write or draw digital Ink on the screen, and it will be output to the VGA device. In effect, this allows you to project an "electronic blackboard" which you might find useful when giving a presentation to an audience. Be aware that any Ink strokes you draw on the Blank screen will be lost when you exit Blank mode. They cannot be retained.

When IA Presenter is in **VGA Zoom** mode or **VGA Pointer** mode, the Blank option is not available.

#### *Clear Last Pen*

Erases the last individual Ink stroke. This command can be applied repeatedly until there are no more Ink strokes in the current slide.

#### *Clear All Pen*

Erases all the pen strokes on the current slide.

#### *Speaker Notes*

This command displays the current slide's Note text (if any) in a pop-up window, with the slide number also shown, on top of the displayed slide. To advance the slide or object when the Speaker Notes window is shown, tap on the underlying slide. When you advance the slides, the Speaker Notes window remains open and interactively displays the Note text of the related slide. To close the Speaker Notes window, tap the **X** in the upper right corner.

#### *End Show*

This command terminates the Slide Show playback mode and returns to the mode you were using prior to entering Slide Show mode. The Action button on your Pocket PC can also be used to exit Slide Show mode.

#### **VGA Slide Show**

VGA Slide Show mode operates almost identically to the Slide Show mode, except for the following operational differences:

- You should use the *VGA Output* tab in the **Tools**, then **Options...** command to set VGA output-related options. You can also elect to have IA Presenter perform dithering for your slide if you project your slide to an external VGA/video device with less color capability (such as only 256 colors available).
- During VGA Slide Show mode, the presentation output will be directed to both the Pocket PC's LCD screen and the external connected VGA device or video device.

The Pocket PC will always show the reduced size version, while the VGA/video device will view the original matching dimensions set during ActiveSync conversion. Or if your current presentation has a dimension specified which is different from the exact dimension of your selected output dimension, IA Presenter will automatically re-size the slides to fit the output dimensions.

- The Ink annotation will be projected to both the VGA video device and the LCD screen.
- You can use **VGA Zoom** on the pop-up menu to designate an area on a slide during *VGA Slide Show* view, and project that specific area to the VGA screen (on top of the already-existing projection of the entire slide). Use the **VGA Zoom Size** command to specify an area of predefined size, or manually drag your stylus on the LCD screen to specify the desired area of the slide. Then use the **VGA Zoom Ratio** command to choose the ratio at which you want the zoomed area to be projected. After the "zoom window" has been created, it can be dragged to enclose other portions of the slide on your LCD screen, and this movement will also be reflected in the projected image on the VGA output.
- You can use the **VGA Pointer** command on the pop-up menu to enable movements of your stylus on the LCD screen to simulate a laser pen light on the VGA screen during VGA Slide Show presentations.
- In addition to being able to draw digital Ink annotation on your slides, you can project a black screen to the VGA output and write or draw projected Ink on it. To use Ink on the blank screen, make sure you are in *Pen* mode on the Slide Show pop-up menu before selecting **Blank** from the **Screen** submenu.

In addition, before a VGA Slide Show can be projected to a VGA screen, you must specify the appropriate settings. Select **Options...** from the Tools Menu, then tap *VGA Output*.

More information about the *General*, *File*, *Display*, and *VGA Output* tabs are included in the on-line Help.

## **Controlling Transition Effects**

Any transition effects that were assigned in your original PowerPoint file will be retained when the IA Presenter Converter converts it to an **.iap** file on your Pocket PC.

However, IA Presenter also furnishes many attractive transition effects that can be assigned to the **.iap** file. You can assign a particular transition effect to an individual selected slide, or to all slides in the current file.

After you select one or more slides, tap **Slide Transition...** on the Edit Menu or the  $\overline{\mathbb{F}_{\theta}}$  icon on the Toolbar.

The Slide Transition screen will appear. In it, you can select a transition effect, a speed for the transition effect, method of slide advancement during a slide show, and associate a sound (**.wav** file) to a slide.

### **Merging Presentations**

You can merge the slides of two different presentations into one file. The new inserted slides will adopt the Master Slide style of the current file. Therefore, you should first open the presentation whose Master Slide style you want to adopt to.

The next thing you should do is select **Options...** from the Tools Menu and open the *File* tab. Tap **OK** to close the tab and save the settings.

If you selected **To Current Selection** in the *File* tab as the insertion position, use your stylus to tap the desired insertion point in the current file (in Slide Sorter view). Or, select the slide after which you want the imported slides to be inserted.

Select the **Insert Slides From Files...** command from the Tools Menu. A listing of files will appear. Tap the name of the file whose slides you want to merge with the current file, and it will be done immediately. This command can be undone or redone (Edit Menu). You can also use **Save Presentation As...** (Tools Menu) if you wish to save a backup copy before you start the merge operation, if desired.

More information about the *General*, *File*, *Display*, and *VGA Output* tabs are included in the on-line Help.

## **IA Screen Mirror**

**IA Screen Mirror** projects an exact emulation of your mobile device's screen contents (LCD display) onto a connected external VGA output device or television monitor via the Composite video or S-video terminals. It allows you to project and display multiple LCD screens on the VGA screen simultaneously, "freeze" them in the desired state, and maintain one as the active viewport. Flexible output control options let you control the allocation of CPU utilization, orientation, resolution, and color optimization/dithering of projected images.

#### **Getting Started**.

Tap the *IA Screen Mirror* icon in your *Programs* group to start the *IA Screen Mirror* program.

- 1. Use the *Layout* tab to set up the viewports to which you will project images.
- 2. Use the *Switch* tab to assign a "switching" button on your mobile device.
- 3. Use the *Refresh* tab and *VGA* tab to customize other parameters as desired.
- 4. Tap **OK** to project the LCD screen contents onto the active viewport.
- 5. Start and operate the application you want to project ("foreground application").
- 6. To make adjustments to the settings, use the "switching" button on your mobile device to freeze the active viewport and return to the IA Screen Mirror control screens. Tap **OK** to continue the projecting.
- 7. Use the **Exit Program** button to terminate IA Screen Mirror entirely and stop projection to the VGA screen.

For more information please refer to the on-line Help.

### **Online Help**

This Manual serves as a quick-reference guide. For more details about any feature, consult the online Help. When using IA Presenter, select **Tools**, then **Help** for the main Help table of contents. In IA Screen Mirror, tap the **Help** button in the *About* tab to access the main Help file. **Context-sensitive Help** is also available. If, during some operations, you cannot open the Tools Menu, you can access the context-sensitive Help messages via the Windows *Start Menu*.

#### **A Note about Updates to the ATI Presentation Pack**

Your copy of the ATI Presentation Pack contains the latest versions of IA Presenter and IA Screen Mirror. For updates, please visit the IA Style web site (**www.iastyle.com**).

# *Chapter 12:* **Additional Information**

## **Troubleshooting**

Check the following guide for the possible cause of a problem and how to correct it.

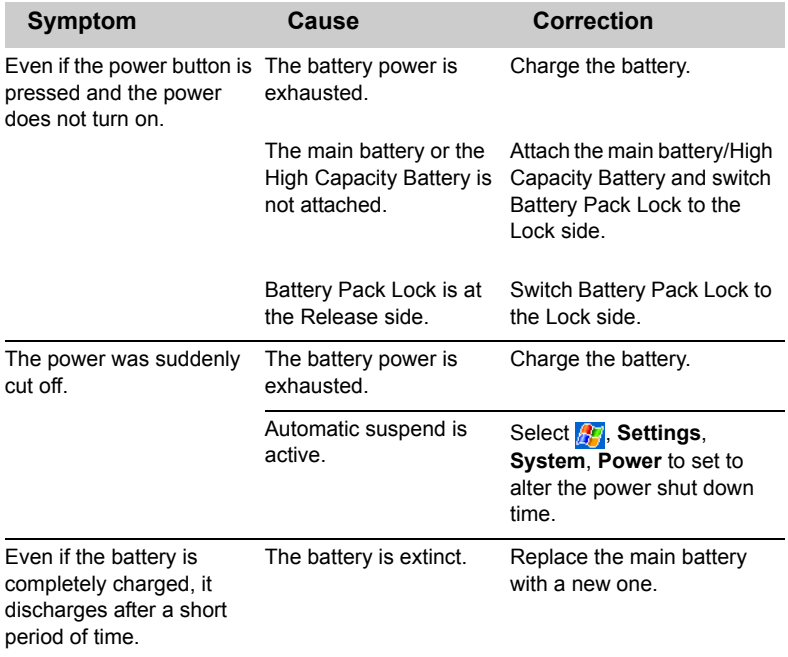

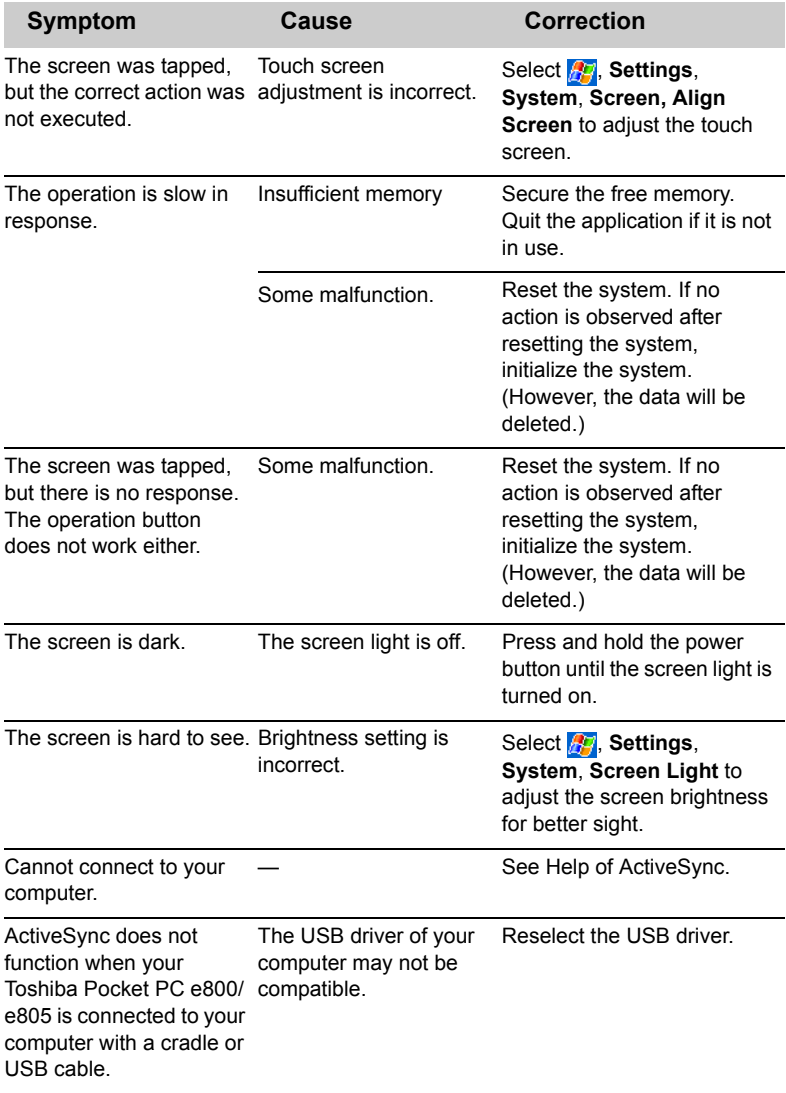

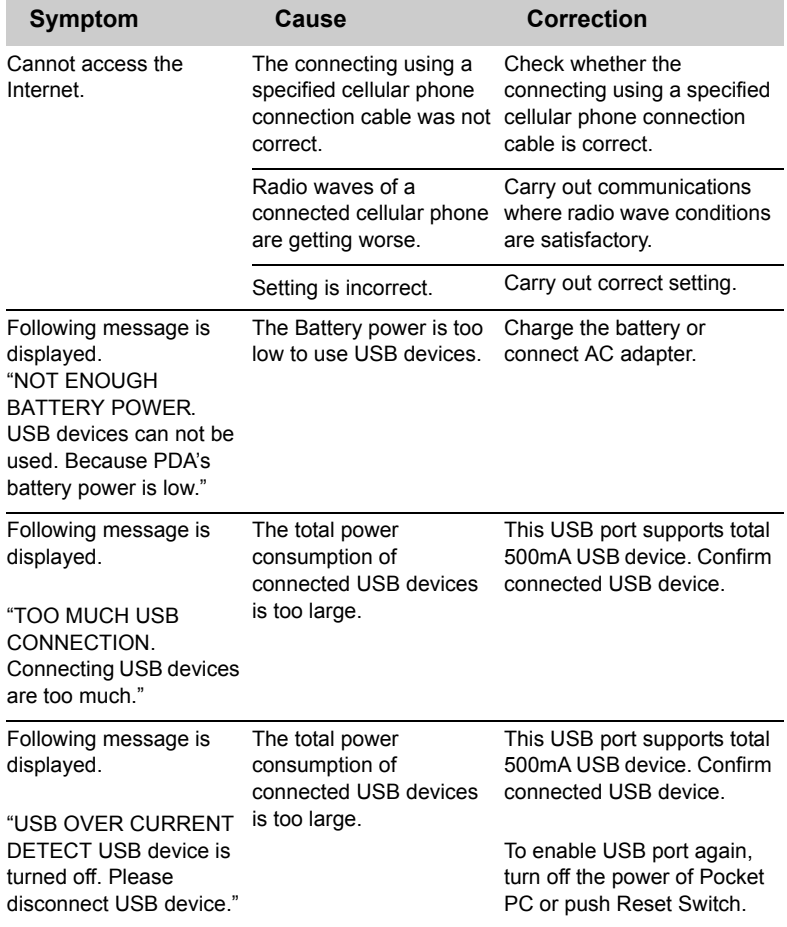

## **Resetting**

Reset is equivalent to restarting a computer. Reset the Pocket PC e800/ e805 when a button or tapping the screen does not respond. When your Toshiba Pocket PC e800/e805 is reset, all data that was not stored during operation will be deleted.

If the function cannot be restored even if the reset button is pressed, initialize your Toshiba Pocket PC e800/e805. NOTE

■ When the power is on, press the reset switch with the stylus, then release.

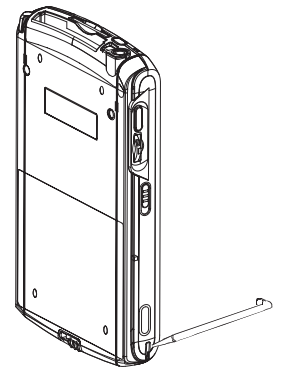

## **Clear Memory**

When you initialize your Toshiba Pocket PC e800/e805, it returns to the status when it was purchased.

**CAUTION** When you initialize your Toshiba Pocket PC e800/e805, all data stored in the memory is deleted. Your Toshiba Pocket PC e800/e805's initially installed programs are not deleted.

Before initialization, remove all CF/SD cards.

- 1. Turn off the power.
- 2. Press the power button while pressing and holding the reset switch with the stylus, and then release the power button.
- 3. When a screen appears, release the reset switch. When initialization is completed, the Welcome screen appears. Set up the system according to the screen as in the case of startup procedure.

## **Troubleshooting for Wi-Fi**

If you encounter some problems while using our product, please refer to this troubleshooting section.

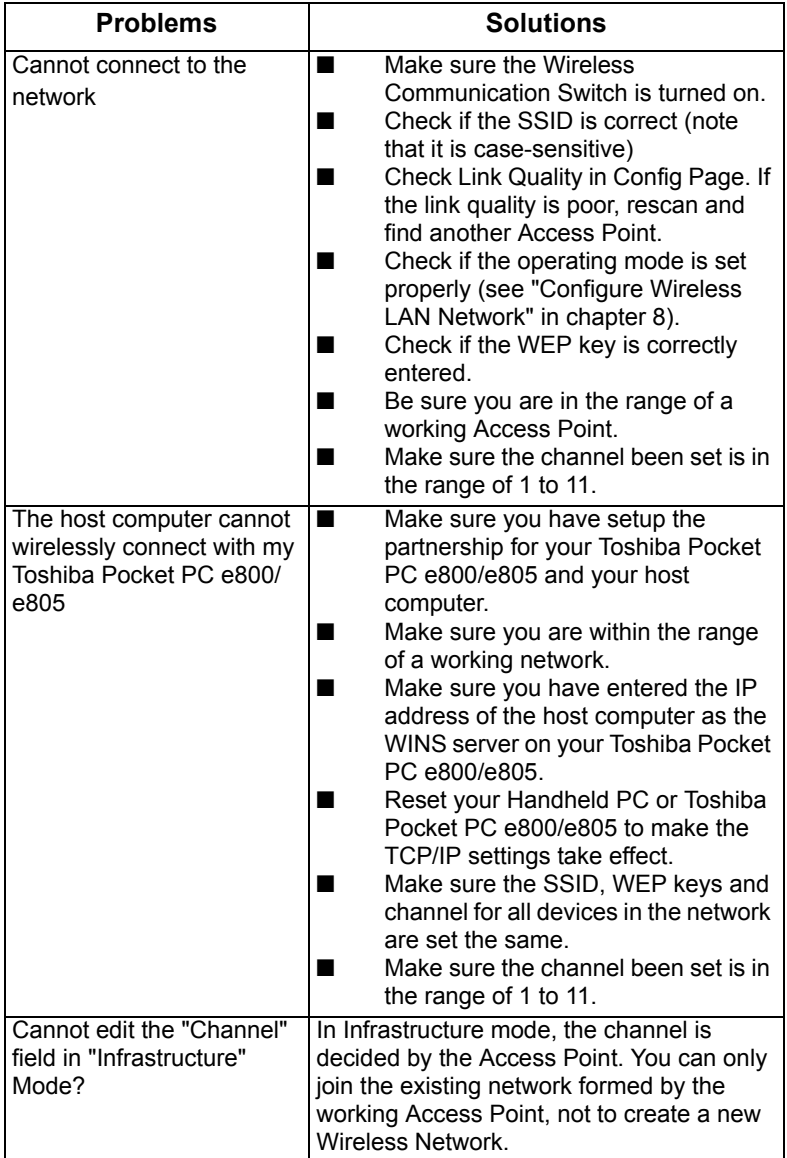

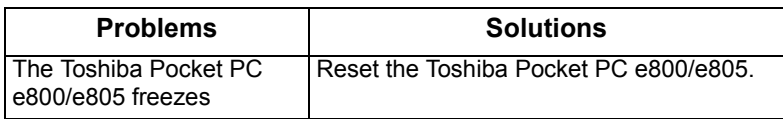

## **FAQ for Wi-Fi**

### **A. Compatibility**

**A1: Should I use equipment with the same brand as the IEEE802.11b WLAN Adapter's to enable the wireless communication?**

This is not necessary. IEEE802.11b WLAN Adapter is Wi-Fi certified which means that it will work well with differing brands of equipment as long as the equipment is also Wi-Fi certified.

#### **A2: Can I connect IEEE802.11b WLAN Adapter to other devices using Bluetooth?**

No, you can only connect the IEEE802.11b WLAN Adapter to other IEEE802.11b equipment.

### **B. Wireless LAN Connectivity**

#### **B1: How do I form a wireless network?**

Typically, you can form a wireless network by connecting Access Points. Different Access Points should have different channels. Every devices connected to the network should have the same SSID. When you are using Access Points, set the mode to "Infrastructure" mode. Without Access Points, you can still build a network where adapters communicate peer-to-peer using a shared SSID. When you are not using Access Points, change the operating mode to be "802.11Ad Hoc". To set the operating mode, click Start, Settings, System, Wireless LAN Utility, then Config.

#### **B2: How can I connect my Toshiba Pocket PC e800/e805 to the usable Wireless Network?**

Click Start, Settings, System, Wireless LAN Utility, Scan to view Scan Page where you can find the usable Wireless Network. If you cannot see all the networks you are expecting, please click "Rescan" to see the list of usable Wireless Networks. Choose one Wireless Network you want and double click the BSSID to connect to the network. Once the network is chosen, you need to configure the IEEE802.11b WLAN adapter.

Click Start, Settings, Connections, Network Adapters, IEEE802.11b WLAN Adapter, Properties, IP Address to set IP address, Subnet mask and Default gateway settings. Click Start, Settings, System, Wireless

LAN Utility to edit other settings, such as Mode and SSID etc. If the WEP Mode of the Wireless Network you selected is enabled (64bit or 128bit WEP Mode), please choose the proper WEP KeyID and the proper WEP Key value network.

### *More Information*

- *B4. What is 802.11 Ad Hoc Network? What should I do to form an 802.11 Ad Hoc Network?*
- *B5. What is the difference between "Infrastructure" and "802.11 Ad Hoc" Network Mode? How do I choose?*
- *B6. Could I use the 802.11 Ad Hoc Mode to access the LAN resources? How can I access the LAN resource without an Access Point?*
- *B7. What should I do if my host computer cannot wirelessly connect with my Toshiba Pocket PC e800/e805?*
- *E1. What is WEP?*
- *E2. How many WEP security service mode does Wireless LAN support?*
- *E3. How to set the WEP security service?*

#### **B3: How do I know whether or not my Pocket PC has already connected to an AP successfully?**

- 1. Check BSSID. When there is a link, the current Basic Service Set ID of the Access Point been used will be shown in the BSSID field in Link Page. When the adapter is disconnected with the Access Point, "Non-associated" will appear in the BSSID field. To view BSSID, from your Toshiba Pocket PC e800/e805, click Start, Settings, System, Wireless LAN Utility, then Link.
- 2. Check Link Quality. Link Quality shows how clearly the adapter can hear the Access Point. If the quality is poor, it's better to rescan and find a better performance Access Point or re-arrange the AP's position for better performance. To view Link Quality, from your Toshiba Pocket PC e800/e805, click Start, Settings, System, Wireless LAN Utility, Config.

#### **B4: What is 802.11 Ad Hoc Network? What should I do to form an 802.11 Ad Hoc Network?**

802.11 Ad Hoc Mode is used to create a peer-to-peer connection without an Access Point. The SSID must be the same among stations to enable the wireless communication within the local area network.

You need to choose a proper SSID and channel for the first 802.11 Ad Hoc station. For other stations want to join the same SSID group, you could only choose the same SSID as the first station for connection. The Channel setting for the 802.11 Ad Hoc Network stations to join the existing 802.11 Ad Hoc Network will automatically be set as the channel number of the network **NOTE** 

### *More Information*

- *B5. What is the difference between "Infrastructure" and "802.11 Ad Hoc" Network Mode? How do I choose?*
- *B6. Could I use the 802.11 Ad Hoc Mode to access the LAN resources? How can I access the LAN resource without an Access Point?*
- *B7. What should I do if my host computer cannot wirelessly connect with my Toshiba Pocket PC e800/e805?*

#### **B5: What is the difference between "Infrastructure" and "802.11 Ad Hoc" Network Mode?**

#### **How do I choose?**

Infrastructure Mode is used to connect your Toshiba Pocket PC e800/e805 with the Access Point. Usually, to form a Wireless Network, you can connect your Access Point to the ADSL, Cable Model or LAN Ethernet and then configure the Access Point base on the User Guide for the Access Point to set the proper SSID, Channel and WEP security service. After that, configure the IEEE 802.11b WLAN adapter. Set the same SSID, Channel and WEP as the Access Point's. 802.11 Ad Hoc Mode allows your Toshiba Pocket PC e800/e805 to form its own local network where devices communicate peer-to-peer, using a shared SSID, without Access Points. Under 802.11 Ad Hoc mode, the SSID must be the same among stations so that the devices can communicate properly within the Wireless Network. If you want to form your network without any Access Points, you should choose 802.11 Ad Hoc mode.

#### **B6: Could I use the 802.11 Ad Hoc Mode to access the LAN resources? How can I access the LAN resource without an Access Point?**

Yes, you can access the LAN resources without an Access Point. Follow the steps shown below:

*(1) Make sure your host computer already successfully connect to the LAN or Internet through the LAN Adapter or the Modem.*
- *(2) Install the Wireless LAN Adapter into your Host computer successfully and set 802.11 Ad Hoc Mode and the proper SSID to form the 802.11 Ad Hoc Network. Install and enable the ICS (Internet Sharing Software, such as "SyGate"...) function in your host computer. (Note that the Windows 2K or later version, OS, supports the ICS function in Local Area Connection Properties? Sharing)*
- (3) Set your Toshiba Pocket PC e800/e805 as 802.11 Ad Hoc Mode and choose the same SSID to join the 802.11 Ad Hoc Network (choose the DHCP to get the IP assigned).
- (4) Check and make sure the Wireless LAN Adapter in the 802.11 Ad Hoc Network have the same IP group. (You can "ping" each other to make sure the connection is successful)
- (5) Now you can access the LAN resource successfully.

#### **B7: What should I do if my host computer cannot wirelessly connect with my Toshiba Pocket PC e800/e805?**

- (1) Make sure you have setup the partnership for your Toshiba Pocket PC e800/e805 and your host computer.
- (2) Make sure you are within the range of a working network.
- (3) Make sure you have entered the IP address of the host computer as the WINS server on your Toshiba Pocket PC e800/ e805.
- (4) Reset your Toshiba Pocket PC e800/e805 to make the TCP/IP settings take effect
- (5) Make sure the SSID, WEP keys and channel for all devices in the network are set the same.
- (6) Make sure the channel been set is in the range of 1 to 11.

## **C. Application**

#### **C1: What should I do to use the ActiveSync Function through Wireless Network?**

- (1) Make sure you have already setup the partnership for your Toshiba Pocket PC e800/e805 and your host computer through USB Interface and the ActiveSync can work properly. (The ActiveSync connection Interface should also choose the Ethernet interface for Wireless LAN ActiveSync Connection)
- (2) Make sure you are within the range of a working Wireless Network.
- (3) Make sure you can "ping" your Toshiba Pocket PC e800/e805 from your Host Computer. (Make sure the SSID, WEP keys and channel for all devices in the network are set the same.)
- (4) Make sure you have entered the IP address of the host computer as the WINS server on your Toshiba Pocket PC e800/ e805.

(5) Reset your Toshiba Pocket PC e800/e805 to make the TCP/IP settings take effect and execute the ActiveSync function in the Toshiba Pocket PC e800/e805 to enjoy the high speed Active-Sync Wirelessly.

#### **C2: How do I wirelessly browse the Internet?**

- (1) If your network uses DHCP (Dynamic Host Configuration Protocol), an IP address and DNS (or WINS) will be assigned automatically. On your Toshiba Pocket PC e800/e805, simply click Start, Setting, Connection, Network Adapters, IEEE802.11b WLAN Adapter, then Properties to set the proper setting for Internet connection.
- (2) If your network does not use DHCP, you should enter the IP address, subnet mask, gateway and DNS (or WINS).

**IP Address** is Internet Protocol Address; a numeric address such as 10.37.238.100 that the domain name server translates into a domain name. Each node on the IP network should have a unique IP address.

**Subnet mask** is a number used to identify a subnetwork when multiple networks share one IP address. For example 255.255.255.0Gateway is a device used to forward IP packets to and from a remote destination.

**DNS** stands for Domain Name System, a database system, which translates addresses and domain names. For example, a numeric address like 232.245.021.54 can become something like cba.com.

**WINS** stands for Windows Internet Naming Service which has two functions; one is a Microsoft Net BIO name server that eliminates the broadcasts needed to resolve computer names to IP addresses by providing a cache or database of translations. The other one is to set the IP address of the host computer that you already construct the partnership for Network adapter Active sync purpose.

To set IP address, Subnet mask and Gateway, click Start, Settings, Connections, Network Adapters, IEEE802.11b WLAN Adapter, Properties, IP Address. To set DNS or WINS (Windows Internet Naming Service), click Start, Settings, Connections, Network Adapters, IEEE802.11b WLAN Adapter, Properties, Name Servers.

(3) To ping your Toshiba Pocket PC e800/e805 from your host computer. In the Host Computer, open the DOS command mode window, type the command "Ping" followed by the IP address, such as "Ping 140.124.40.112". If you can see the reply from this IP address, the connection is complete. You are now ready to browse the Internet using Internet Explorer on your Toshiba Pocket PC e800/e805*.*

#### **C3: How do I check my email on my wireless Toshiba Pocket PC e800/e805?**

- (1) Please make sure that you can use the ActiveSync function through USB Interface at first, and make sure you can use the ActiveSync to receive and send email successfully. For corporate email received and sent, please check with your network administrator for necessary connection settings.
- (2) Make sure you have entered the IP address of the host computer as the WINS server on your Toshiba Pocket PC e800/ e805.
- (3) Reset your Toshiba Pocket PC e800/e805 to make the TCP/IP settings take effect and execute the ActiveSync function in Toshiba Pocket PC e800/e805 to enjoy the high speed, wireless ActiveSync to receive and send email.

## **D. Settings**

#### **D1: What is SSID? What should I set in the SSID field?**

SSID stands for Service Set Identification, which is the ID to form the Wireless Network. You can set up to 32 characters in the SSID field. For the Infrastructure Mode, you should set the SSID the same as the Access Point been connected with. To create a 802.11 Ad Hoc Network, the SSID must be the same among stations to enable the wireless communication within the local area network.

You need to choose a proper SSID and channel for the first 802.11 Ad Hoc station. For other stations want to join the same SSID group, you could only choose the same SSID as the first station, but the channel will not take effect. The 802.11 Ad Hoc must enter the proper SSID. Blank SSID for the 802.11 Ad Hoc Mode is not allowed. The stations want to join the 802.11 Ad Hoc Network must have the same SSID and are suggested to have the same IP Address in the Network group. **NOTE** 

#### **D2: Why can't I choose the "Channel" field in "Infrastructure" Mode?**

For the Infrastructure Mode, the Channel is decided by the Access Point. You can only join the existing Access Point formed Wireless Network but not create a new Wireless Network. That is the reason why you can't set the "Channel" setting.

**D3: When should I set the IP address, Subnet mask and Default gateway settings?**

When the Wireless Network does not have the DHCP server, you should set your own IP address, Submask and Default gateway for Wireless Network connection. Otherwise, the OS might set the different Network group IP address for you, which will cause the disconnection for the Wireless Network.

#### **D4: How can I set the IP address, Subnet mask and Default gateway settings?**

Click Start, Settings, Connections, Network adapter, IEEE802.11b WLAN Adapter, Properties, IP Address to set IP address, Subnet mask and Default gateway settings.

#### **D5: What Transmit Rate should I choose for Wireless Connection?**

Suggest you to use the "Fully Auto" option in the "Transmission Rate" field for full Transmission Data Rate range to automatically adjust the Best Communication Data Rate and to be compatible with other Low speed 802.11 Wireless Device.

## **E. Security**

#### **E1: What is WEP?**

WEP stands for Wired Equivalent Privacy, a security service, used to prevent the unauthorized access to your wireless network.

#### **E2: How many WEP security service modes does my Wireless LAN support?**

WEP stands for Wired Equivalent Privacy that is the security service for the Wireless Network. There are three WEP security service modes available for "IEEE 802.11b WLAN Adapter" formed Wireless Network. The first is "Disable" which will disable the WEP security service; the second is "64bit" which will support 5 bytes Hexadecimal value WEP security service; the third is "128bit" which will support 13 bytes Hexadecimal value WEP security service.

#### **E3: How do I set the WEP security service?**

Click Start, Settings, System, Wireless LAN Utility, and then Security to view Security page where you can set the WEP security service.

Please choose the proper WEP Key Mode, WEP KeyID and WEP Key value for the Wireless Network.

The WEP Mode, WEP KeyID and WEP Key value must be exactly the same as your Wireless Network's to enable the connection. Example of setting the WEP: You can choose 1. WEP Mode "64bit", KeyID "1" and Key "1234567890", or 2. WEP Mode "128bit", KeyID "1" and Key "12345678901234567890123456", or 3. WEP Mode "Disable" for connection **NOTE** 

## **F. Performance**

#### **F1: Will IEEE802.11b WLAN Adapter work in the environment where Bluetooth network is employed?**

Yes, IEEE802.11b WLAN Adapter can coexist with Bluetooth environment.

#### **F2: How far is the working range of IEEE802.11b WLAN Adapter?**

It depends on the data transmission rate and the condition of the environments. The higher the data rate, the smaller the range it could cover. At 11 Mbps, the adapter can go up to 300 meter in an outdoor environment; however, in an indoor environment, it can only go up to 100 meter. Because of the ceilings, higher RF interference, interior walls and reflected signals, indoor range is usually shorter than outdoor range.

#### **F3: How does the data transmission rate work?**

IEEE802.11b WLAN Adapter allows you to choose one of the six data rate options: Fixed 1Mbps, Fixed 2Mbps, Fixed 5.5Mbps, Fixed 11 Mbps, Auto Select 1 or 2 Mbps, and Fully Auto.

The farther the distance between two communicating devices, the slower the data rate should be used. Basically, with slower data rate, the data delivery will be more reliable. If you don't know which data rate should be used, simply choose "Fully Auto", and the data rate will automatically step down from 11 Mbps, 5.5 Mbps, 2 Mbps, to 1 Mbps if you move farther your Toshiba Pocket PC e800/e805 away from the Access Point or other connected mobile device.

#### **F4: The Wireless LAN uses lots of power. What should I do to save power?**

- (1) Please turn off the Wireless LAN Switch if you are not using the Wireless Network currently, or
- (2) Click **Turn Off** on the TMU icon.
- (3) Click **Start**, Settings, System, then Wireless LAN Utility Manager to get into Manager Page and enable the "Enable Power Saving Mode," and then tap **Apply**.

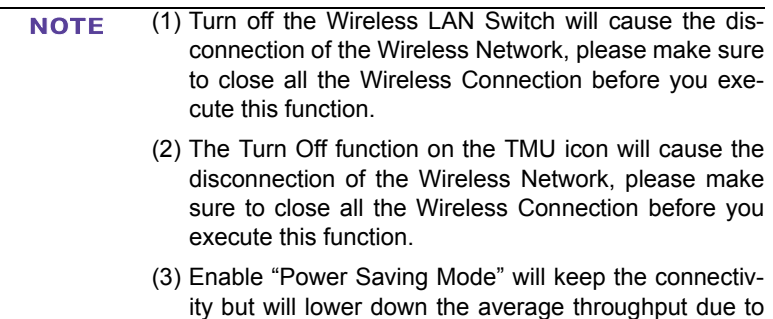

- longer connection period for the Wireless Network. (4) If you are in 802.11 Ad Hoc Mode, you are not allowed to enable "Power Saving Mode", because Ad Hoc
- **F5: How do I make sure that the Wireless LAN SW has been** Mode doesn't support this function.
- **installed successfully and that Wireless LAN already work properly?**
	- (1) Please check if the "IEEE 802.11b WLAN Adapter" already exist in Start, Settings, Connections, Network Adapters; if not, the Wireless LAN Driver is not Installed successfully.
	- (2) Please check if the Wireless LAN Utility already exist and could be opened successfully by simply click Start, Settings, System, then Wireless LAN Utility.
	- (3) Click Start, Settings, System, Wireless LAN Utility, Link to check the current Link information in the Link Page.

## **Error Messages for Bluetooth**

This section explains the causes of and solutions for the various displayed error messages.

## **Error messages during COM/DUN service**

#### **An error has occurred with the Bluetooth SD Card. Confirm that the card is working properly.**

Cause There was an error when loading the driver. Solution Try reinserting the Card.

**Unable to retrieve Local Device information.**

Solution Reset the Toshiba Pocket PC.

**Unable to retrieve Local Device information due to insufficient memory. Check the amount of available memory.**

Solution Reset the Toshiba Pocket PC, increase the memory, and then restart Bluetooth Settings.

#### **Remote device search failed due to insufficient memory. Check the amount of available memory.**

Solution Increase the memory and then try the remote device search again.

#### **Unable to retrieve remote device information.**

Solution Display the remote device list again or try the remote device search again.

#### **Unable to update remote device information.**

Solution Depending on communications conditions, Local Device may not be able to locate the service of the remote device. Try the remote device search again or reset the Toshiba Pocket PC.

#### **The maximum number of remote devices (255) has been exceeded. Delete all unneeded remote devices.**

Solution Delete unneeded ghost devices and try the remote device search again. If more than 255 devices are discovered, some devices will not be displayed.

#### **Unable to delete remote device.**

Solution Try deleting the remote device again or reset the Toshiba Pocket PC.

#### **The device name that you entered exceeds the maximum byte count of 248 bytes. Enter a different device name.**

- Cause The name of Local Device exceeds 248 bytes after UTF-8 code conversion.
- Solution Enter a name that does not exceed 248 bytes.

#### **The retrieved information contains invalid data.**

- Cause The device information contains invalid data.
- Solution Display the device list again or update the device information with the remote device search.

#### **Unable to delete remote device due to insufficient memory. Check the amount of available memory.**

- Cause There is insufficient memory to delete the device.
- Solution Increase the amount of available memory and then try to delete the device again.

#### **Service list search failed due to insufficient memory. Check the amount of available memory.**

Solution Increase the amount of available memory and then try the service list search again.

#### **The maximum number of services (30) has been exceeded.**

- Cause The Toshiba Pocket PC has detected more than its maximum number of services (30).
- Solution Have the remote device delete unneeded services, and then update the service list.

#### **Unable to successfully connect. Check the status.**

- Cause An error occurred while trying to connect to a device or service.
- Solution Check the status of the device or service and try connecting again.

#### **Unable to successfully disconnect. Check the status.**

- Cause An error occurred while trying to disconnect from a device or service.
- Solution Reset the Toshiba Pocket PC.

#### **Unable to update service information.**

Cause An error occurred while trying to update the service information.

The passkey was not entered within the 20-second time limit and, as a result, the program timed out.

An incorrect passkey was entered.

There are no available services.

Solution Try updating the service information again.

#### **The Bluetooth authentication failed. Please retry to enter the correct Bluetooth passkey (PIN Code).**

Cause An error occurred while trying to update the service information.

The passkey was not entered within the 20-second time limit and, as a result, the program timed out.

An incorrect passkey was entered.

Solution Try updating the service information again with correct passkey.

#### **Request was refused by security reason. Please check remote settings and try again.**

Cause An error occurred while trying to update the service information.

Connection request was refused by security reason.

Solution Check remote settings and try updating the service information again.

#### **Remote Bluetooth is not available or request was refused by security reason. Please check remote settings and try again.**

Cause An error occurred while trying to update the service information.

Connection request was refused by security reason.

The passkey was not entered within the 20-second time limit and, as a result, the program timed out.

An incorrect passkey was entered.

Solution Check remote settings and try updating the service information again with correct passkey.

#### **The connection is not registered. Use the Bluetooth Setup Utility to register the connection.**

Solution Register the connection and try connecting again.

**Unable to delete connection registration information.**

Solution Reset the Toshiba Pocket PC.

**An internal processing error has occurred.**

Solution Reset the Toshiba Pocket PC.

**An internal processing error has occurred with the Discoverability Mode setting.**

Solution. Reset the Toshiba Pocket PC.

**An internal processing error has occurred with the Connectability Mode setting.**

Solution Reset the Toshiba Pocket PC.

**An internal processing error has occurred with the Security Mode setting.**

Solution Reset the Toshiba Pocket PC.

**An internal processing error has occurred with the Encryption setting.**

Solution Reset the Toshiba Pocket PC.

**Unable to register the device name. The previous device name will be used.**

Solution Try registering the connection again.

#### **The device name that you entered contains invalid characters. Enter a different device name.**

Cause The device name contains only spaces or nothing at all.

Solution Enter a device name that does not contain only spaces.

#### **Unable to retrieve service information.**

Solution Display the service list again.

#### **Unable to register connection information.**

Solution Close Bluetooth Settings, turn off the power of the Toshiba Pocket PC, and then turn the power on again, or reset the Toshiba Pocket PC.

### **Unable to retrieve connection information.**

Solution Close Bluetooth Settings, turn off the power of the Toshiba Pocket PC, and then turn the power on again, or reset the Toshiba Pocket PC.

#### Bluetooth icon <sup>(eq)</sup> does not appear on the command bar.

Solution Tap Start, Programs, Bluetooth Settings, or reset the Toshiba Pocket PC.

## **Error messages during Object Push Profile (OPP) service**

#### **Unable to connect to the specified device.**

Cause The Bluetooth connection, authentication, or OPP service connection failed.

#### **Request denied by the remote device.**

#### **The remote device does not support this function.**

Cause The remote device does not support OPP service.

#### **Unable to send the object.**

Cause Local Device is unable to send a contact, schedule, task, or business card due to a problem with the signal or a similar communications error.

#### **Unable to receive the object.**

Cause Local Device is unable to receive a contact, schedule, task, or business card due to a problem with the signal or a similar communications error.

#### **Select the item you want to send.**

Cause You have not selected an item to send.

#### **Unable to store all receiving data due to insufficient memory.**

Cause A contact, schedule, or task cannot be stored due to insufficient memory.

Solution Delete any unneeded data to increase the memory capacity.

#### **Name not specified in owner information.**

- Cause A name has not been specified in the Name area of the owner information.
- Solution Complete the owner information setting. A name is required.

#### **Bluetooth Settings has not been started.**

- Cause The Bluetooth Settings program has not been started because a Bluetooth device's power is not on in the Toshiba Pocket PC.
- Solution Check the wireless switch to on position, and turn on the Bluetooth power from utility.

#### **Program cannot be started because Bluetooth receiving program is running.**

- Cause While the Bluetooth receiving program was running or the popup menu was displayed as you were trying to receive a contact, schedule, or task, you tried to send or receive another contact, schedule, or task.
- Solution You can only receive one contact, schedule, or task at a time while the Bluetooth receiving program is running. Wait until you have finished receiving the first object before sending or receiving another object.

#### **Program cannot be started because Bluetooth sending program is running.**

- Cause The Bluetooth receiving program was executed while the device search screen was displayed in the Bluetooth sending program.
- Solution Close the device search screen and try again.

#### **Bluetooth Settings encountered an error and could not be executed.**

Cause An error occurred in the initial settings of the Bluetooth Settings program and the program could not be continued.

Solution Reset the Toshiba Pocket PC.

#### **Processing interrupted due to insufficient memory.**

- Cause The memory capacity was insufficient because a buffer could not be allocated.
- Solution Shut down other operating programs or reset the Toshiba Pocket PC.

**Unable to retrieve device information.**

**Unable to send business card.**

**Unable to receive business card.**

#### **Unable to exchange business cards.**

#### **Unable to save receiving data.**

- Cause Invalid data has been received or the contact, schedule, or task data cannot be saved for a reason other than an insufficient memory.
- Solution Confirm that the data sent by the connected remote device is in a format supported by Toshiba Pocket PC.

#### **There is no response from the partner device.**

- Cause The remote device (server) did not respond to a request to connect or send/receive data within a set time.
- Solution Confirm that the remote device is operating properly.

#### **This cannot be sent because it contains invalid data.**

Cause An error has occurred in the data conversion at the time the object was sent.

#### **Processing interrupted due to an internal error.**

Cause The processing could not be continued due to an internal error. Solution Reset the Toshiba Pocket PC.

#### **Error messages during File Transfer Protocol (FTP) service**

#### **The FTP server could not be started because the FTP client is operating.**

- Cause A request to start the Bluetooth FTP server was received from a peripheral device while the Bluetooth FTP client is operating on Local Device.
- Solution If you exit Bluetooth FTP on Local Device, the request from the peripheral device to start the Bluetooth FTP server can be accepted.

#### **The FTP client could not be started because the FTP server is operating.**

- Cause You tapped the Bluetooth FTP icon to try to start Bluetooth FTP while the Bluetooth FTP server is operating.
- Solution Exit Bluetooth FTP on Local Device. Once the Bluetooth FTP server is closed, start up Bluetooth FTP.

#### **Unable to delete (file/folder name)**

- Cause An error occurred while trying to delete a file or folder, or a separate file or folder exists within the specified folder.
- Solution Remove the file or folder from the specified folder and try deleting it again.

#### **Unable to delete read-only file.**

Cause Local Device tried to delete a file on the remote device, but because it is a read-only file, it could not be deleted.

#### **The selected file/folder already exists. Enter another file/folder name.**

Cause The name you tried to enter already exists.

Solution Enter a different name.

#### **Enter a file/folder name.**

Cause Either nothing has been entered for the name or the name consists of spaces or begins with a period.

Solution Enter a correct name.

#### **The following characters cannot be used in the file/folder name. \ / ;,:\*?"<>|**

Cause You entered an invalid character in the file/folder name.

Solution Rename the file/folder using correct characters.

#### **Cannot rename file/folder.**

- Cause A processing error occurred because the entered name exceeded the maximum length.
- Solution Enter a shorter name.

#### **Enter the folder name.**

- Cause After creating or changing a folder, either nothing has been entered for the name or the name consists of spaces or begins with a period.
- Solution Enter a correct folder name.

#### **The following characters cannot be used in the folder name. \ / ;,:\*?"<>|**

Cause You entered an invalid character in the new folder name.

Solution Rename the folder using correct characters.

#### **The folder name could not be created.**

Cause A processing error occurred because the entered name exceeded the maximum length.

Solution Enter a shorter name.

#### **The specified file could not be executed.**

Cause You selected Execute or Receive/Execute, but the specified file is not executable or the associated application software could not be found.

#### **The connection destination server is not selected. Select a server.**

Cause You have not selected the device to which you want connect.

**Sending or receiving failed. Cancelling process.**

Cause Sending, receiving, deleting, or retrieval of folder information failed.

Solution Try the operation again.

#### **The memory was exceeded while receiving files. Cancelling process.**

- Cause The memory to store the files or folders was insufficient when receiving or receiving/executing the files or folders.
- Solution Delete any unneeded data to increase the memory capacity, and try again.

#### **An error occurred during server search. Cancelling process.**

Cause Local Device tried to send or receive a file, but was unable to connect to the remote device.

#### **Unable to obtain usable COM port. Ending program.**

Cause A COM port could not be opened during auto connect.

#### **The OBEX password contains an invalid character. Enter the password again.**

- Cause On the FTP Server screen of the remote device, when Tools and Options were selected and the FTP authentication password entered, an invalid character was used.
- Solution Use only alphanumeric characters when entering the password.

#### **Unable to move folder or obtain folder information.**

Solution Try the operation again.

#### **Registry problem**

Cause A problem occurred in the registry data required for processing.

#### **There is no response from the partner device. Ending application.**

- Cause Local Device tried to connect, disconnect, or perform a service search, but there was no response from the remote device and a time-out error occurred.
- Solution First exit Bluetooth FTP from Local Device.

#### **An internal processing error has occurred. Cancelling process.**

#### **Could not allocate the memory for processing. Cancelling process.**

Solution Delete any unneeded data to increase the memory capacity, and try again.

#### **A file (or folder) with the same name exists. Skipping transfer.**

Cause A file or folder exists with the same name as the file or folder that is being received.

#### **An error occurred during server search.**

Cause Local Device was unable to search for peripheral devices.

Solution Try the operation again.

#### **Bluetooth Settings cannot be started.**

Cause The Bluetooth may not be enabled in the Toshiba Pocket PC. Solution Perform the steps to start Bluetooth Settings.

#### **(Folder name) does not exist.**

Cause The folder that you tried to locate in Local Device does not exist.

**A communications error occurred.**

- Cause An internal OBEX error occurred when the remote device was started.
- Solution If the device you to which you were unable to connect is not a Bluetooth SD Card, try the operation again without FTP authentication.

## **Troubleshooting for Toshiba IP Phone for Pocket PC**

### **VLI Lookup Server Not Accessible**

Check Internet connection (refer to ["Troubleshooting for Wi-Fi"\)](#page-212-0).

#### **VLI Buddy Server Not Accessible**

Check Internet connection (refer to ["Troubleshooting for Wi-Fi"\)](#page-212-0).

#### **Your G-Number or Password is Wrong**

Make sure you set your G-Number and password properly.

#### **Cannot call an IP phone**

Make sure you log on to VLI Buddy Server. If you log on to it properly, your status (Online, Offline, Busy or Away) is shown.

Check contact information in your buddy list or of your buddy icon.

Confirm your party's status is not offline.

#### **Cannot call a phone**

Make sure you log on to VLI Buddy Server. If you log on to it properly, your status (Online, Offline, Busy or Away) is shown.

#### **You cannot hear your party's voice**

Check speaker volume on your Pocket PC.

#### **Your party cannot hear your voice**

Check microphone volume on your Pocket PC.

Make sure muting microphone is not activated. If Mute button color is red, push Mute button again.

#### **Cannot see your buddy list**

Make sure you log on to VLI Buddy Server. If you log on to it properly, your status (Online, Offline, Busy, or Away) is shown.

## **Glossary for Bluetooth**

### **General Bluetooth terms**

#### **Bluetooth Passkey**

This is a password. It is also called a PIN Code.

#### **Device Address**

Each Bluetooth SD Card has a unique device address that is listed on the card as BDA:XXX... X.

#### **Local Device**

In Bluetooth communications, this refers to the local Toshiba Pocket PC. It is also called a client.

#### **Remote Device**

In Bluetooth communications, this refers to the connected partner device. It is also called a server.

#### **Profile**

This refers to the specifications (services) used in Bluetooth communications. The specifications (services) are determined by the type of communications.

## **Graphical User Interface (GUI) Bluetooth terms**

#### **Auto Connect**

- For a COM service, the program using COM is started and a connection is established with the connection registered Bluetooth device using the Serial Port Profile.
- For a DUN service, Dial-up Networking is started and a connection is established with the connection registered Bluetooth device using the Dial-up Networking Profile.

#### **Ghost**

This is a device that was previously discovered, but is no longer found during the search for peripheral devices.

#### **Discovered**

This is a device discovered during the search for peripheral devices.

#### **Search for Peripheral Devices**

This function is used to search for Bluetooth-enabled devices.

#### **Delete Ghost Device**

This function is used to delete ghost devices from the device list.

#### **Connected Device**

This is a remote device that currently has a Bluetooth connection to Local Device.

#### **COM Service Device**

This is a device that provides SPP (Serial Port Profile) service.

#### **DUN Service Device**

This is a device that provides DUN (Dial-up Networking Profile) service.

#### **FTP Service Device**

This is a device that provides FTP (File Transfer Profile) service.

#### **LAP Service Device**

This is a device that provides LAP (LAN Access Profile) service.

#### **OPP Service Device**

This is a device that provides OPP (Object Push Profile) service.

#### **Security Settings**

There are four security settings: Office, Mobile, Home, and Other.

#### **Discoverability Mode**

This setting determines whether Local Device can be discovered by other Bluetooth devices.

#### **Connectability Mode**

This setting determines whether Local Device can be connected to by other Bluetooth devices in response to a connection request.

#### **Security Mode**

This setting determines whether authentication is performed when connecting to a remote Bluetooth device, and whether data sent and received is encrypted.

#### **Service Update**

This function is used to search for and update information on services provided by a connected remote Bluetooth device.

#### **Connection Registration**

This function is used to register an automatic connection.

#### **Device Name**

This is the name of a Bluetooth device. It can be a maximum of 248 bytes (after UTF-8 code conversion).

#### **Connection Status**

This displays the current connection status (Connected, Discovered, or Ghost) of Bluetooth devices.

#### **Device Address**

This is the unique address given to each Bluetooth SD Card.

#### **Device Class**

This indicates the type of Bluetooth device (desktop computer, cell phone, etc.). A Bluetooth SD Card is categorized as a PDA.

#### **Authentication**

This is the process of confirming an authentication password to allow a remote Bluetooth device to connect to Local Device. If the authentication passwords on both devices do not match, the connection is refused.

These are the following types of authentication:

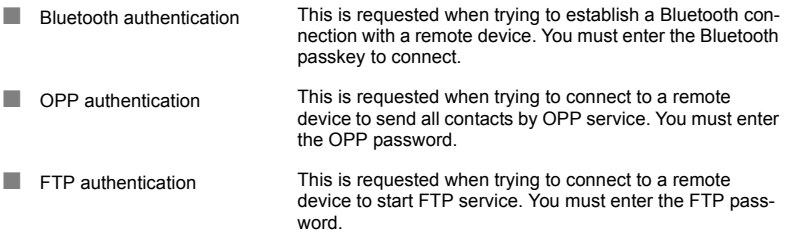

#### **Authentication Status**

For remote devices that have performed Bluetooth authentication, **Pairable** is displayed. For unauthenticated devices, **Untrusted** is displayed.

#### **Service Name**

This indicates the type of service (profile) provided by a Bluetooth device.

#### **PIN Code**

This is a password of up to 16 alphanumeric characters.

Depending on the remote device, the PIN Code might be a fixed value with a limit on the number of digits, so be sure to confirm these conditions. It is also called a Bluetooth passkey.

# **Specifications**

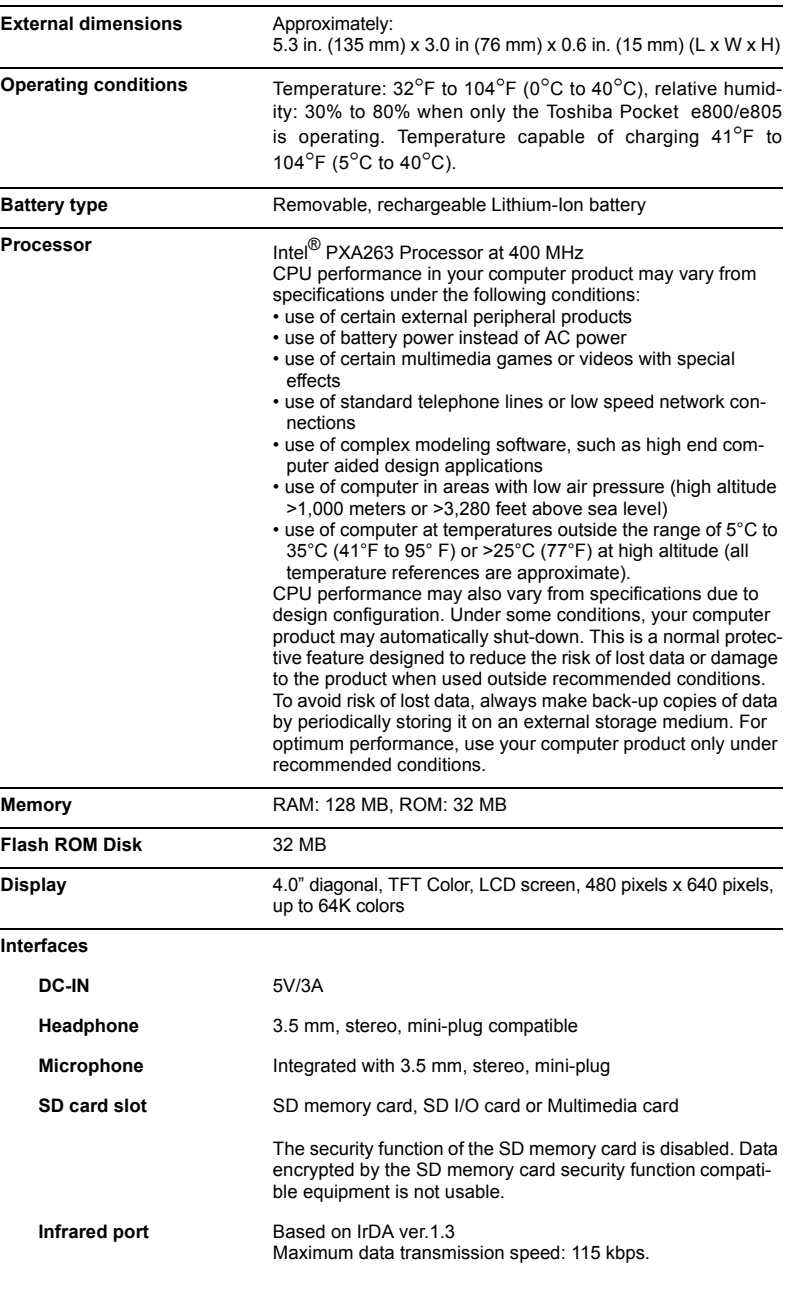

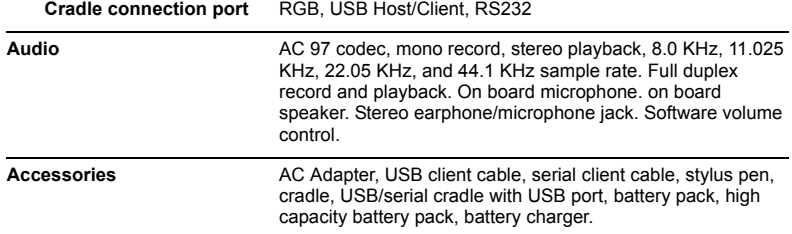

Although the display is manufactured using an extremely high technology, there may be a case that some dots do not light or always light. It is not a malfunction.